# **Руководство пользователя**

# **4/8/16-канальные модели**

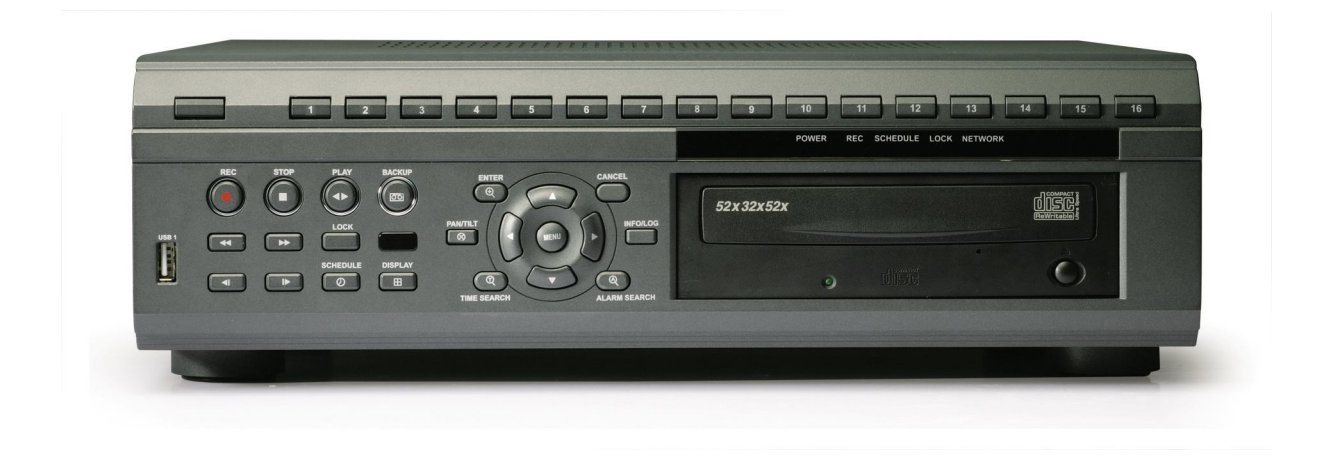

- Благодарим Вас за приобретение нашего изделия.
- Перед использованием устройства покупатель должен внимательно изучить "Руководство пользователя" и сохранить его для дальнейшего использования.
- Руководство всегда должно быть под рукой.

• Перед установкой и подключением дополнительных камер, мониторов, компьютеров и систем сигнализации других изготовителей следует внимательно изучить соответствующие инструкции.

#### ЦИФРОВОЙ ВИДЕОРЕГИСТРАТОР

# СОДЕРЖАНИЕ

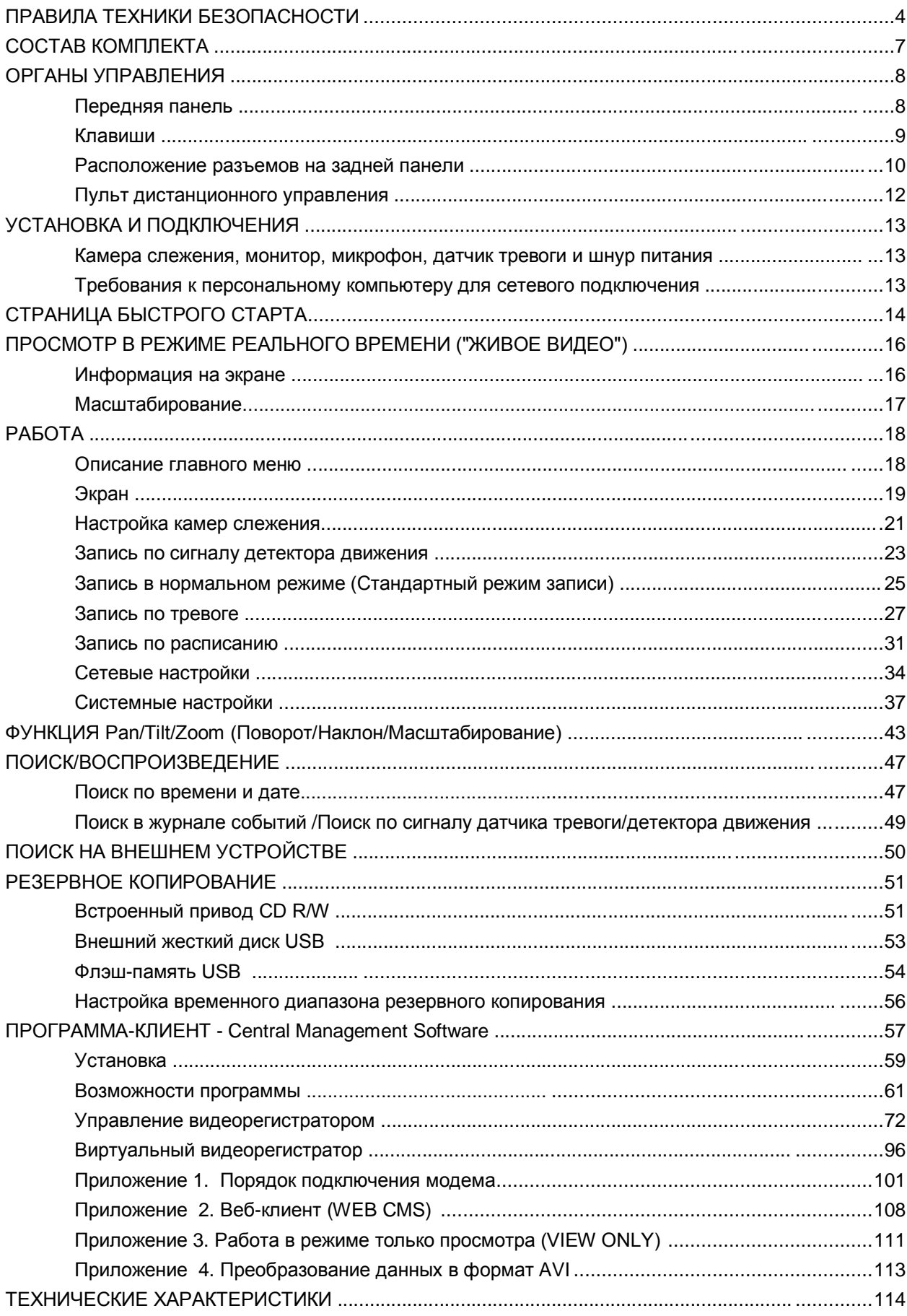

# **ПРАВИЛА ТЕХНИКИ БЕЗОПАСНОСТИ**

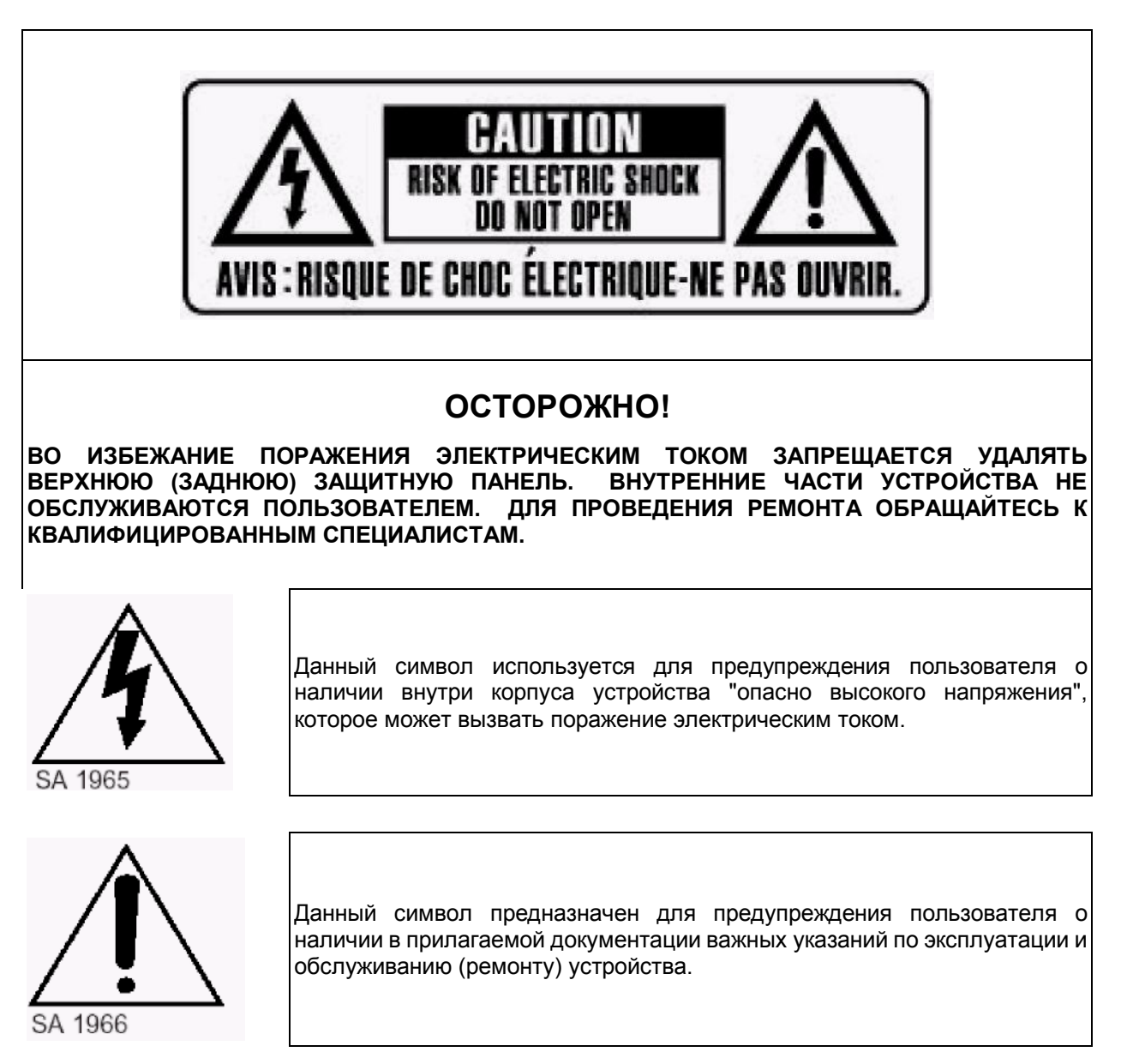

## **ПРЕДУПРЕЖДЕНИЕ.**

**ВО ИЗБЕЖАНИЕ ПОЖАРА И/ИЛИ ПОРАЖЕНИЯ ЭЛЕКТРИЧЕСКИМ ТОКОМ МАШИНА НЕ ДОЛЖНА ПОВЕРГАТЬСЯ ВОЗДЕЙСТВИЮ АТМОСФЕРНЫХ ОСАДКОВ И ВЫСОКОЙ ВЛАЖНОСТИ.**

## **Предостережение!**

- Все сведения, приведенные в данном документе, тщательно проверены и являются абсолютно надежными на момент публикации. Приведенные в руководстве данные могут быть изменены без предварительного уведомления! Сведения о внесенных изменениях публикуются в исправленных или новых изданиях инструкций.
- Компания не несет ответственности за убытки, вызванные потерей или искажением данных вследствие неправильной работы или неисправности цифрового видеорегистратора, программного обеспечения, жестких дисков, персональных компьютеров, внешних периферийных устройств, а также вследствие установки и использования неутвержденных/необслуживаемых устройств.

## **Предупреждение**

- Не загораживайте вентиляционные отверстия и воздухозаборные щели в корпусе. Во избежание перегрева рекомендуется оставлять вокруг устройства свободное пространство. Расстояние от преграды до воздухозаборных щелей и вентиляционных отверстий должно составлять не менее 5 см.
- Предохраняйте вентиляционные отверстия от попадания инородных тел. Тяжелые металлические предметы, упавшие в корпус через отверстия в корпусе, могут повредить внутренние узлы видеорегистратора. В такой ситуации следует немедленно выключить устройство и вытащить штекер из розетки питания. Устранением проблемы должен заниматься квалифицированный мастер по ремонту.
- Запрещается самостоятельно вскрывать корпус или видоизменять конструкцию устройства. При вскрытии корпуса или внесении каких-либо изменений в конструкцию устройства появляется опасность поражения электрическим током. Проверка внутренних узлов, модификация и ремонт должны выполняться квалифицированными специалистами, рекомендованными поставщиком оборудования.
- При появлении дыма вокруг устройства или при ощущении характерного запаха дыма следует немедленно отключить электропитание. Это может привести к возгоранию или поражению электрическим током. В такой ситуации следует немедленно выключить устройство и вытащить штекер из розетки питания. Не оставляйте устройство без присмотра, пока не исчезнут дым и запах. Для устранения неисправности обратитесь к поставщику оборудования.
- При попадании в устройство инородных тел или при повреждении корпуса следует отключить прибор. Нельзя стучать по корпусу или трясти устройство, чтобы извлечь посторонний предмет. Это может привести к возгоранию или поражению электрическим током. В такой ситуации следует немедленно выключить устройство и вытащить штекер из розетки питания. Для устранения неисправности обратитесь к поставщику оборудования.
- Электрооборудование следует предохранять от контакта с водой и другими жидкостями. Погружать корпус в воду и другие жидкости недопустимо. Не допускайте попадание жидкостей внутрь устройства. Корпус видеорегистратора не является водонепроницаемым. При попадании воды или осаждении конденсата на корпус необходимо протереть его сухой мягкой тряпочкой. Если жидкость все же попала вовнутрь, нужно как можно быстрее выключить устройство и отсоединить штекер питания от электророзетки. Промедление может привести к возгоранию или поражению электрическим током. Для устранения неисправности обратитесь к поставщику оборудования.
- При выполнении обслуживания и очистки от загрязнения запрещается использовать любые легковоспламеняющиеся вещества (спиртосодержащие жидкости, бензин и другие растворители). При их использовании может произойти возгорание. Для удаления грязи и пыли с корпуса машины рекомендуется пользоваться чистой сухой тряпочкой. В сильно запыленных помещениях, в условиях повышенной влажности или при содержании в воздухе паров масла значительное скопление пыли вокруг вентиляционных отверстий, пропитанной парами воды или масла, может привести к короткому замыканию и пожару.
- Сетевой шнур следует тщательно предохранять от повреждения. Не следует ставить на него тяжелые предметы. Неправильное обращение со шнуром питания может вызвать короткое замыкание, в результате которого может возникнуть пожар или несчастный случай с поражением электрическим током.

#### ЦИФРОВОЙ ВИДЕОРЕГИСТРАТОР

- Запрещается прикасаться к устройству и шнуру питания мокрыми руками. Это может привести к поражению электрическим током. Не тяните за шнур при вытаскивании штепселя из сетевой к повет привести к повреждению провода и изоляции, создавая опасность Это может привести к повреждению провода и изоляции, создавая опасность возникновения пожара и поражения электрическим током.
- При выборе дополнительного электрооборудования следует использовать только рекомендованные устройства. Использование любых источников питания помимо рекомендованных может привести к перегреву, нарушению работы или поломке машины, стать причиной возгорания, поражения электрическим током и пр.
- Элементы питания (батарейки или аккумуляторы) нельзя подвергать воздействию повышенных температур и открытого пламени. Кроме того, нельзя опускать их в воду. Это может привести к повреждению элементов питания и утечке агрессивной жидкости (электролита), пожару, взрыву, получению механических травм или поражению электрическим током.
- Запрещается разбирать, нагревать и изменять конструкцию элементов питания. Эти действия могут привести к взрыву и тяжелым телесным повреждениям. При попадании жидкого электролита на одежду, на кожу или в глаза и рот немедленно промыть пораженный участок большим количеством воды. При попадании электролита в глаза или рот следует немедленно промыть пораженное место водой и обратиться за оказанием помощи к врачу.
- Элементы питания следует предохранять от сильных механических ударов, в результате которых корпус батареек/аккумуляторов может деформироваться, что может вызвать утечку электролита и привести к несчастному случаю.
- Контакты элементов питания следует предохранять от короткого замыкания при соприкосновении с металлическими предметами. Короткозамкнутые контакты очень сильно нагреваются, что может вызвать ожоги и другие неприятности.
- Сетевой шнур с блоком питания из комплекта устройства предназначен исключительно для подключения данного видеорегистратора. Подключение видеорегистратора к другим блокам<br>питания или использование батареек другого типа недопустимо. В Невыполнение этого питания или использование батареек другого типа недопустимо. правила может привести к пожару и другим опасным ситуациям.

# **Осторожно!**

• Устройство должно работать в условиях соблюдения указанного диапазона рабочих температур, относительной влажности и при номинальных значениях параметров сети питания. Устройство не следует подвергать воздействию чрезмерно высоких температур или высокой влажности. Рекомендуемый диапазон рабочих температур – от +0°C до +40°C при относительной влажности не более 90%. Номинальные параметры сети питания – 100-240 В при частоте 50/60 Гц.

## **Предотвращение отказов**

- Электрооборудование следует предохранять от воздействия сильных магнитных полей. Цифровой видеорегистратор нельзя ставить в непосредственной близости от электродвигателей и других источников сильных электромагнитных полей. Результатом воздействия сильных магнитных полей могут стать сбои в работе или потеря данных.
- Необходимо принять меры по защите оборудования от конденсата. Резкое изменение температуры воздуха при переносе устройства с улицы в помещение и наоборот может привести к образованию конденсата на его внутренних и внешних поверхностях. Во избежание этого рекомендуется поместить устройство в воздухонепроницаемый полиэтиленовый пакет на некоторое время, необходимое для выравнивания температур.
- Если внутри корпуса образовался конденсат, следует незамедлительно отключить устройство, иначе это может привести к повреждению оборудования. Штекер питания следует отсоединить от сетевой розетки. Дальнейшее использование прибора разрешается только после полного испарения влаги.

# **СОСТАВ КОМПЛЕКТА**

После доставки оборудования следует проверить комплектность и убедиться в целостности упаковки. Если какая-либо деталь отсутствует или сломана, следует немедленно сообщить об этом поставщику оборудования. Использование изделия в таком случае недопустимо. Возврат изделия на предприятие-изготовитель возможен только при условии сохранения его оригинальной упаковки.

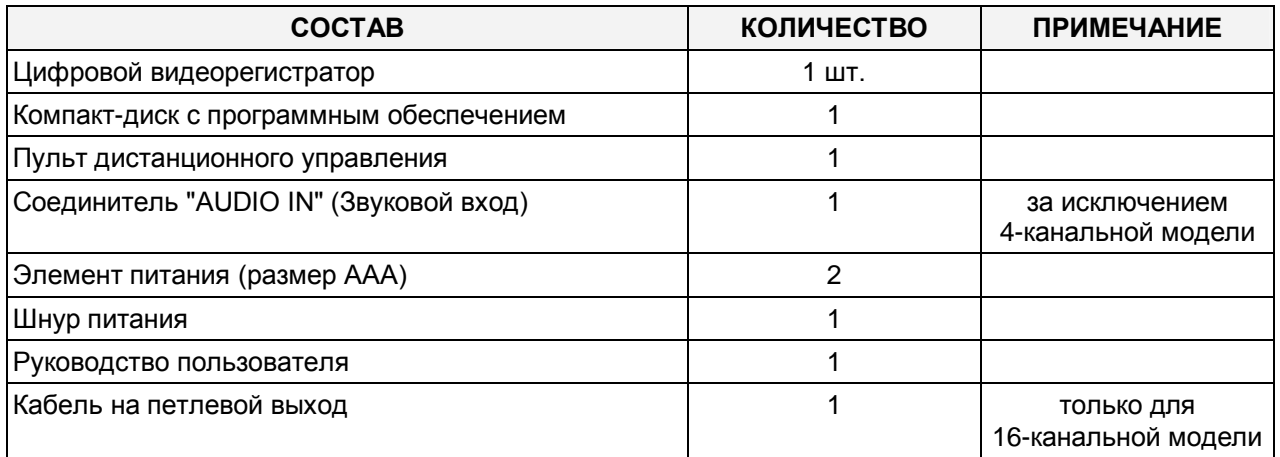

# **ОРГАНЫ УПРАВЛЕНИЯ**

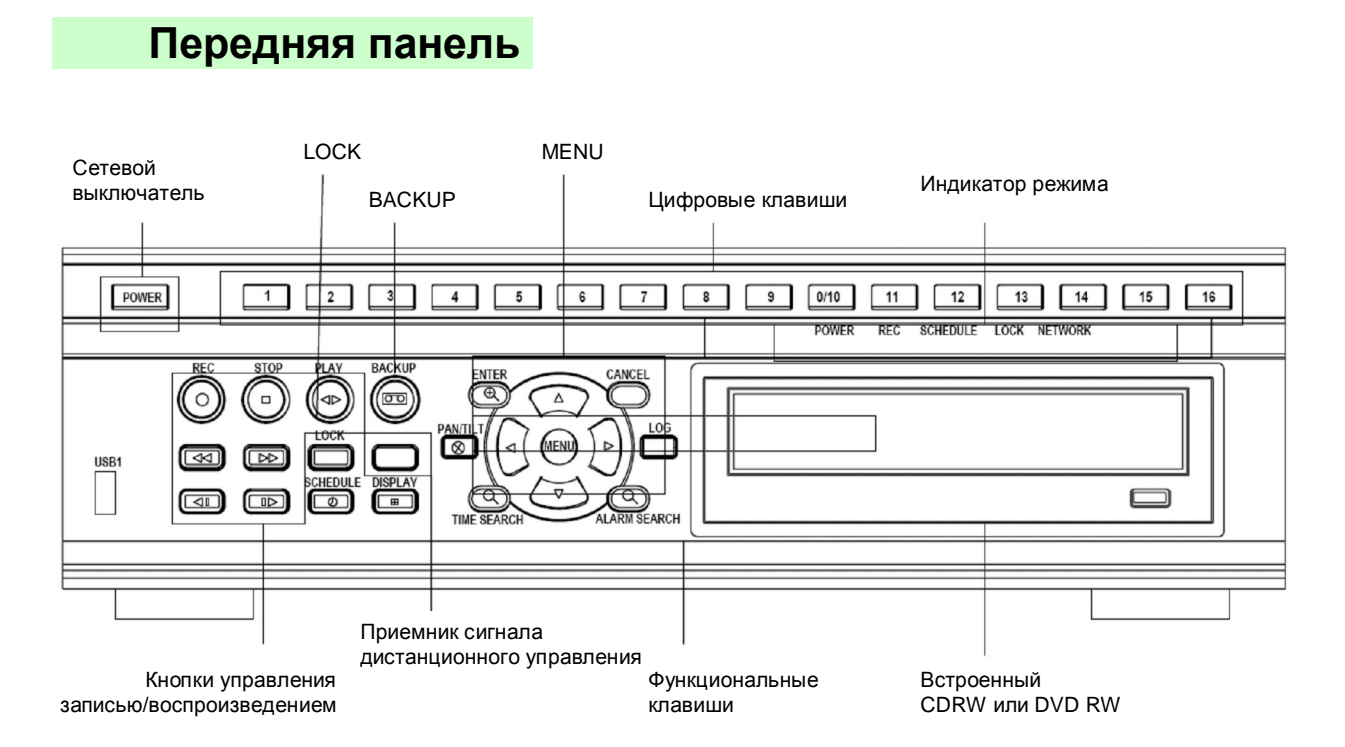

# **Клавиши передней панели**

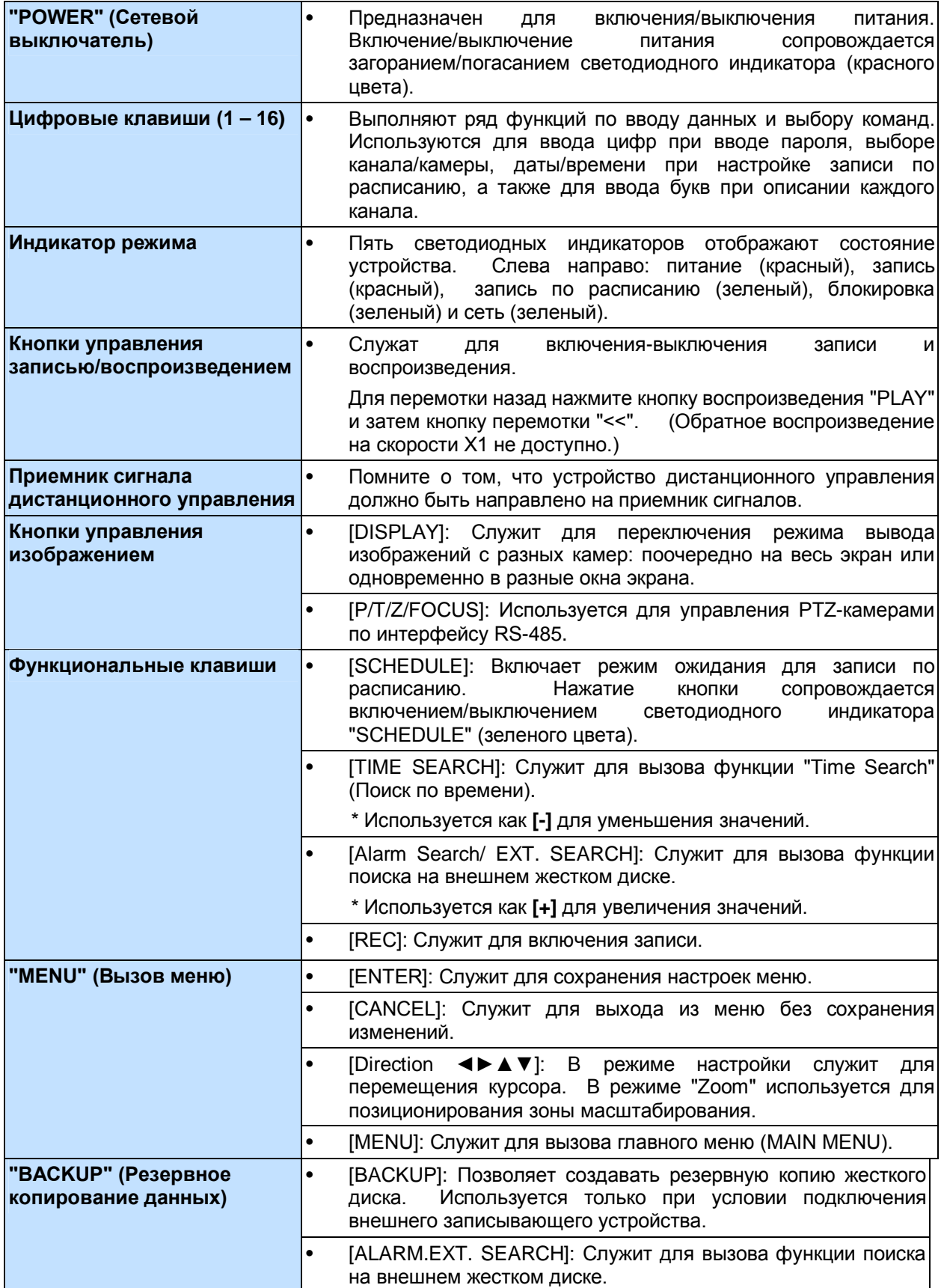

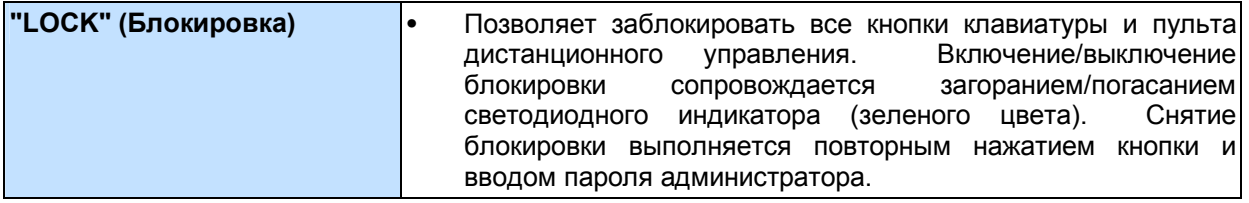

### **Расположение разъемов на задней панели**

1) 4-канальная модель

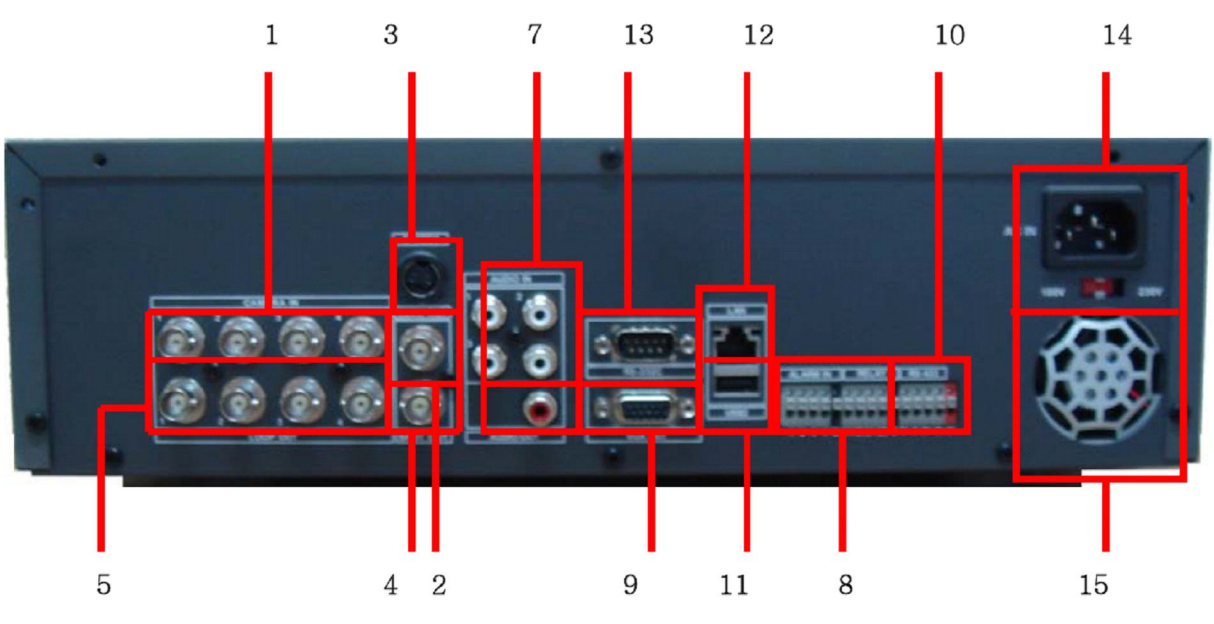

- **1. Входы камер слежения -** Входные BNC-разъемы
- **2. Композитный выход монитора -** стандартный композитный видеовыход, BNC-разъем
- **3. Выход S-VHS -** S-VHS разъем с раздельными сигналами яркости и цветности (Y/C)
- **4. Разъем "Spot out" (для монитора выборочного видеоконтроля)**
- **5. Выходы камер слежения -** выходные BNC-разъемы (сквозные)
- **6. Входное сопротивление - 75 Ом**
- **7. Входы (1 – 4/8)/выходы (1) "AUDIO" - RCA разъемы**
- **8. Входы/выходы тревоги -** для подключения входов тревоги (1~4/8) и выходных реле тревоги (2)
- **9. Выходной разъем VGA**
- **10. Подключение через порт RS-422 -** для подключения PTZ-камер
- **11. Разъем "USB 2.0" -** для подключения USB-устройств
- **12. Порт Ethernet RJ-45 -** для подключения удаленного ПК по сети Ethernet
- **13. Разъем RS-232C [D-SUB, 9 контактов] -** для подключения внешнего модема
- **14. Разъем питания (на выбор) – 110 В или 230 В**
- **15. Вентилятор**

#### 2) 8 и 16-канальные модели

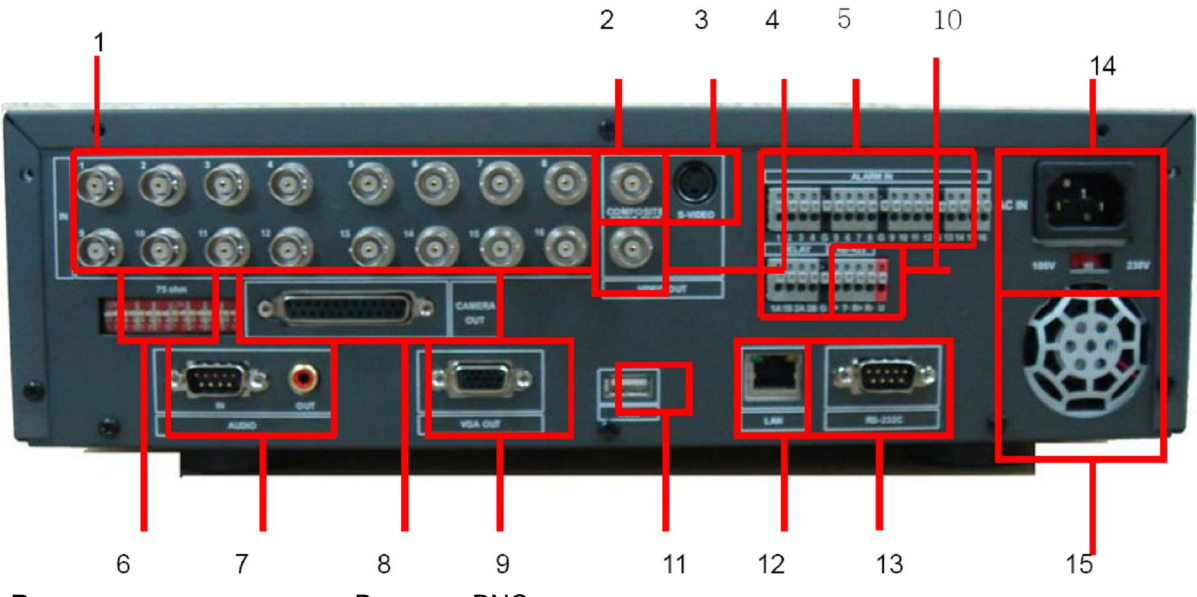

**1) Входы камер слежения -** Входные BNC-разъемы

**2) Композитный выход монитора -** стандартный композитный видеовыход, BNC-разъем

**3) Выход S-VHS -** S-VHS разъем с раздельными сигналами яркости и цветности (Y/C)

**4) Разъем "Spot out" (для монитора выборочного видеоконтроля)**

**5) Входы/выходы тревоги -** для подключения входов тревоги (1 – 16) и выходных реле тревоги (2)

**6) Входное сопротивление - 75 Ом**

**7) Входы (1 – 8)/выходы (1) "AUDIO" -** RCA разъемы

**8) Выходы камер слежения -** индивидуальные выходные BNC-разъемы (8-канальная модель) или сквозные разъемы (16-канальная модель)

**9) Выходной разъем VGA**

**10) Подключение через порт RS-422 -** для подключения PTZ-камер

**11) Разъем "USB 2.0" -** для подключения USB-устройств

**12) Порт Ethernet RJ-45 -** для подключения удаленного ПК по сети Ethernet

**13) РАЗЪЕМ RS-232C [D-SUB, 9 контактов] -** для подключения внешнего модема

**14) Разъем питания (на выбор) – 110 В или 230 В**

**15) Вентилятор**

# **Пульт дистанционного управления**

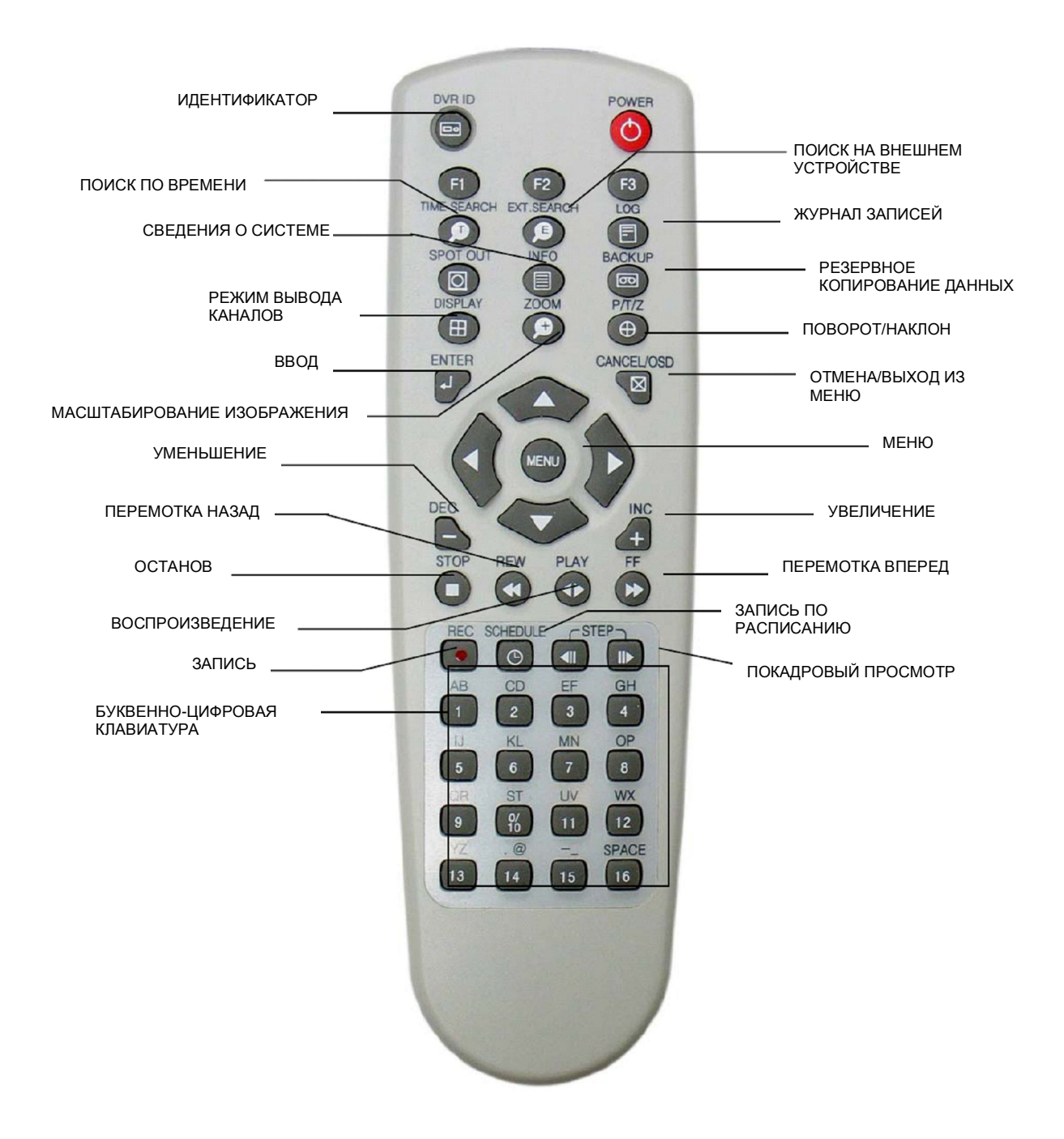

# **УСТАНОВКА И ПОДКЛЮЧЕНИЯ**

## **Камера слежения, монитор, микрофон, датчик тревоги и шнур питания**

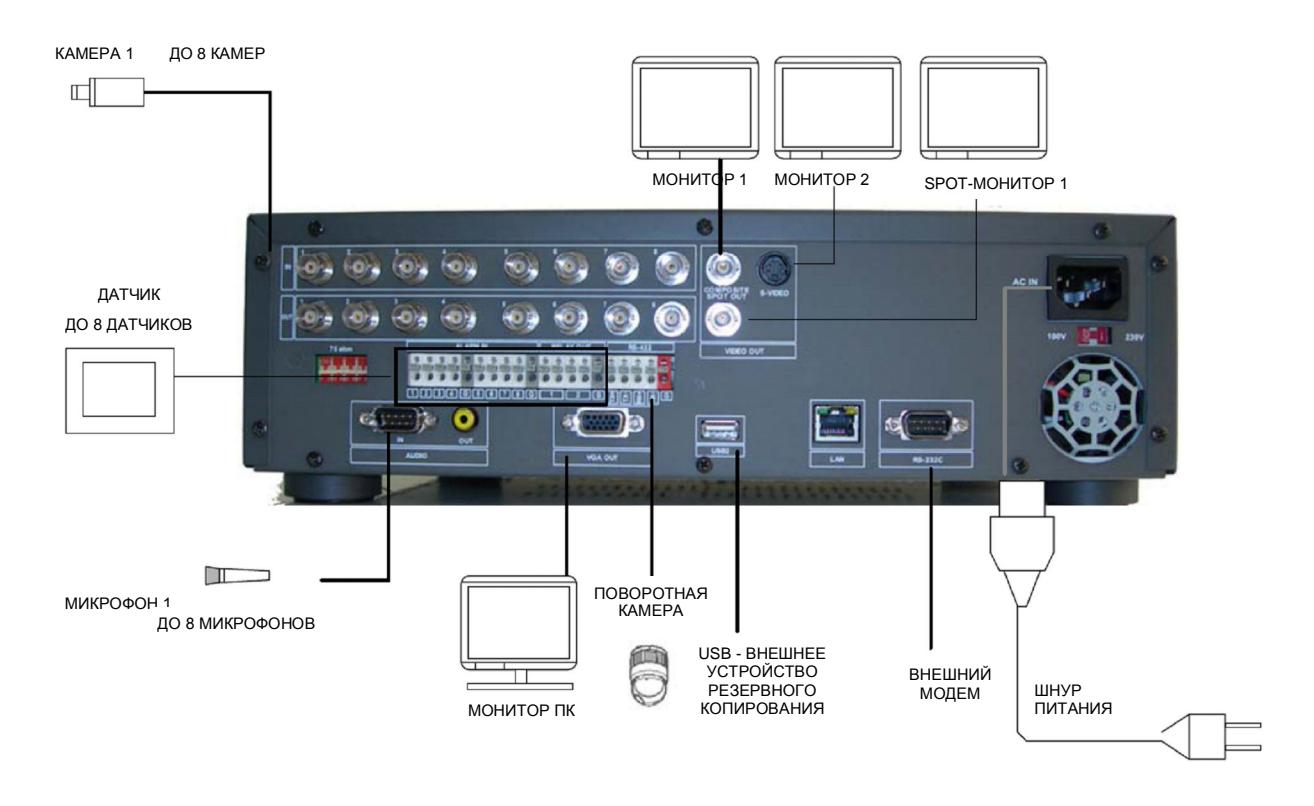

#### **На примере 8-канальной модели**

## **Требования к персональному компьютеру для сетевого подключения**

- (a) процессор с тактовой частотой не менее 500 МГц
- (b) 128 Мбайт оперативной памяти
- (с) видеокарта не менее 4 Мбайт
- (d) Windows 98SE, 2000, ME
- (e) свободный порт Ethernet 10/100-BaseT
- (f) сетевой кабель с разъемом RJ-45
- (g) Кабель UTP 5-й категории для локальной сети LAN (кабель с перекрёстными проводниками для прямого подключения к компьютеру)

#### **Предостережение.**

Изготовитель не может гарантировать подключение видеорегистратора к компьютеру и возможность дистанционного наблюдения из-за различия интернет-настроек на разных компьютерах. По всем вопросам рекомендуется обращаться в службу технической поддержки пользователей.

# **СТРАНИЦА БЫСТРОГО СТАРТА**

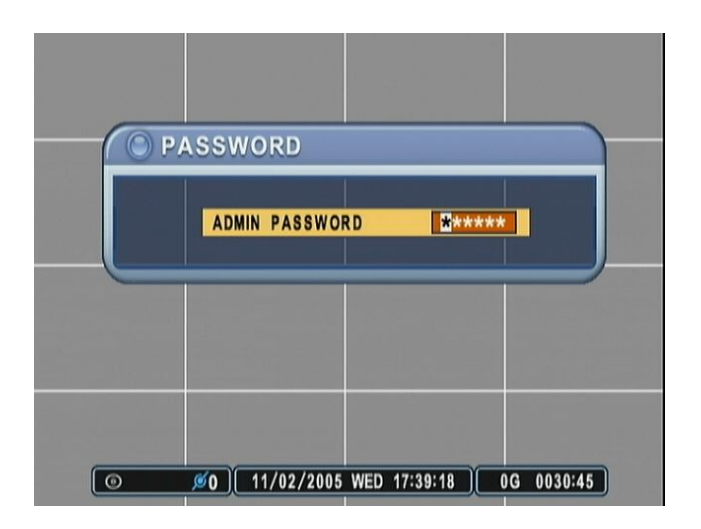

По умолчанию установлен пароль "000000".

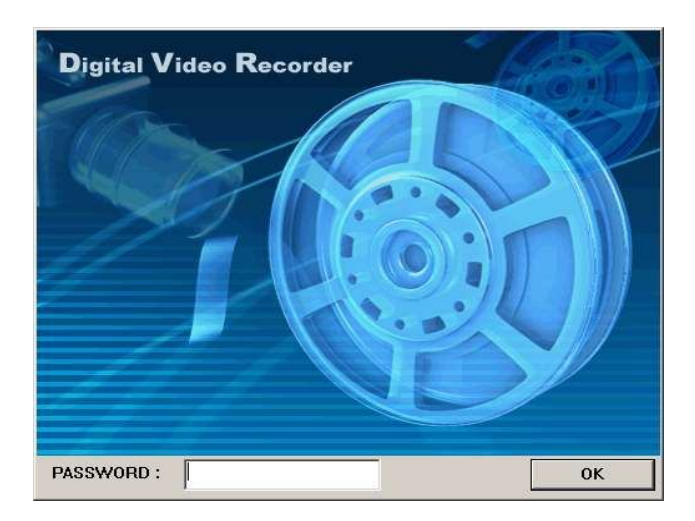

Пароль для запуска программы-клиента по умолчанию - "0".

### **Установка времени/даты**

При включении видеорегистратора впервые дата и время устанавливаются по умолчанию: 1 января 2005 года, суббота, 01:00:00. Перед дальнейшей работой с видеорегистратором следует правильно настроить время и дату. Подробные инструкции по настройке времени и даты смотрите в соответствующем разделе.

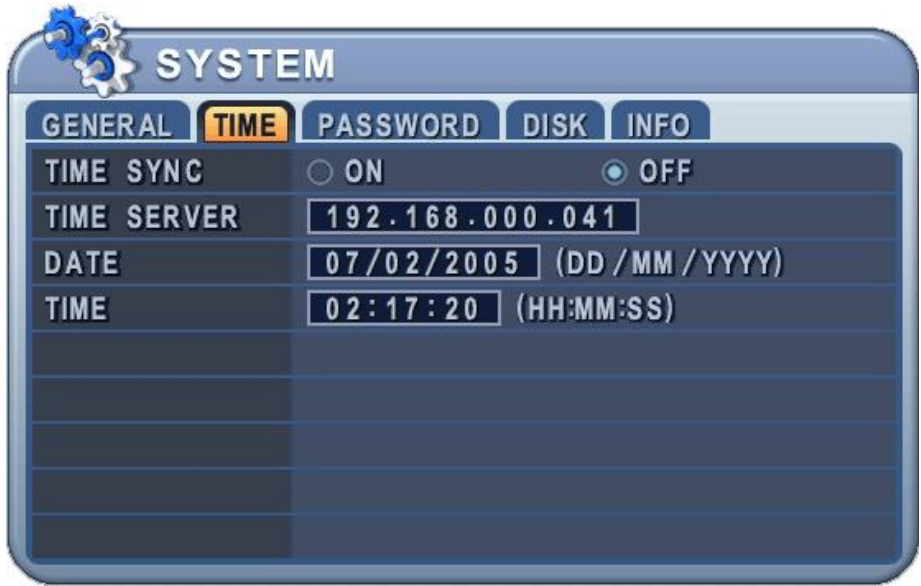

#### **Регулировка положения экрана**

При работе в режиме "живого видео" положение экрана можно регулировать только при подключении монитора типа CRT (с электронно-лучевой трубкой) с композитным видеовыходом. Для настройки пользуйтесь кнопками направления (со стрелками).

Положение VGA-монитора регулировать нельзя.

# **ПРОСМОТР В РЕЖИМЕ РЕАЛЬНОГО ВРЕМЕНИ ("ЖИВОЕ ВИДЕО")**

## **Информация на экране**

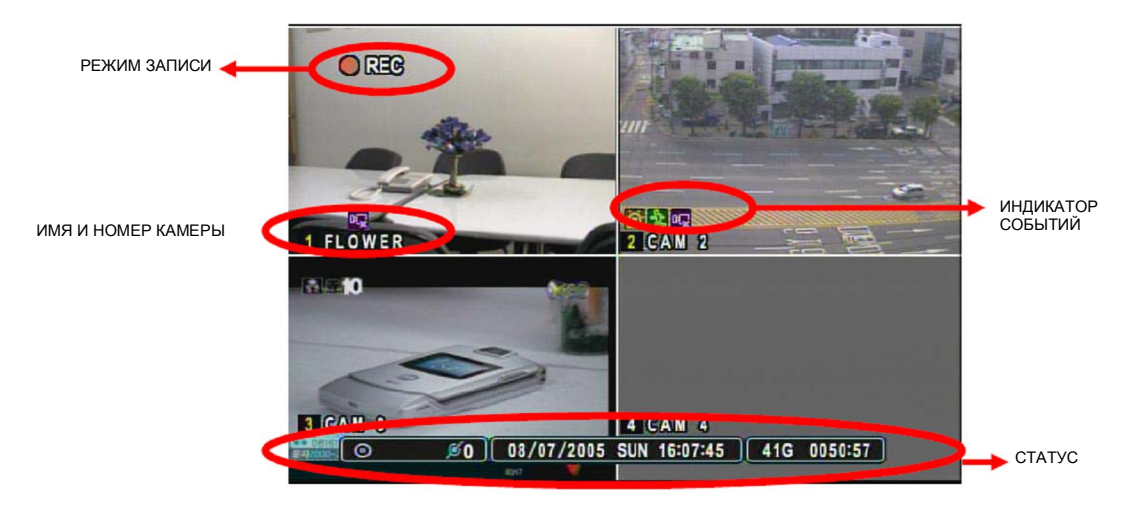

#### $(1)$   $(2)$   $(3)$

血氮吗

1)

- (1) Указывает, что на вход "ALARM IN" поступает сигнал с датчика тревоги. Нажмите кнопку [CANCEL] для сброса.
- (2) Указывает на наличие сигнала с детектора движения.
- (3) Указывает на потерю видеосигнала при записи. Нажмите кнопку [CANCEL] для сброса.

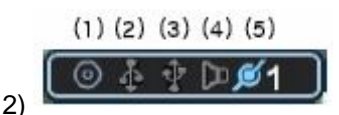

- (1) Указывает, что подсоединен привод CD-RW. Во время резервного копирования индикатор загорается синим цветом.
- (2) Указывает, что к разъему на передней панели подключено устройство USB. Во время резервного копирования индикатор загорается синим цветом.
- (3) Указывает, что к разъему на задней панели подключено устройство USB. Во время резервного копирования индикатор загорается синим цветом.
- (4) Указывает на возможность записи и воспроизведения звука. Загорается синим цветом.
- (5) Показывает число клиентов, подключенных к сети (макс. число клиентов 5).

 $\frac{3}{10}$  2003/04/03 THU 06:56:31  $\frac{1}{100}$  : Отображает год, месяц, число, день недели и время.

 $\overline{a_4}$  75G 0025:45  $\overline{a}$  Показывает, сколько свободного места осталось на жестком диске и на сколько минут записи его хватит.

# **Масштабирование (в реальном времени и при воспроизведении)**

Во время работы в режимах живого видео и воспроизведения можно увеличить указанную часть изображения, чтобы рассмотреть его получше.

- 1. Для вызова функции масштабирования следует включить полноэкранный режим нужной видеокамеры.
- 2. Нажмите кнопку [ZOOM] (Масштабирование) на пульте ДУ.
- 3. Кнопками [-] и [+] на пульте ДУ увеличьте или уменьшите изображение.
- 4. Кнопками [ $\blacktriangle \blacktriangledown \blacktriangle \blacktriangleright$ ] переместитесь в нужную часть изображения.
- 5. Для отмены функции нажмите еще раз кнопку [Zoom].

# **РАБОТА**

## **Описание главного меню**

Включите устройство. После инициализации, занимающей около 30 секунд, появится экран живого видео. Войдите в главное меню "MAIN MENU" нажатием кнопки [MENU]. На экран будет выведено окно для ввода пароля администратора (Admin Password). Введите пароль, используя цифровые клавиши. По умолчанию установлен пароль «000000». После ввода правильного пароля откроется главное меню, как показано ниже.

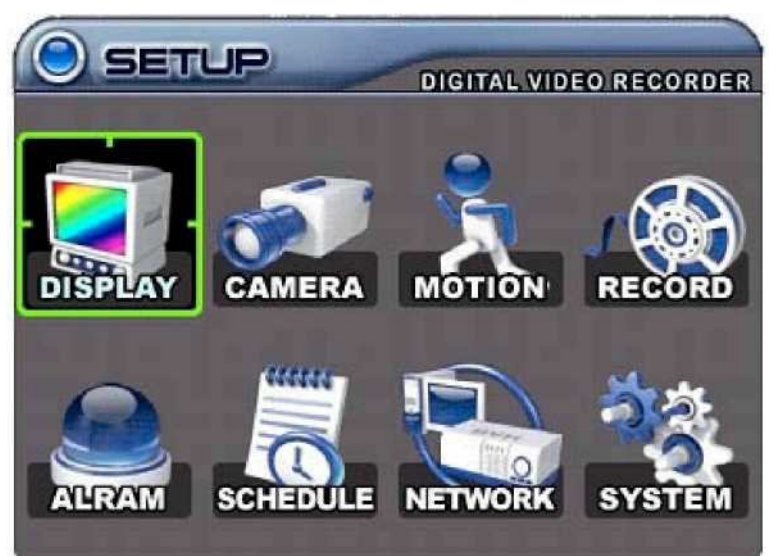

#### *Примечание.*

По умолчанию установлен пароль администратора "111111" и пользователя "000000". Рекомендовано изменить пароль во время настройки системы. Смотрите в разделе "Системные настройки".

- 1) Кнопки [◄►▲▼ ] служат для перехода к нужному разделу меню. Выбранные пункты меню выделяются цветом.
- 2) Для входа в выбранный раздел меню нажмите [ENTER] (Ввод). Выбор закладок осуществляется кнопками [◄►]. Выбранные позиции выделяются оранжевым цветом.

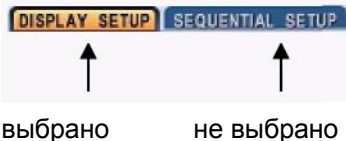

*При переходе между закладками внесенные изменения сохраняются автоматически.*

3) Для выхода из меню без внесения изменений необходимо нажать кнопку [CANCEL] (Отмена). Нажмите [ENTER] для выхода из меню без сохранения.

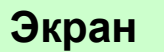

#### **1. DISPLAY SETUP (Настройка экрана)**

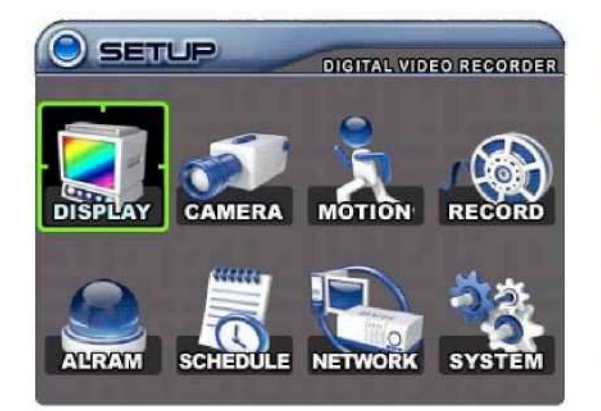

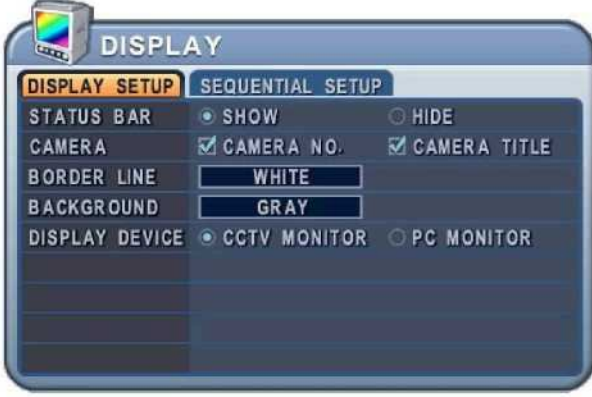

- 1. Кнопками [◄►▲▼] перейдите к разделу меню "DISPLAY" (Экран) главного меню. Нажмите [ENTER] на закладке "DISPLAY SETUP" (Настройка экрана).
- 2. Выбор закладок ( **DISPLAY SETUP** SEQUENTIAL SETUP ) выполняется кнопками [◀▶]. Выбранные позиции выделяются оранжевым цветом.
- 3. Переход от одного пункта меню к другому осуществляется кнопкой [▼].
- 4. Изменять значения следует кнопками [-, +].

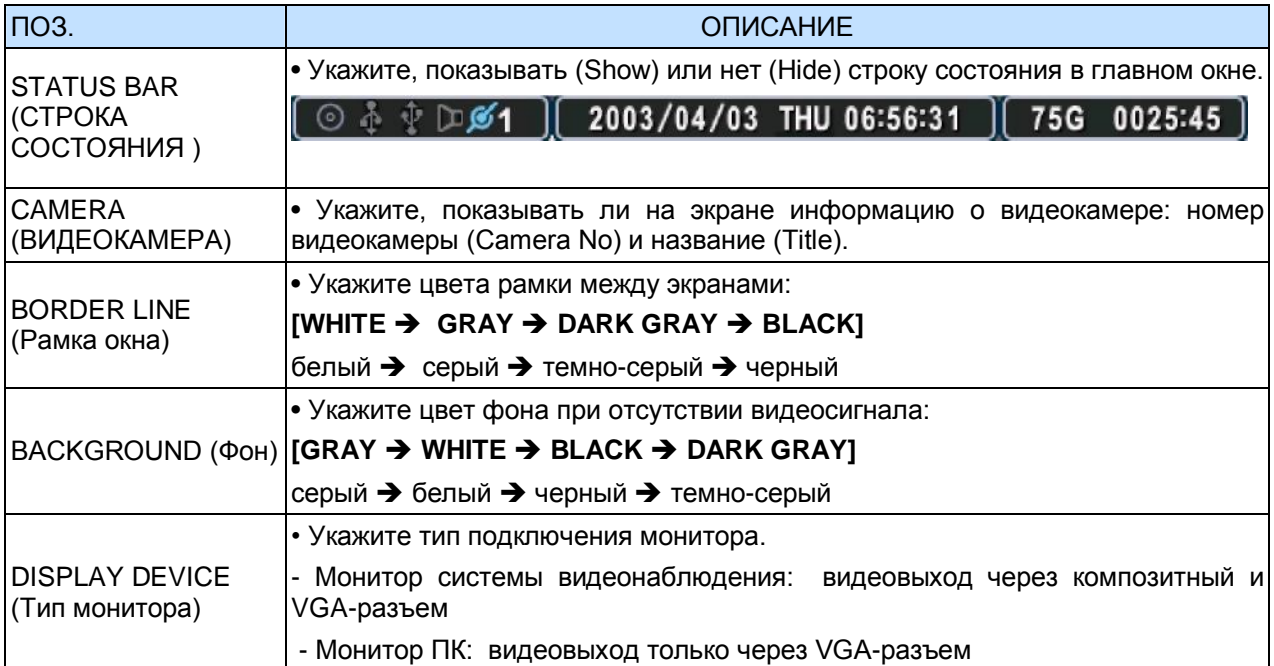

5. Для выхода из меню с сохранением изменений нажмите [ENTER]. Для того чтобы выйти из меню без сохранения изменений, нажмите [CANCEL].

#### **2. SEQUENTIAL SETUP (Настройка режима последовательного переключения каналов)**

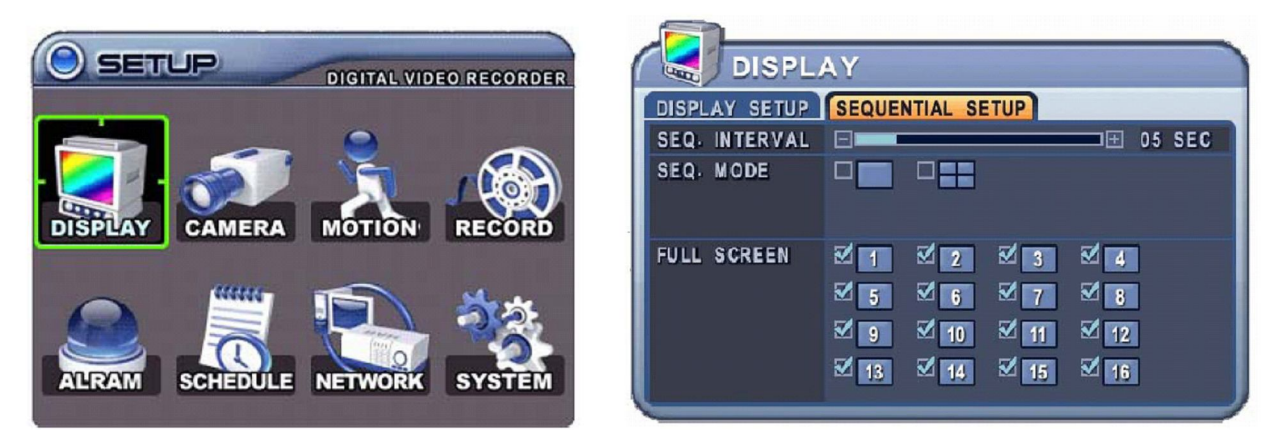

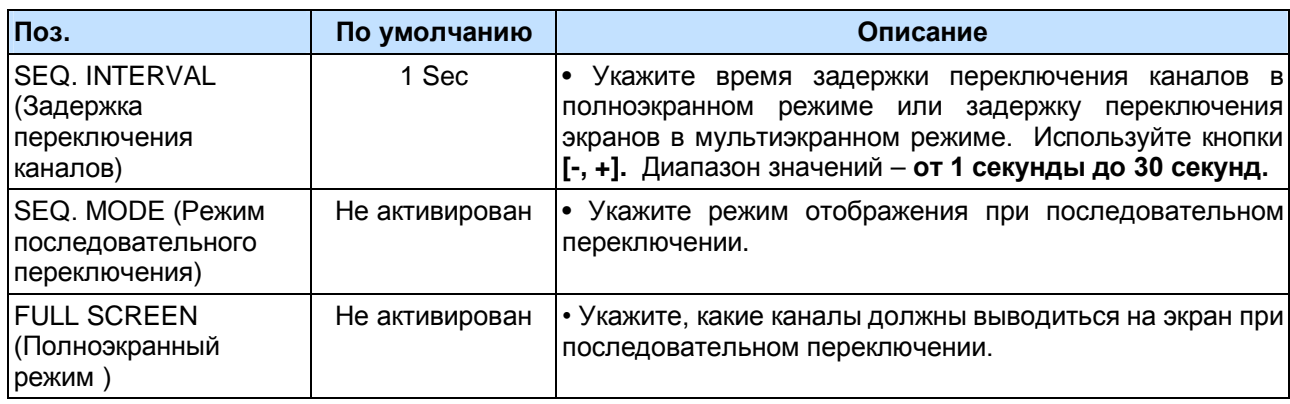

1) Полноэкранный режим

Если активирован режим последовательного переключения, то на экран поочередно выводится изображение со всех каналов. Укажите номер видеокамеры для полноэкранного режима с помощью цифровых клавиш.

2) Мультиэкранный и последовательный режимы отображения

Переключение режима вывода изображений выполняется кнопкой [DISPLAY]. Последовательность смены каналов и время задержки переключения (Dwell Time) программируются. Если режим последовательного переключения не активирован, то вместо него используется мультиэкранный режим "4 в 1" (режим квадратора).

*Примечание.* Монитор выборочного видеоконтроля (Spot Monitor)

1. Для переключения в режим кдвадратора нужно нажать кнопку **[Spot]**, а затем кнопку **[DISPLAY].**

- 2. Нажмите кнопку **[Spot]**, а затем укажите номер камеры слежения.
- 3. Видеорегистратор перейдет в режим последовательного переключения камер слежения.

(Для настройки этого режима войдите в раздел меню "SEQUENTIAL SETUP".)

4. Для выхода из этого режима нажмите кнопку **[Spot]**, а затем снова укажите номер камеры.

5. Нажмите кнопку **[Spot]**, затем укажите номер камеры слежения, которую нужно вывести на полный экран.

6. При срабатывании тревожной сигнализации система переключает соответствующую камеру в полноэкранный режим.

# **Настройка камер слежения**

- 1. Кнопками [◀▶▲▼] перейдите к разделу меню "CAMERA" (Камера слежения) главного меню. Нажмите [ENTER] на позиции "CAMERA".
- 2. Выберите номер камеры слежения, используя для перемещения курсора кнопки ◄ и ►, или укажите номер камеры цифровой клавишей.
- 3. Для подтверждения выбора нажмите кнопку [▼].
- 4. Изменять значения следует кнопками [-, +].

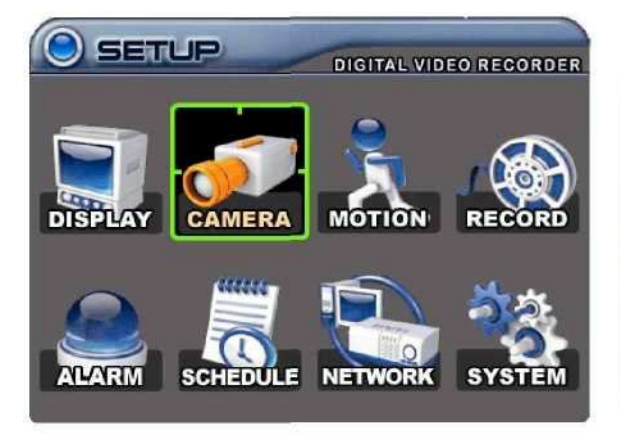

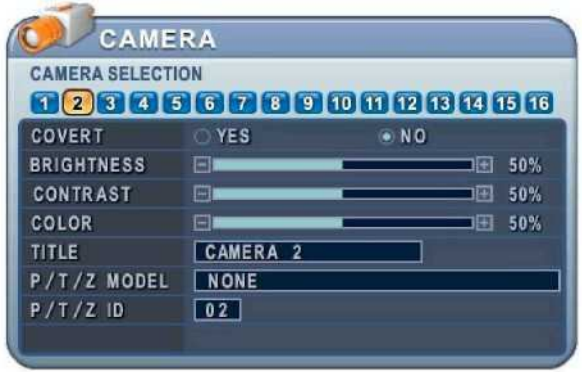

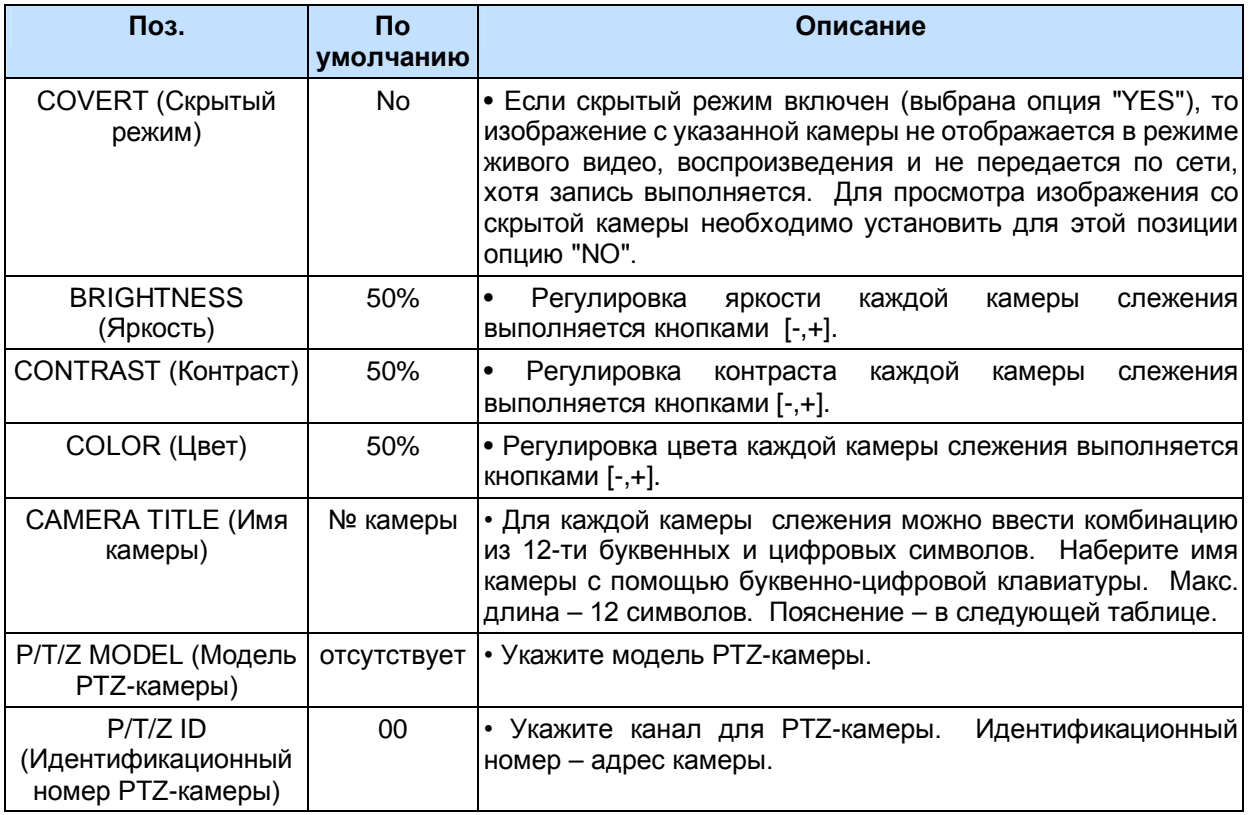

5. Для выхода из меню с сохранением изменений нажмите [ENTER]. Для того чтобы выйти из меню без сохранения изменений, нажмите [CANCEL].

#### ЦИФРОВОЙ ВИДЕОРЕГИСТРАТОР

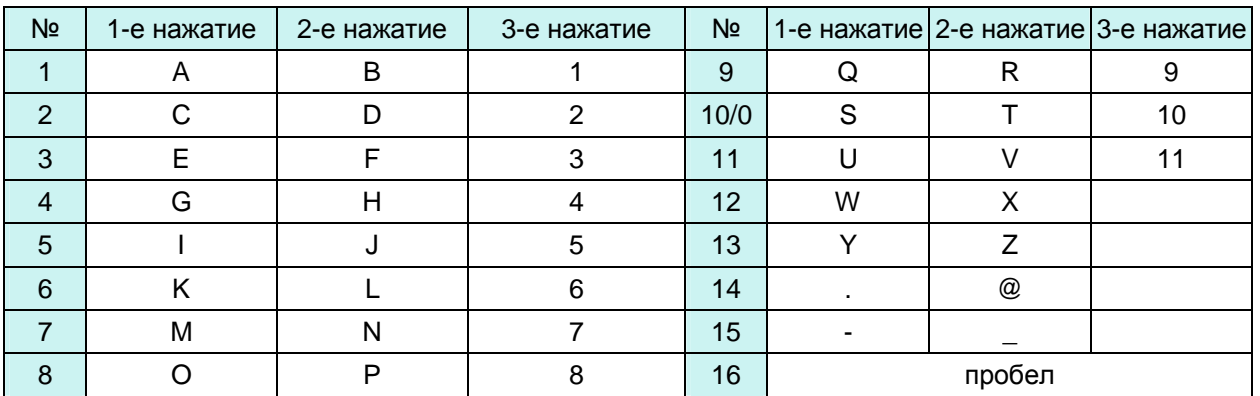

Таблица. Использование буквенно-цифровых клавиш для ввода букв

## **Запись по сигналу детектора движения**

- 1. Кнопками [◄►▲▼] перейдите к позиции "MOTION" (Детектор движения) главного меню. Нажмите [ENTER] на позиции "MOTION".
- 2. Выберите номер камеры слежения, используя для перемещения курсора кнопки [◄►], или укажите номер камеры цифровой клавишей.
- 3. Для подтверждения выбора нажмите кнопку [▼].
- 4. Изменять значения следует кнопками [-, +].

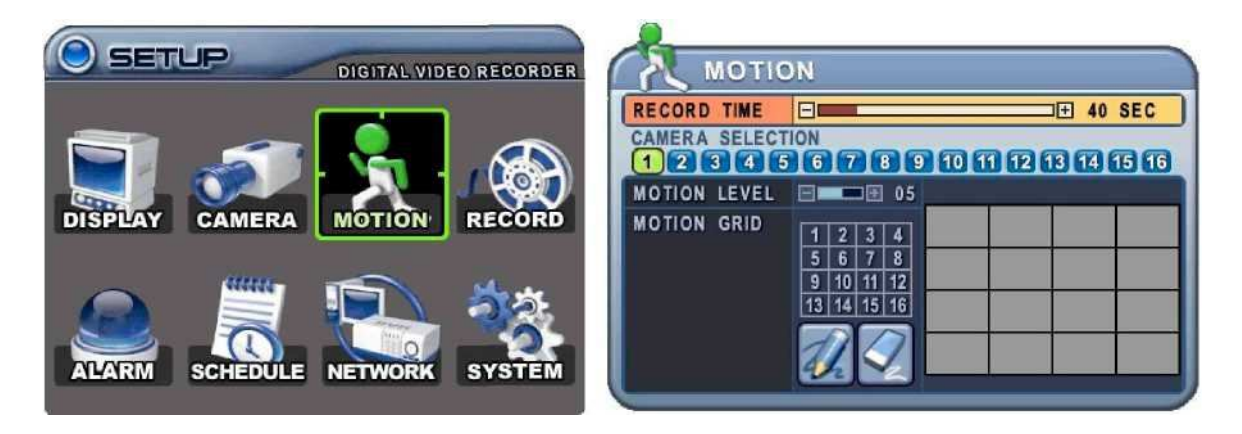

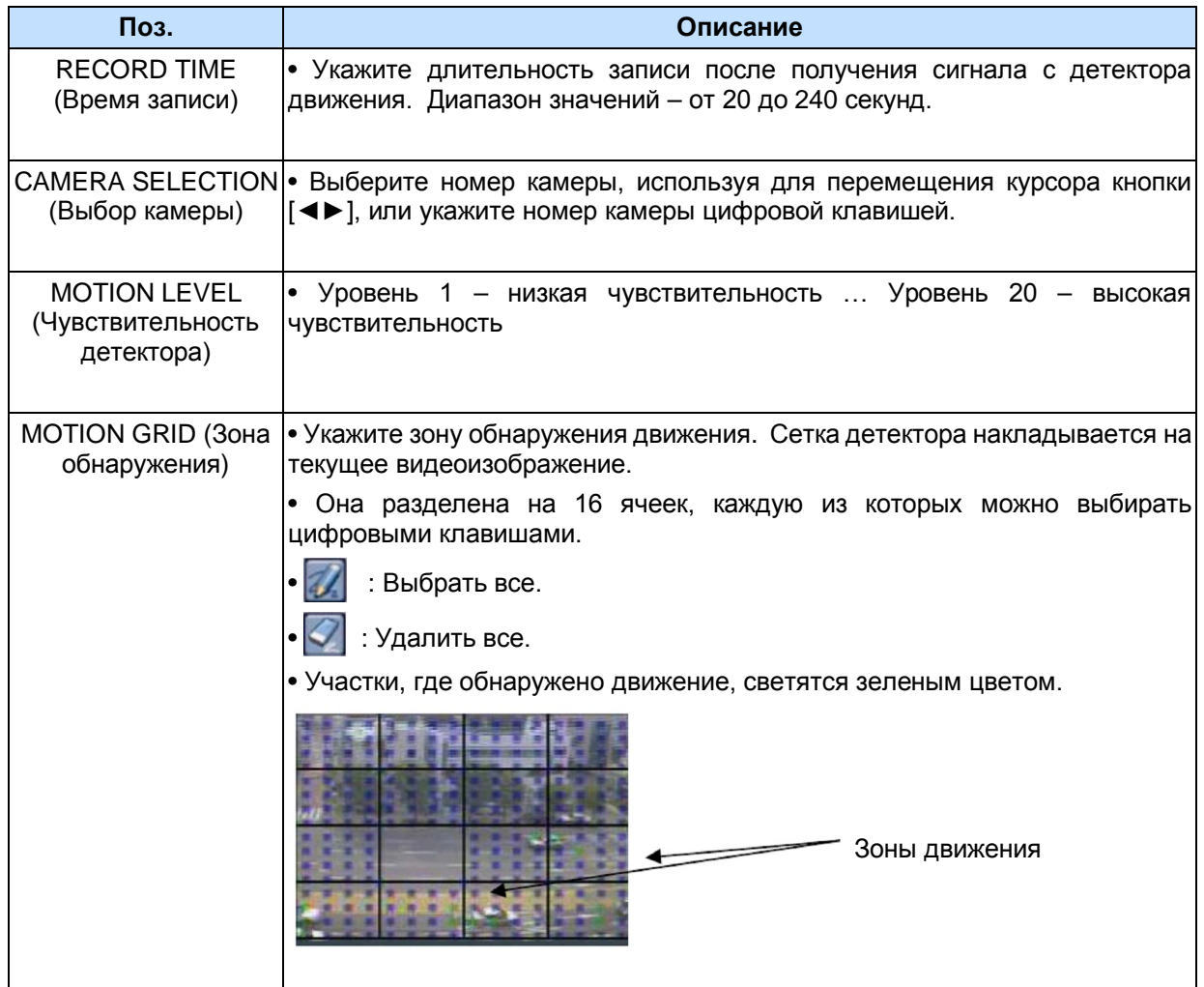

#### ЦИФРОВОЙ ВИДЕОРЕГИСТРАТОР

- 5. Для выхода из меню с сохранением изменений нажмите [ENTER]. Теперь войдите в раздел "RECORD" (Запись).
- 6. В колонке "MOTION" (Детектор движения) выберите "ON" (Включить) или "OFF" (Выключить) для каждой камеры слежения.

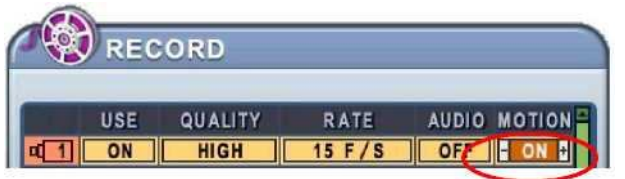

7. Для того чтобы запись включилась по сигналу детектора движения, нажмите кнопку "REC". Не забудьте настроить качество записываемого изображения (QUALITY) и скорость записи (RATE). Запись выключится после окончания установленного времени записи в данном режиме. В нормальных условиях запись не ведется.

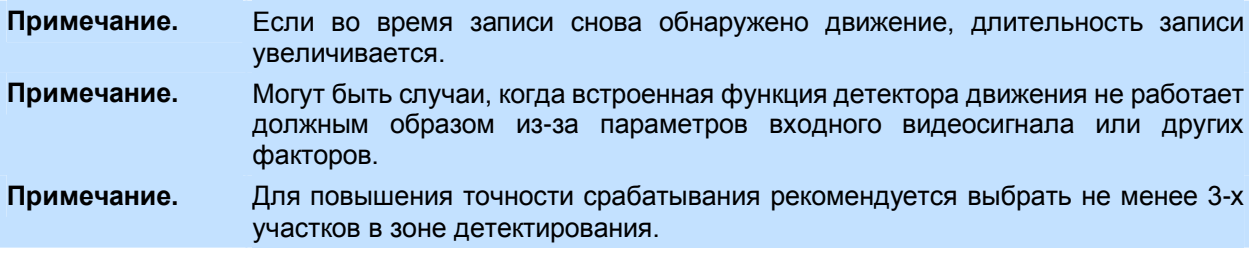

## **Запись в нормальном режиме (Стандартный режим записи)**

Видеорегистратор имеет определенные заводские настройки записи. Поэтому сразу после установки можно включить запись нажатием кнопки "REC". По умолчанию видеозапись по детектору движения и звукозапись по тревоге выключены.

- 1. Кнопками [◄►▲▼] перейдите к разделу меню "RECORD" (Запись) главного меню. Нажмите [ENTER] на позиции "RECORD".
- 2. Выберите номер камеры, используя для перемещения курсора кнопки [◄►▲▼].
- 3. Изменять значения следует кнопками [-, +].

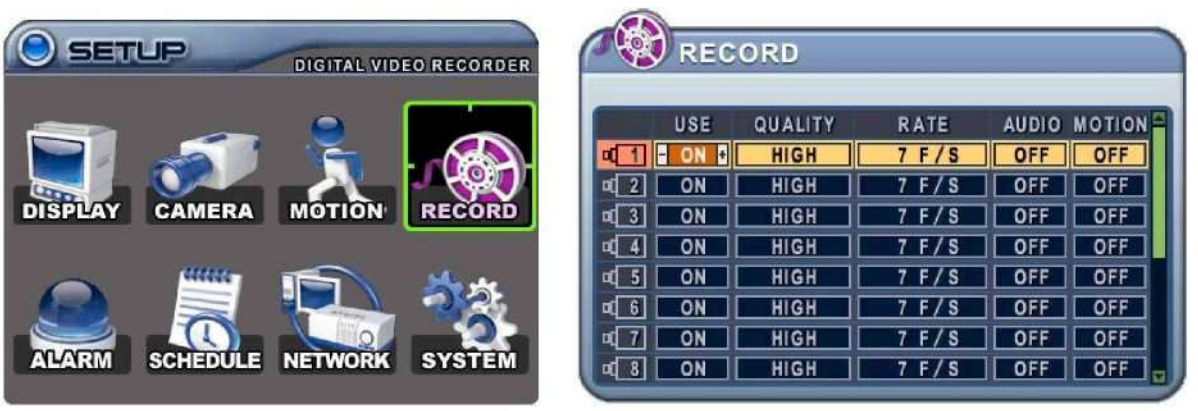

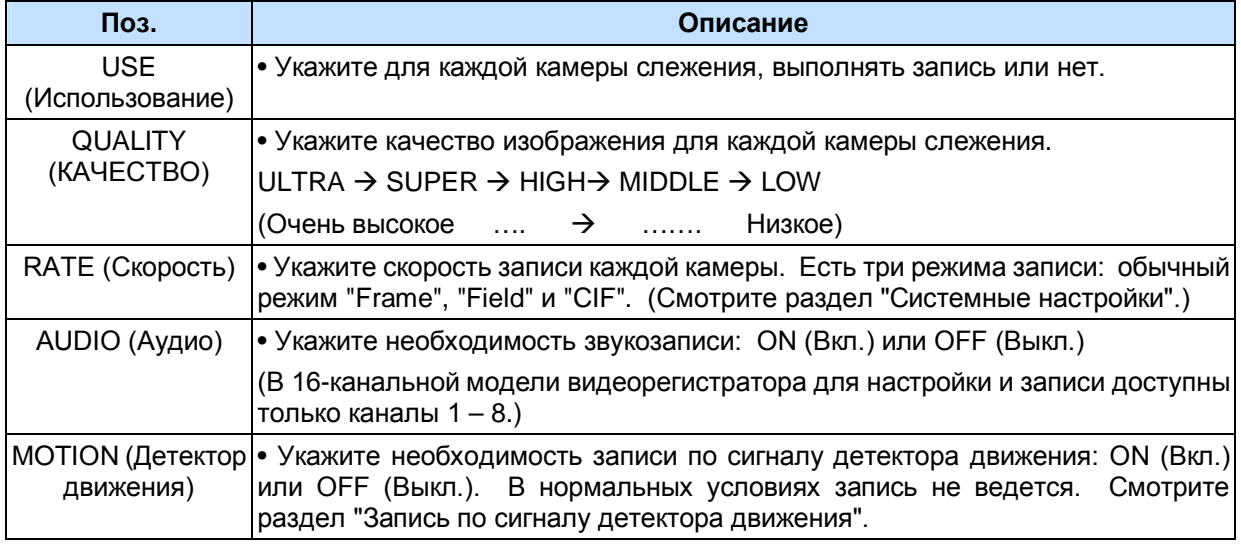

- 5. Для выхода из меню с сохранением изменений нажмите [ENTER].
- 6. Нажмите кнопку [REC]. На передней панели загорится красный светодиод "REC", и начнется запись.

#### ЦИФРОВОЙ ВИДЕОРЕГИСТРАТОР

#### 7. Для прекращения записи нажмите кнопку "STOP".

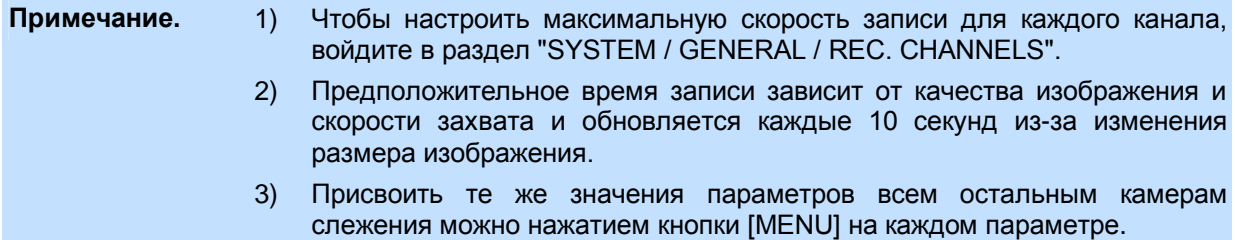

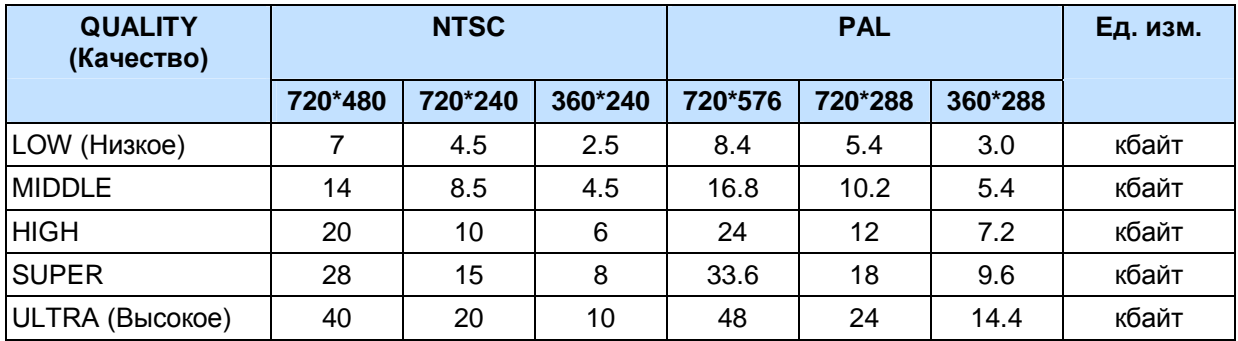

#### **Приблизительные размеры файлов:**

\* Здесь приведены приблизительные размеры файлов. Фактические значения могут отличаться от расчетных в силу различия видеосигналов и других условий.

## **Запись по тревоге**

Перед тем как включить запись по тревоге, необходимо проверить ее настройки. Следует помнить, что запись по тревоге выполняяется независимо от остальных режимов записи. Запись по тревоге включается после получения команды разрешения записи.

#### **1. RECORD SETUP (Настройка записи)**

- 1. Кнопками [◄►▲▼] перейдите к позиции "ALARM" (Тревога) главного меню. Нажмите [ENTER] на закладке "RECORD SETUP" (Настройка записи).
- 2. Выбор закладок (**RECORD SETUP** | ALARM SETUP) выполняется кнопками [◀▶].
- 3. Выберите номер камеры слежения, используя для перемещения курсора кнопки [◄►▲▼].
- 4. Изменять значения следует кнопками [-, +].

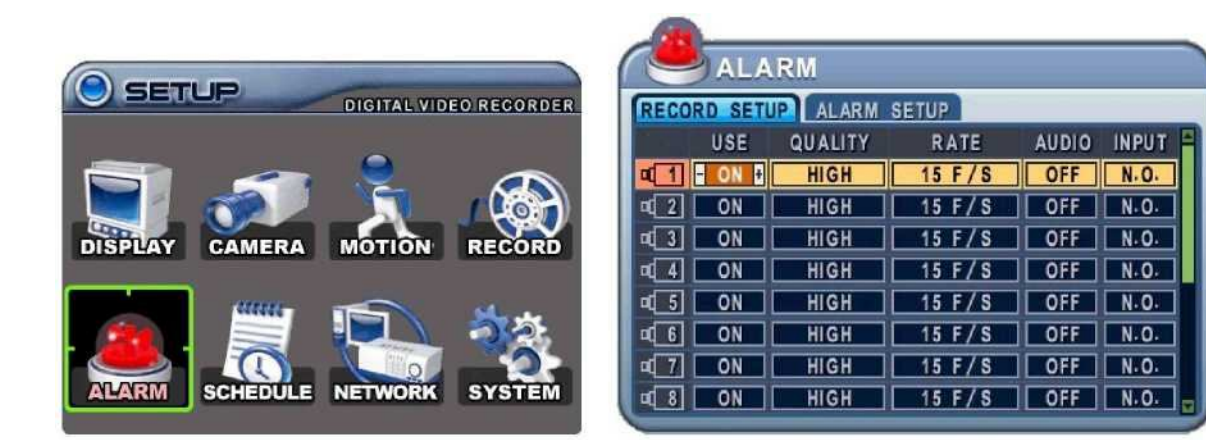

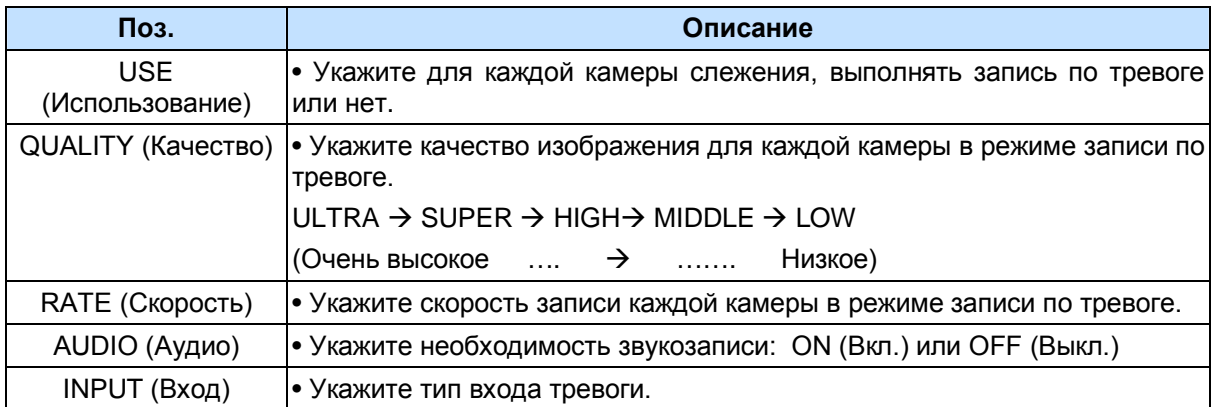

**Примечание.** Присвоить те же значения параметров всем остальным камерам можно нажатием кнопки [MENU].

5. Для выхода из меню с сохранением изменений нажмите [ENTER].

Для того чтобы выйти из меню без сохранения изменений, нажмите [CANCEL].

# **2. ALARM SETUP (Настройка записи по тревоге)**

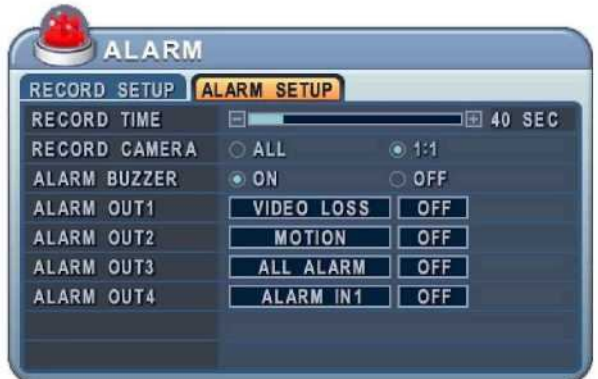

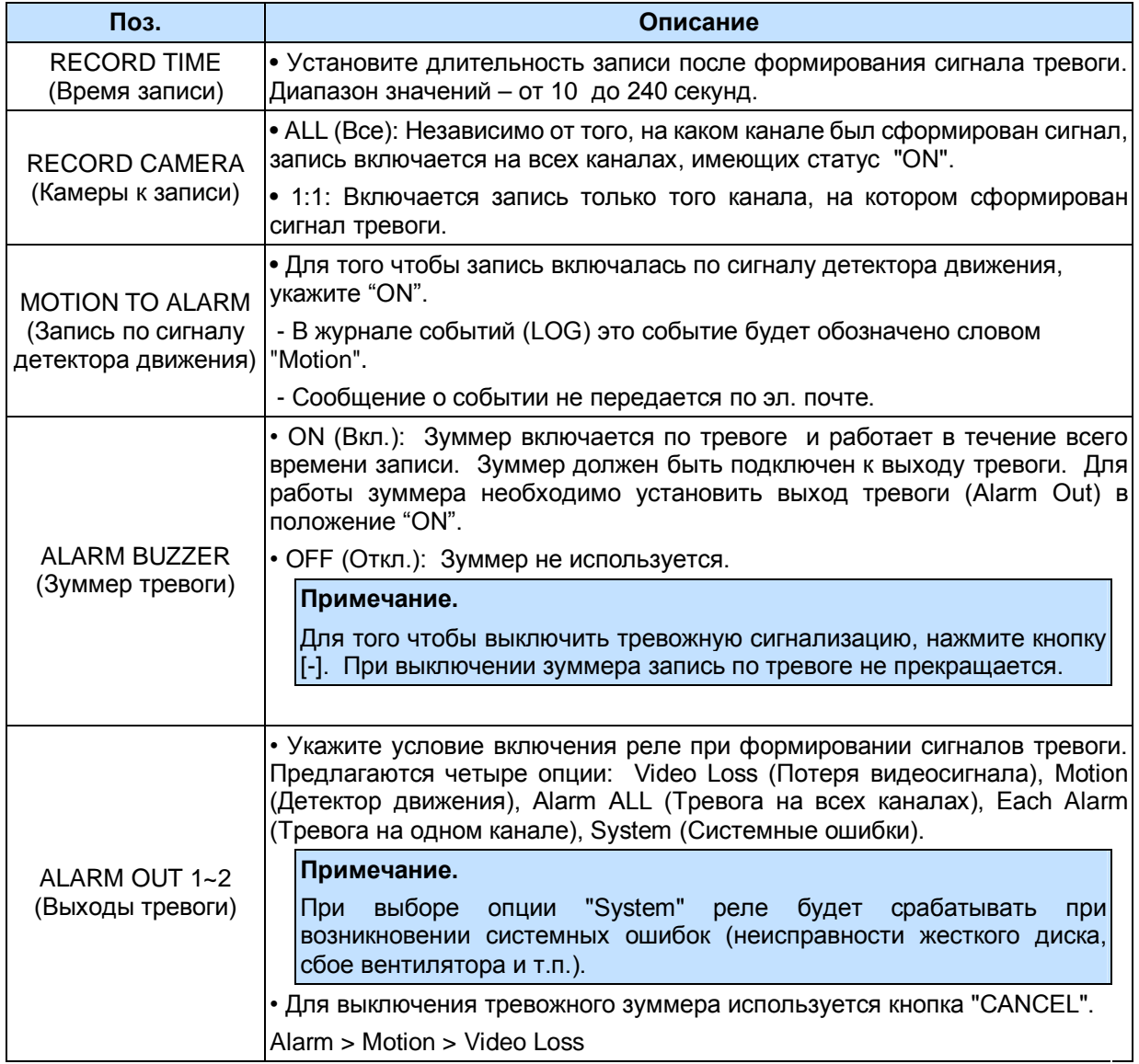

6. Для выхода из меню с сохранением изменений нажмите [ENTER].

7. Нажмите кнопку [REC] (запись должна быть разрешена в настройках). На передней панели загорится красный светодиод "REC", и начнется запись.

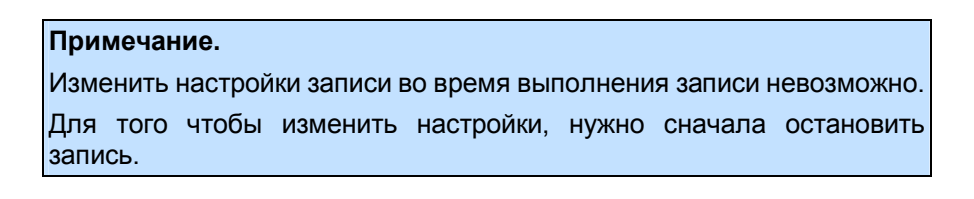

#### **3. ALARM RECORD ENABLE**

Укажите настройки включения записи по тревоге. Mode 1-4 отображает использование четырех режимов записи по расписанию  $(1 - 4)$ .

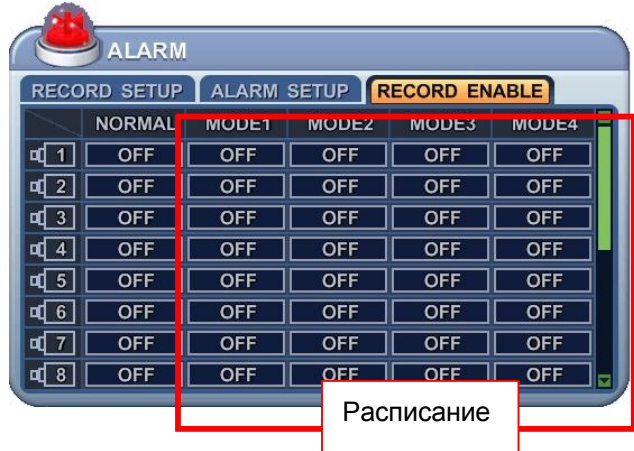

<Пример 1>

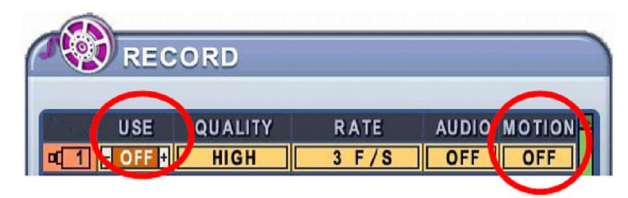

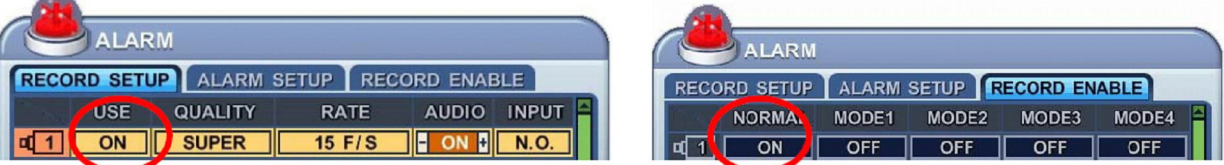

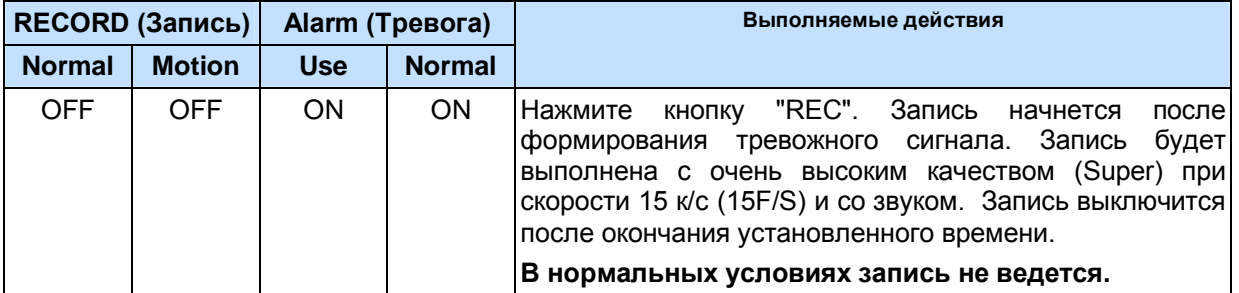

#### ЦИФРОВОЙ ВИДЕОРЕГИСТРАТОР

## <Пример 2>

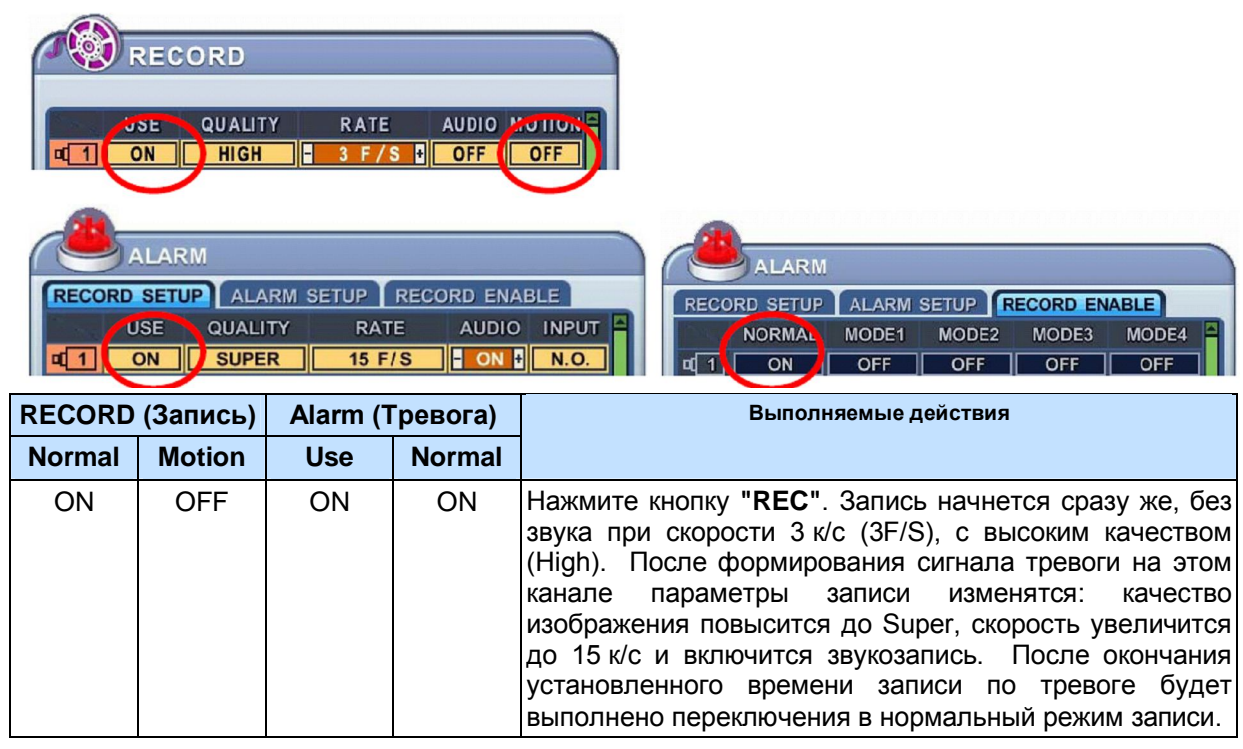

#### <Пример 3>

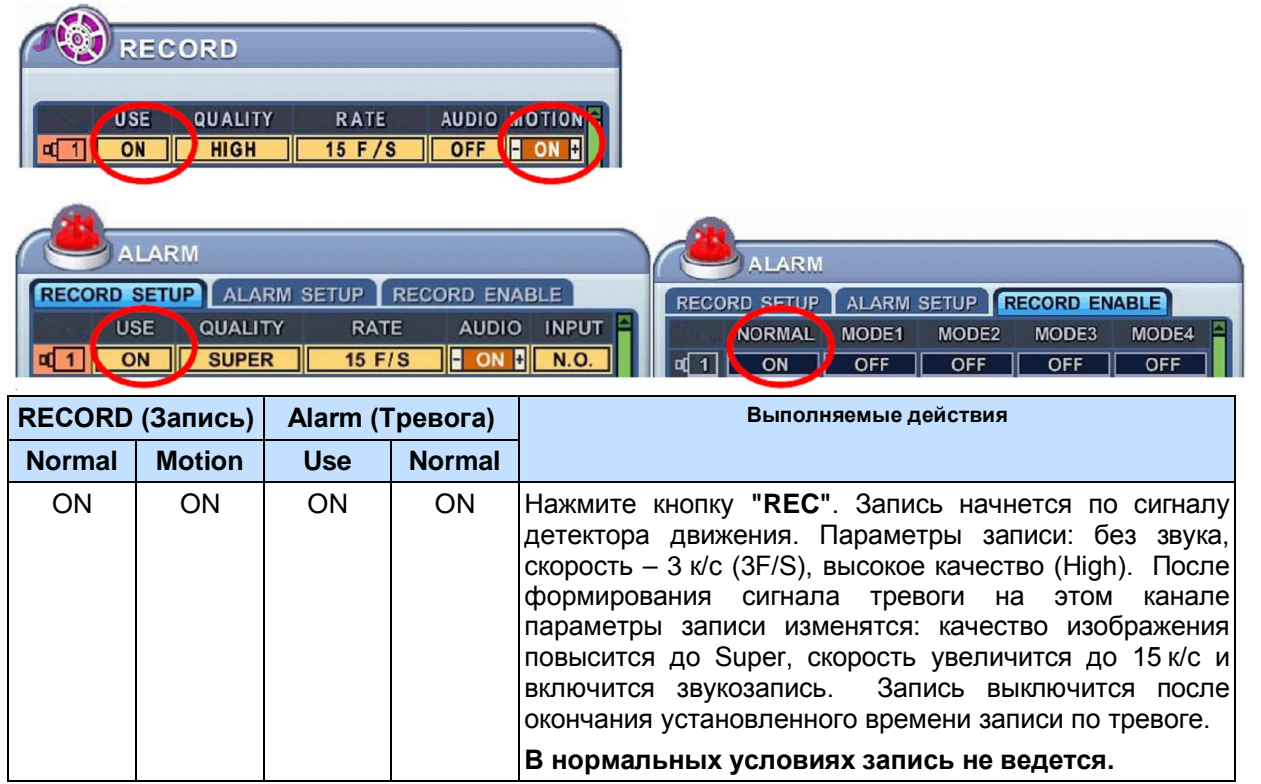

### **Запись по расписанию**

Таблица планирования записи – это графическое представление четырех установленных режимов записи (Mode1 - Mode4). Правда, отображение расписаний выполняется только в том случае, если они были описаны на соответствующей странице.

- 1. Кнопками [◄►▲▼] перейдите к позиции "SCHEDULE" (Расписание) главного меню. Нажмите [ENTER]. Раздел откроется закладкой "Chart" (Сводная таблица).
- 2. Выбор закладок (СНАВТ) морет (морет ) морет (морет) выполняется кнопками [◀▶].
- 3. Выберите день недели, используя кнопку [▼].

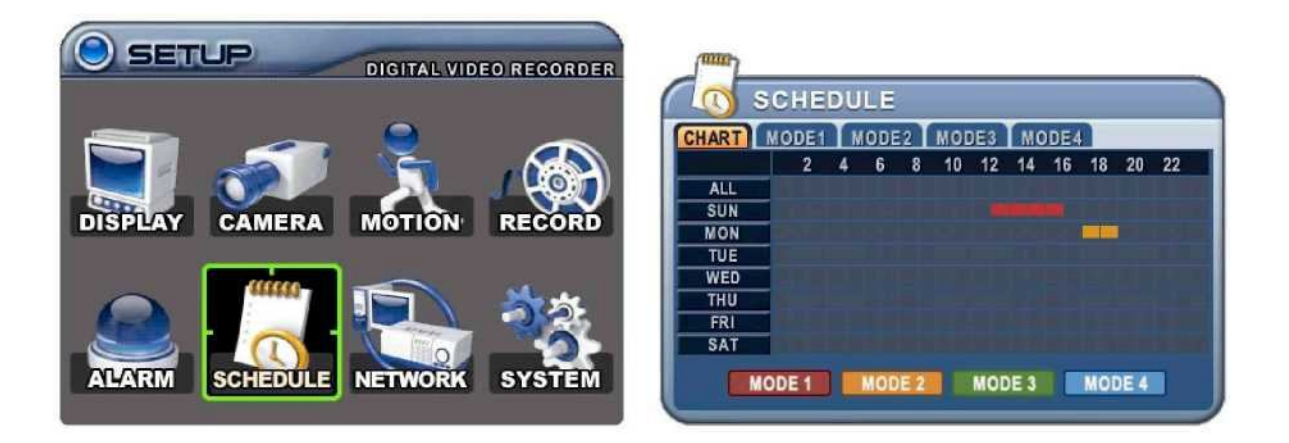

4. Нажмите [ENTER] на нужной позиции. Откроется подробное расписание на указанный день (смотрите ниже).

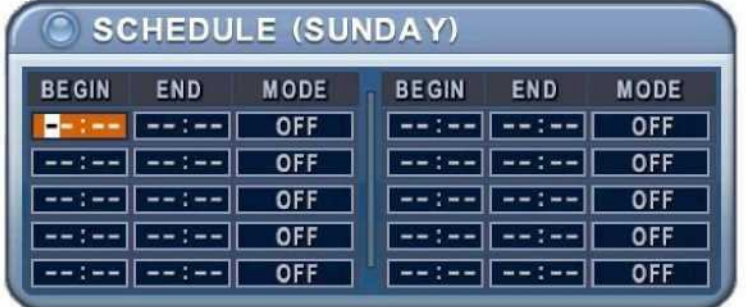

- 5. Укажите начальное и конечное время записи, а также режим записи.
	- (1) BEGIN: Время начала записи
	- (2) END: Время окончания записи. Время окончания не может совпадать со временем начала записи и не может предшествовать ему.
	- (3) MODE: Могут быть установлены 4 различных режима записи для записи по расписанию (MODE1 - MODE4).

#### ЦИФРОВОЙ ВИДЕОРЕГИСТРАТОР

6. Установите параметры каждого режима.

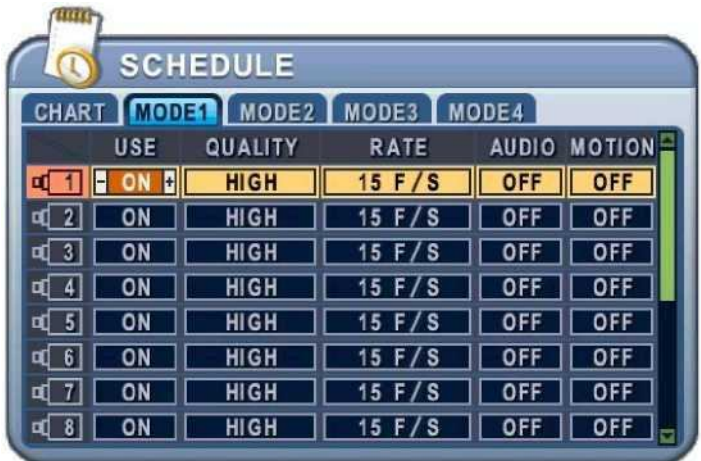

#### *Примечание.*

• Время записи нужно указывать в 24-часовом формате (00:00 - 23:59). Чтобы вести запись ночью, необходимо установить два дня.

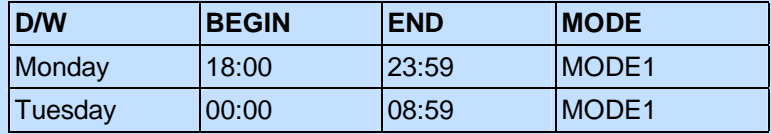

• Если время окончания записи предшествует времени начала, запись не начнется.

Пример.

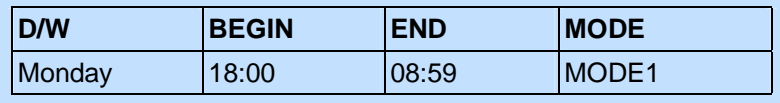

- 7. Для активации записи по расписанию нажмите кнопку [SCHEDULE]. Загорится индикатор "SCHEDULE". Запись начнется в назначенное время.
- 8. Когда наступит время окончания записи, индикатор "REC" погаснет, и запись прекратится.
- 9. Для того чтобы раньше остановить запись по расписанию, нажмите кнопку "SCHDULE". Индикатор "SCHEDULE" погаснет, и система выйдет из режима записи по расписанию.

# **Сводная таблица настройки параметров записи**

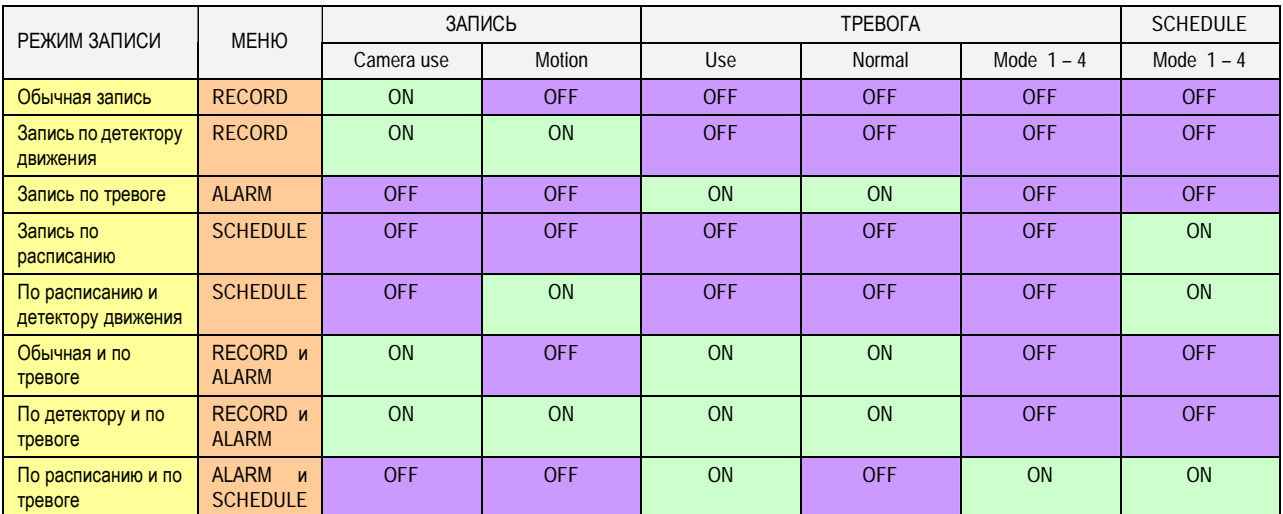

## **Сетевые настройки**

Использование статического IP-окружения подразумевает, что IP-адрес остается постоянным в течение всего срока действия договора с интернет-провайдером, тогда как динамический адрес меняется при каждом подключении к Интернету по модему или через установленный период времени. Большинство провайдеров службы Интернет предлагают клиентам оба типа IP-адресов, поэтому в руководстве рассматриваются два варианта конфигурации видеорегистратора для подключения к сети.

#### **1. Общие сведения**

- 1. Кнопками [◄►▲▼] перейдите к позиции "NETWORK" (Сеть) главного меню. Нажмите [ENTER] для входа в раздел меню "Network".
- 2. Переход от одного пункта меню к другому осуществляется кнопкой [▼].
- 3. Изменять значения следует кнопками [-, +].
- 4. Для выхода из меню с сохранением изменений нажмите [ENTER].

Для того чтобы выйти из меню без сохранения изменений, нажмите [CANCEL].

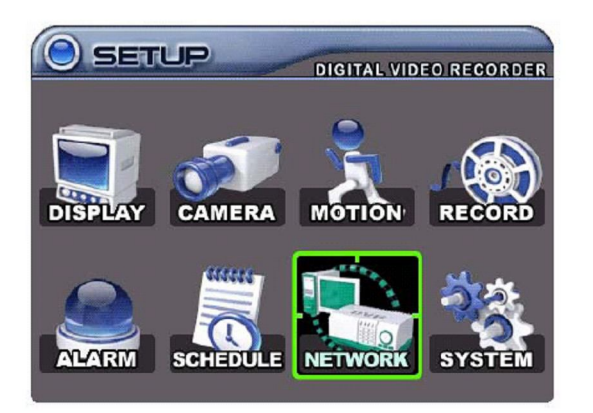

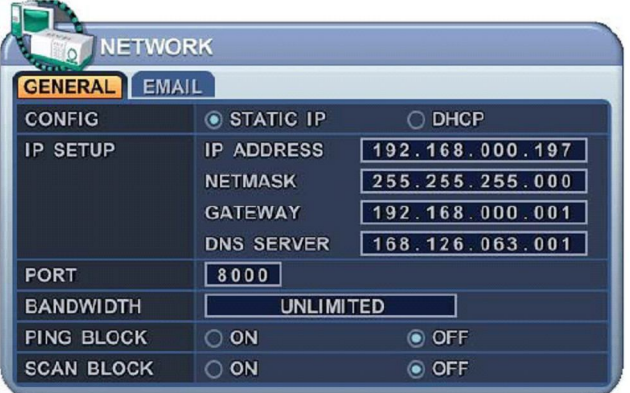

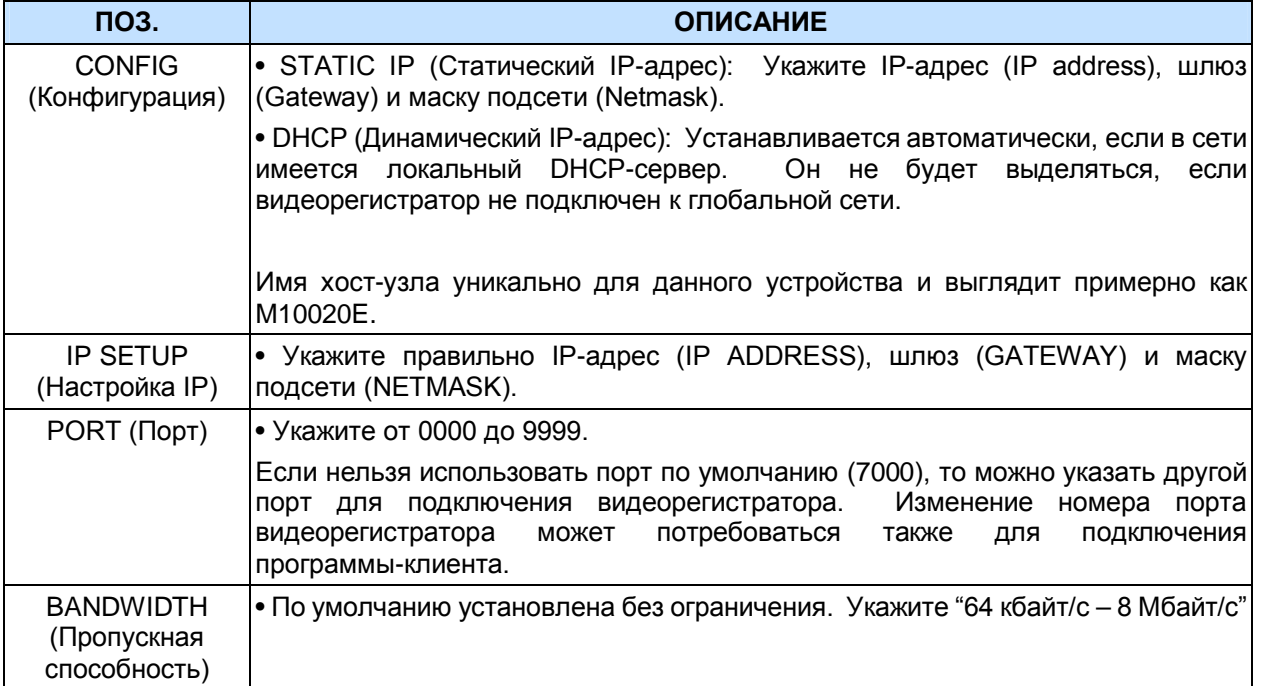

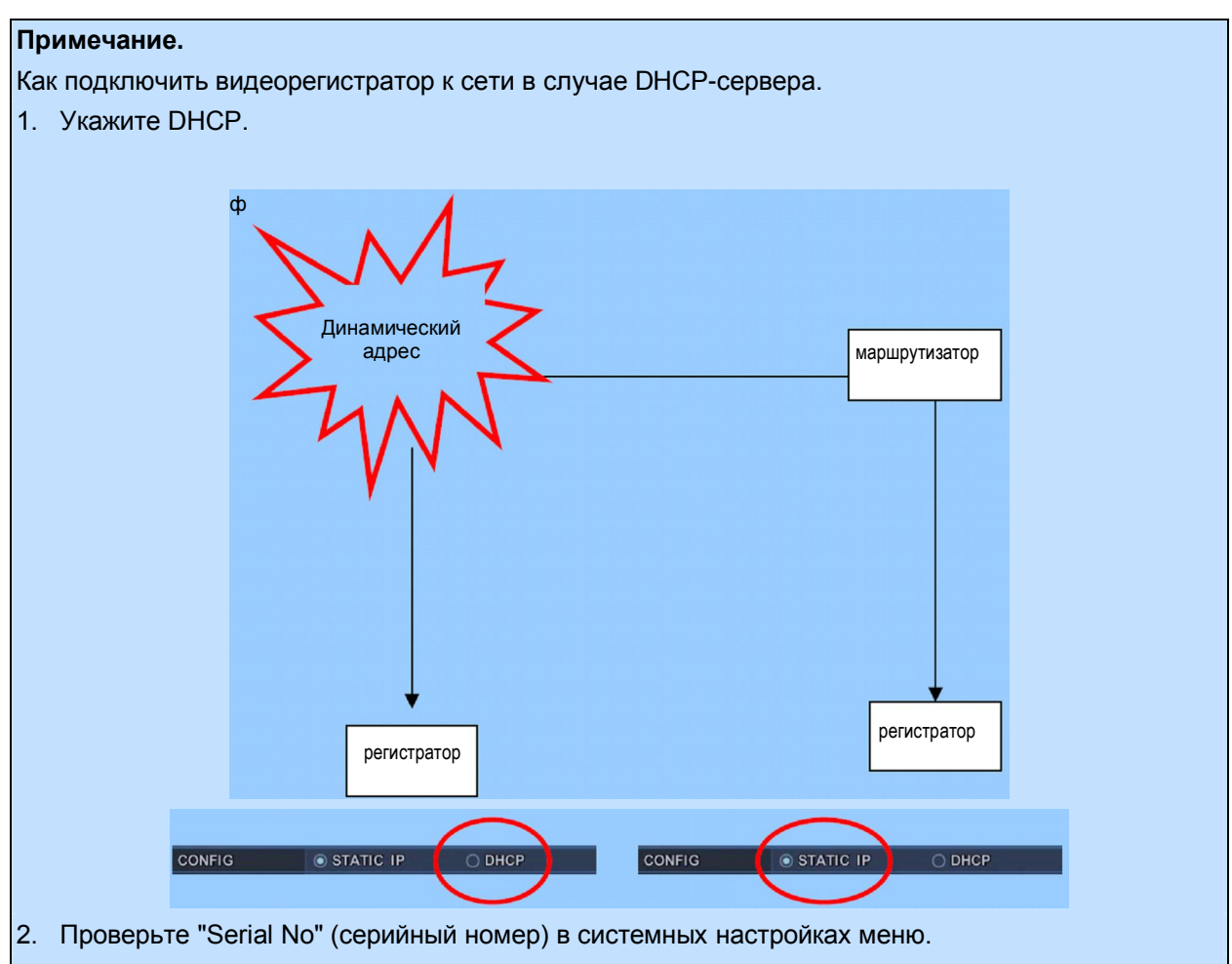

3. Укажите имя хост-машины (например, http://M10020E.dvrhost.com:7000) через веб-браузер или программу-клиента.

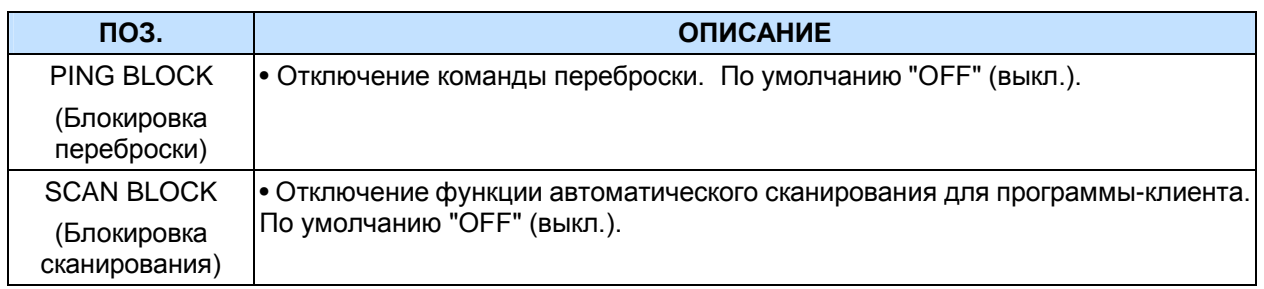

#### **2. Электронная почта**

Видеорегистратор может сообщатьна 5 электронных адресов о следующих событиях: записи по тревоге с приложением файла записи, потере видеосигнала, сбое в электропитании (после восстановления), неисправности жесткого диска.

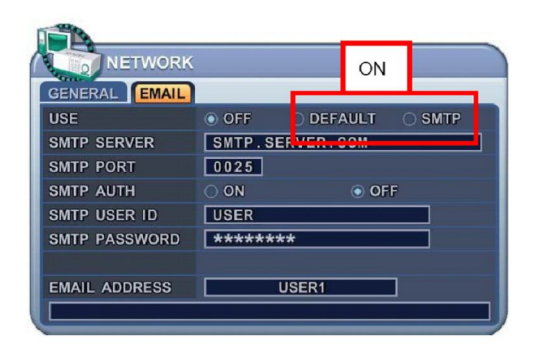

Существуют две формы отправки сообщений по электронной почте: через публичный и корпоративный сервер (с аутентификацией и без).

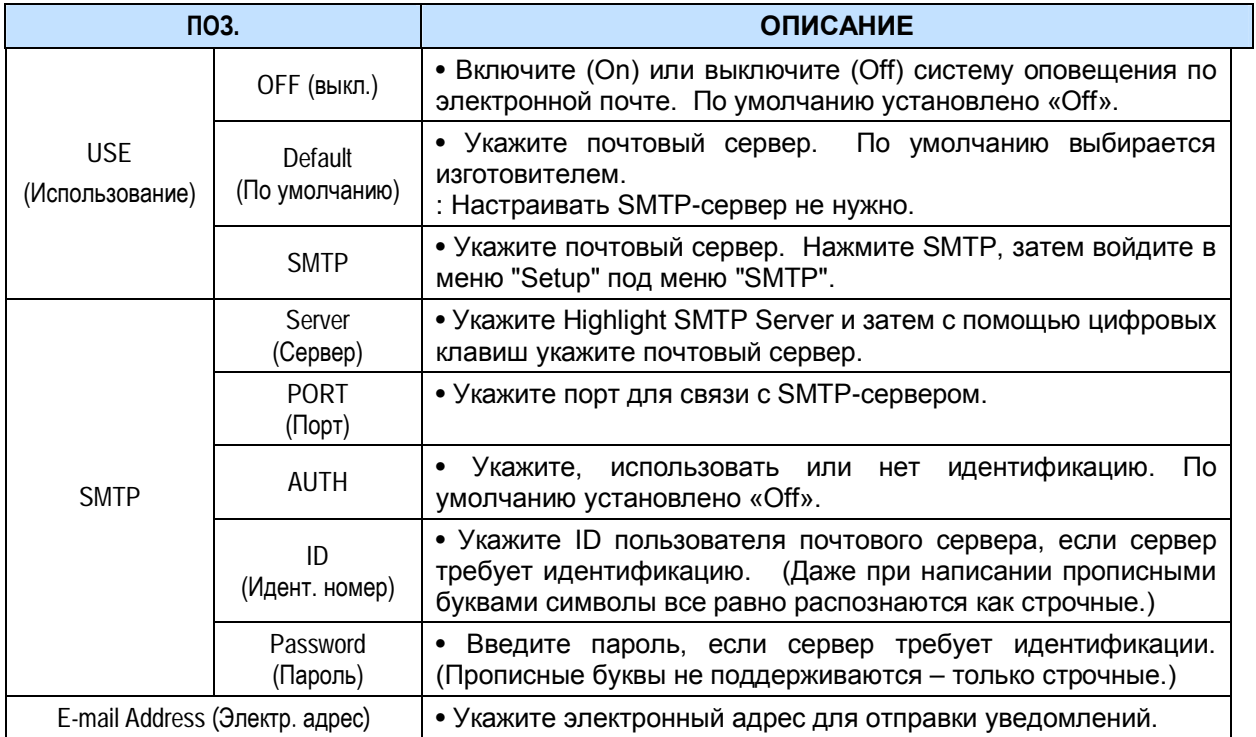
## **Системные настройки**

### **1. GENERAL (Основные параметры)**

- 1. Кнопками [◄►▲▼] перейдите к позиции "SYSTEM" (Системные настройки) главного меню. Нажмите [ENTER].
- 2. Выбор закладок (**GENERAL** TIME | PASSWORD | DISK FORMAT | INFO ) выполняется кнопками [◀▶].
- 3. Переход от одного пункта меню к другому осуществляется кнопкой [▼].
- 4. Изменять значения следует кнопками [-, +].
- 5. Для выхода из меню с сохранением изменений нажмите [ENTER]. Для того чтобы выйти из меню без сохранения изменений, нажмите [CANCEL].

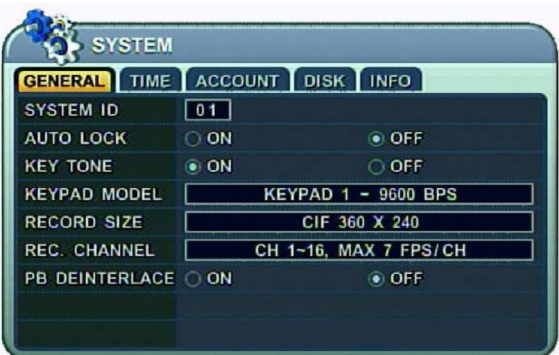

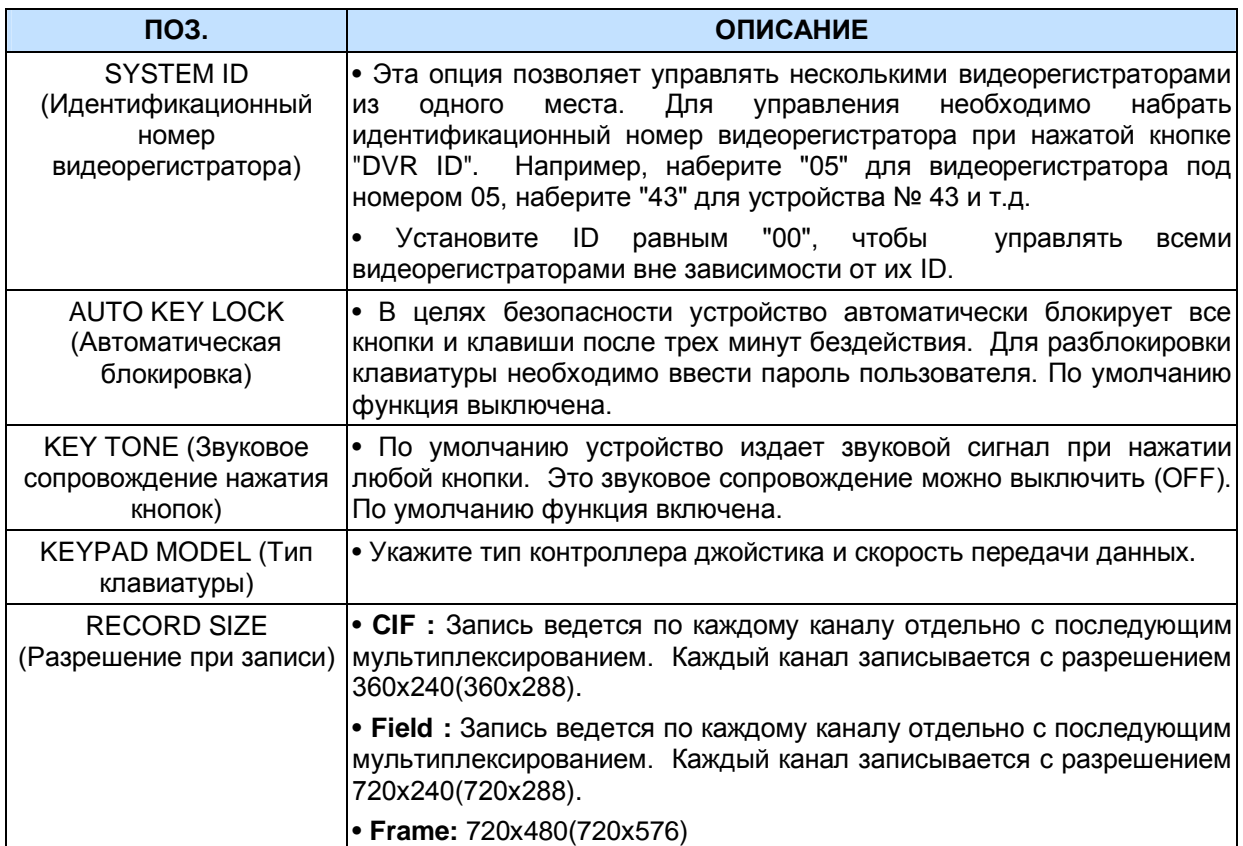

### ЦИФРОВОЙ ВИДЕОРЕГИСТРАТОР

## **Максимальная скорость записи в формате NTSC**

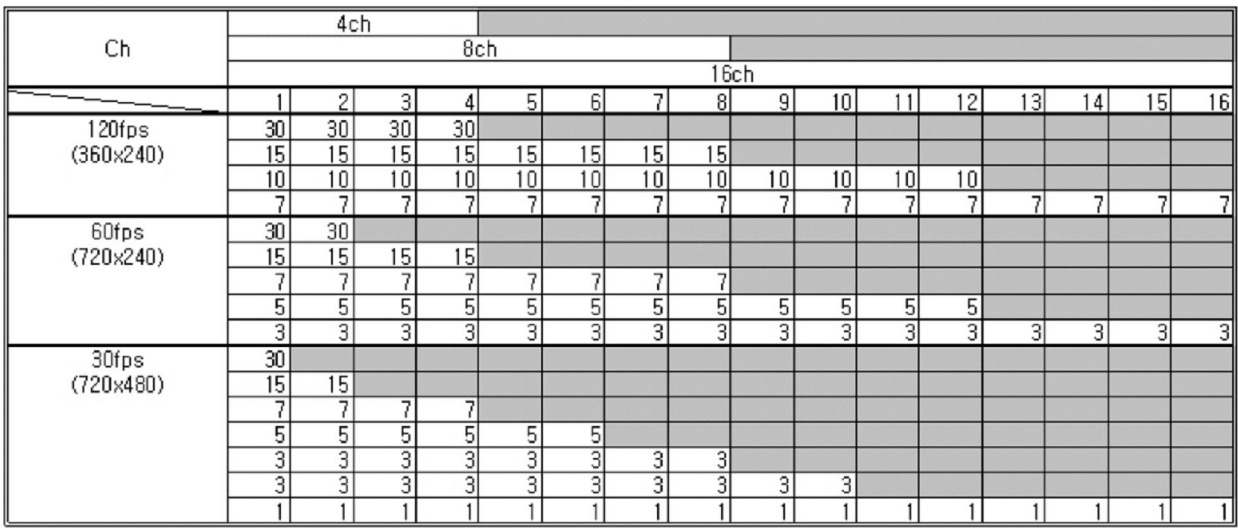

## **Максимальная скорость записи в формате PAL**

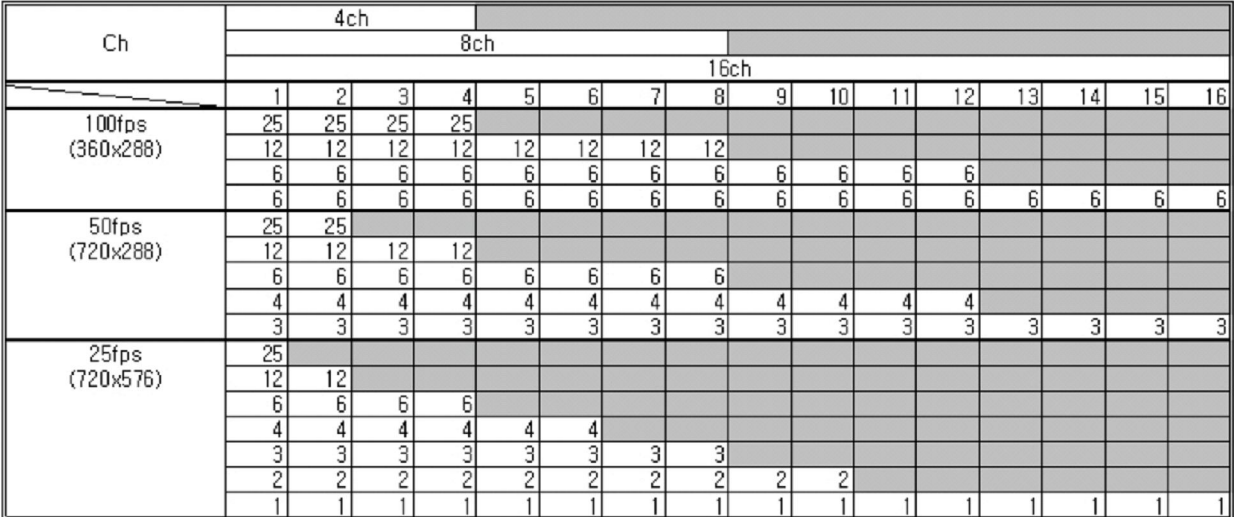

где Ch – количество каналов

fps – скорость, полей/секунду

## **2. TIME (Время)**

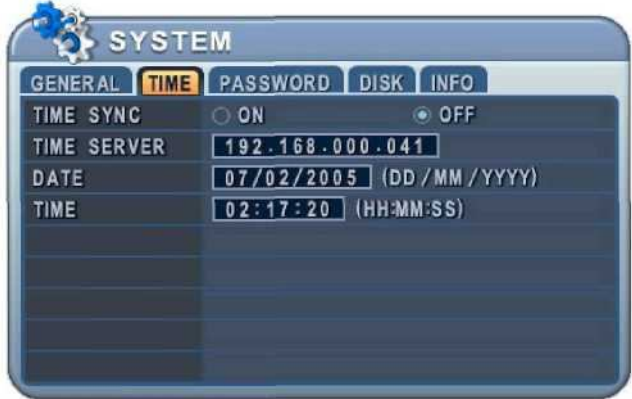

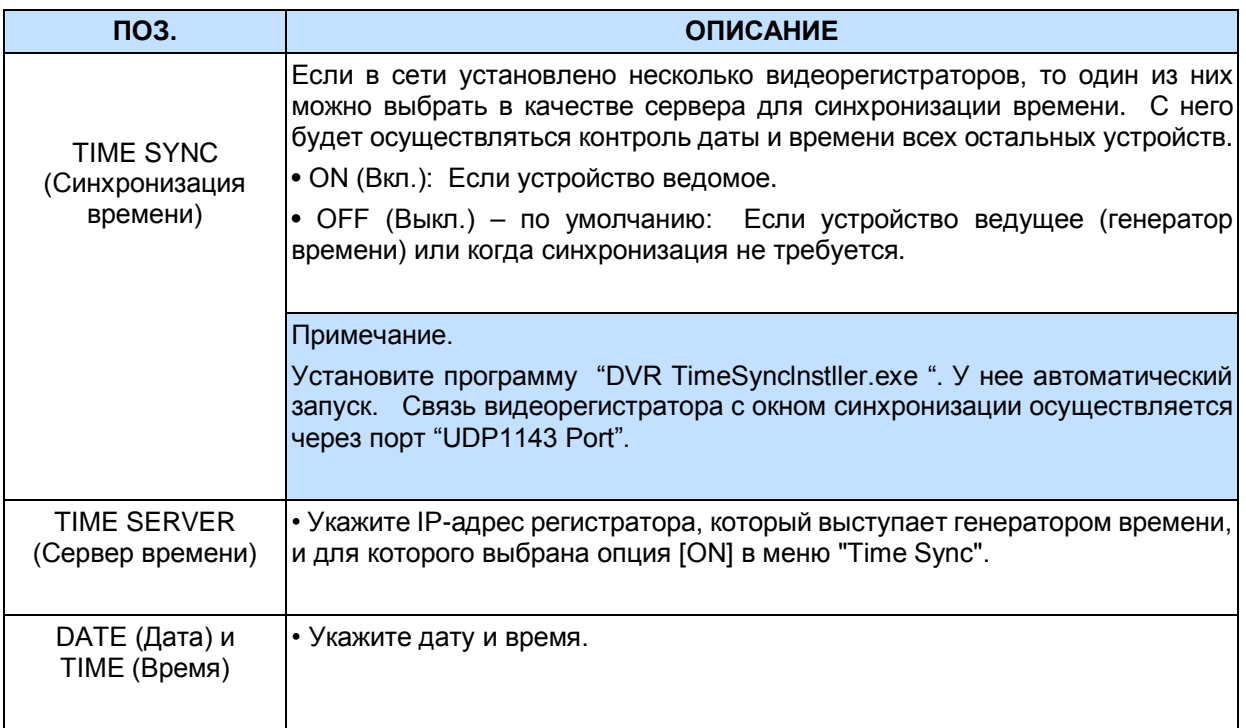

## **3. ACCOUNT (Пользователь)**

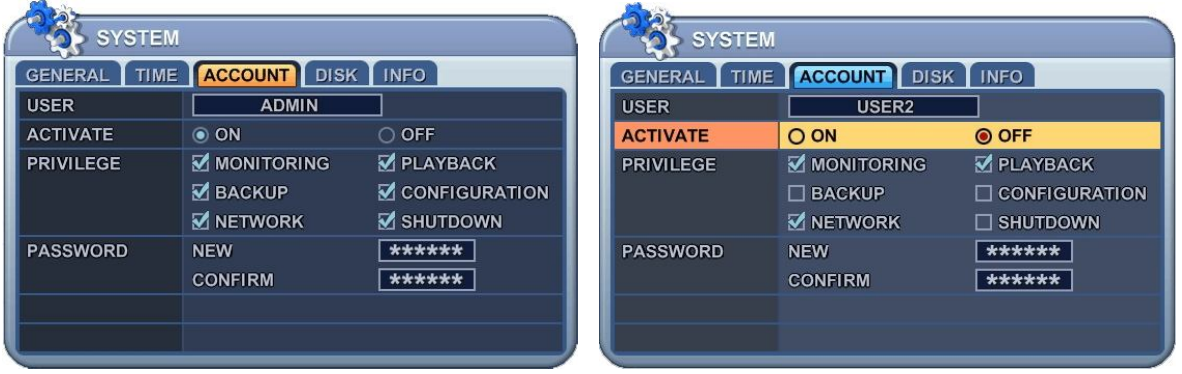

Администратор может указать права каждого пользователя. Выберите пользователя (USER1 – 5) и в поле "ACTIVATE" (Активировать) отметьте "**On"** или "**Off**". Для активированных пользователей следует проверить индивидуальные настройки: MONITORING (Наблюдение), PLAYBACK (Просмотр), BACK UP (Резервное копирование), NETWORK (Сеть), CONFIGURATION (Настройки главного меню), SHUTDOWN (Выключение питания).

В разделе PASSWORD (Пароль) введите новый 6-значный пароль в поле "NEW" (Новый пароль) и повторите его в поле COMFIRM (Подтверждение). При вводе пароля на экране отображаются только звездочки (\*).

### **SYSTEM** GENERAL TIME PASSWORD DISK INFO FORMAT **NO ACTION START** STATUS READY INTERNAL HDD . @ REPEAT RECORD O MANUAL EXTERNAL HDD @ REPEAT RECORD O MANUAL DISK MONITOR **WORKING STOP**

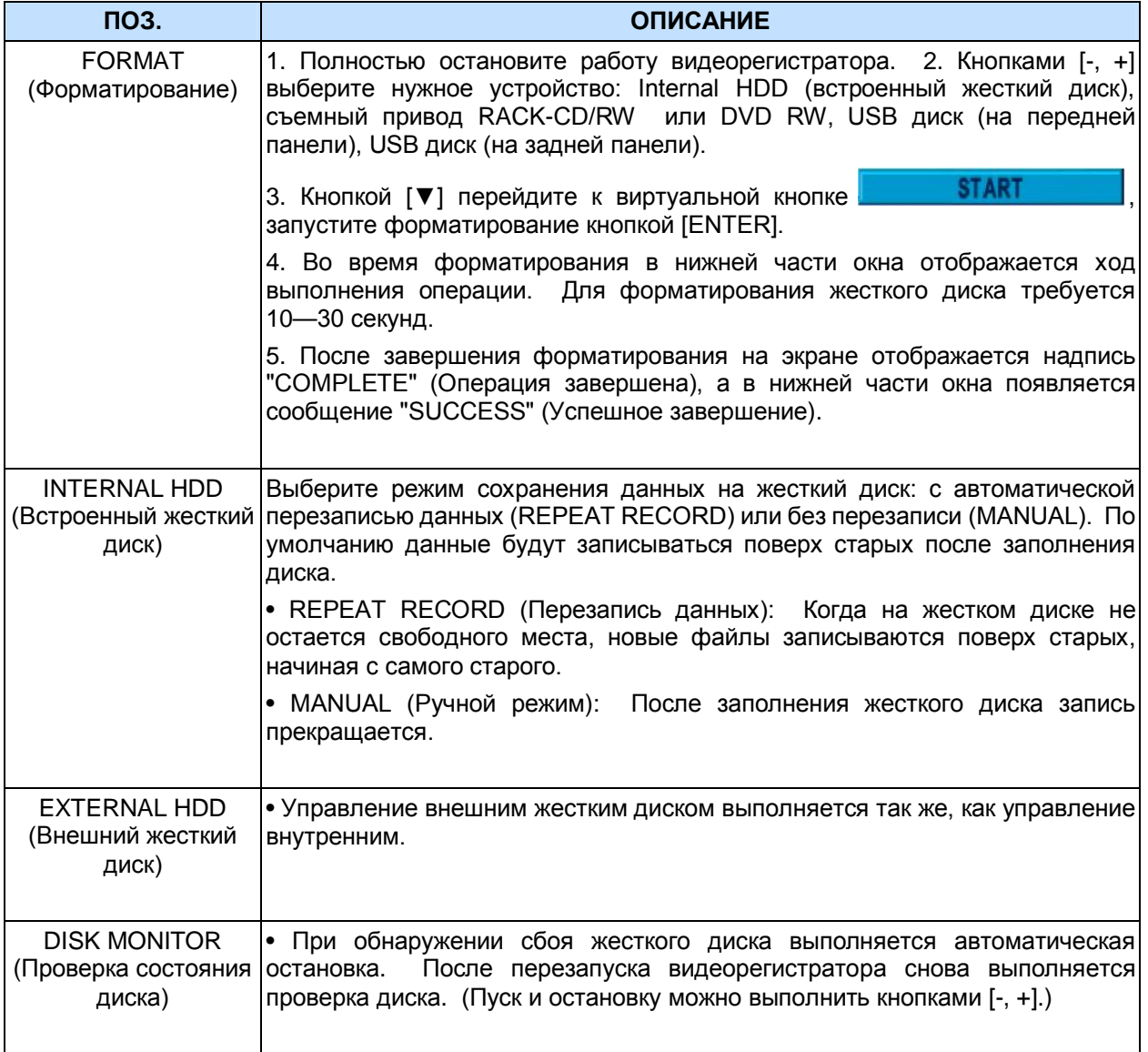

## **4. DISK (Форматирование жесткого диска)**

## **5. INFO (Сведения о системе)**

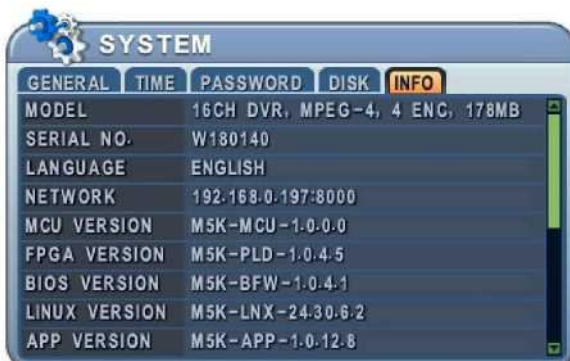

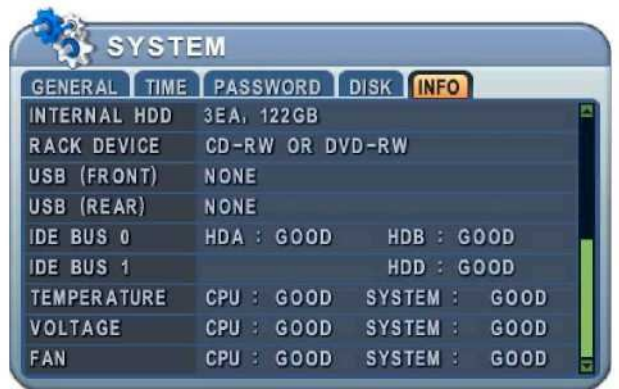

Данный раздел меню содержит следующие сведения:

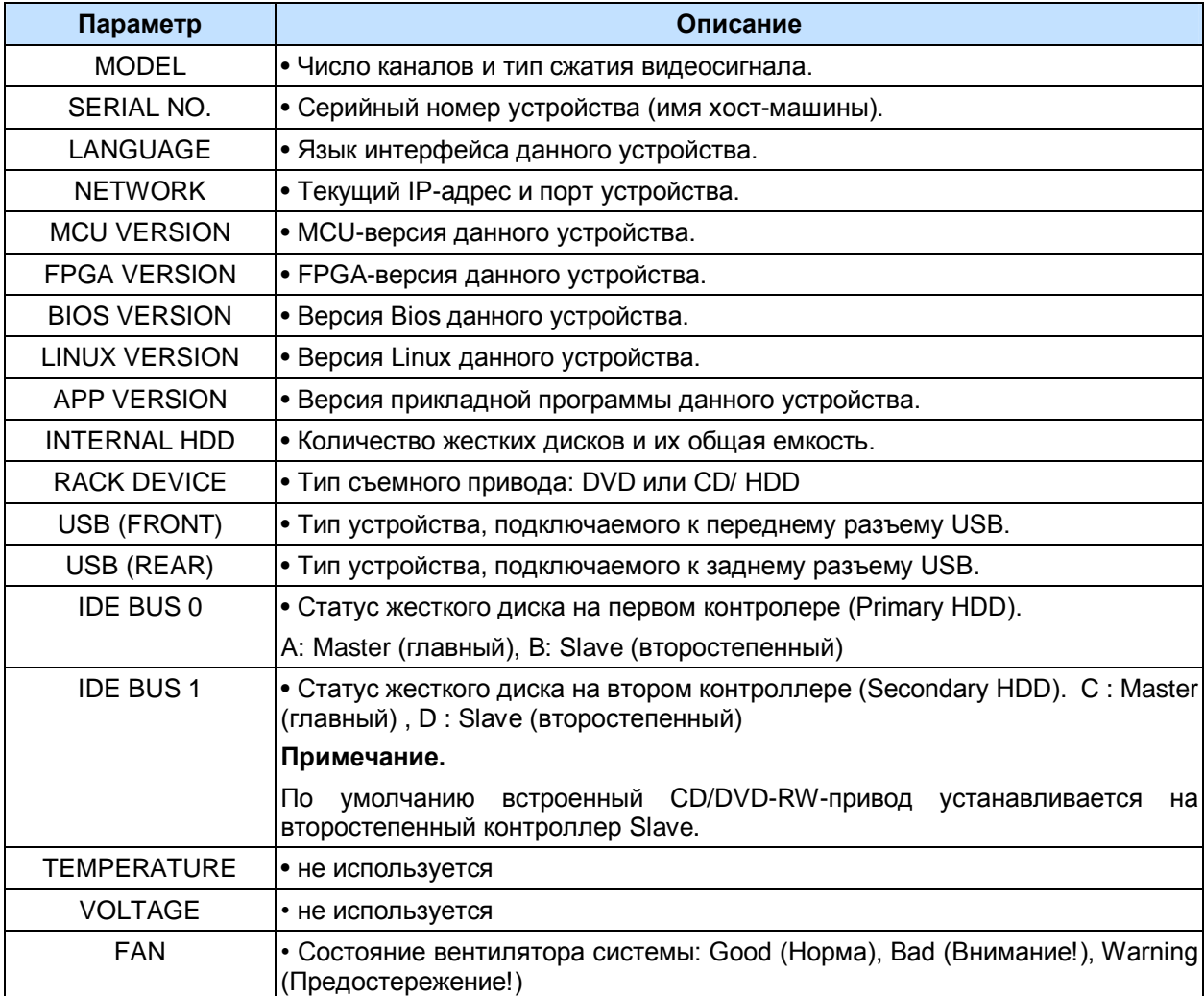

## **ФУНКЦИЯ PAN/TILT/ZOOM (Поворот/Наклон/Масштабирование)**

- 1. Для вызова функции управления поворотом/наклоном камеры слежения следует переключить эту камеру на полноэкранный режим.
- 2. Нажмите кнопку [P/T/Z/FOCUS]. На экране появится контекстное меню, как показано ниже.

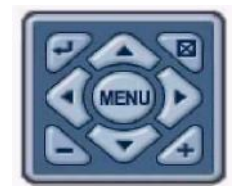

#### **Примечание.**

Особенности управления изложены в меню диалоговой справочной системы.

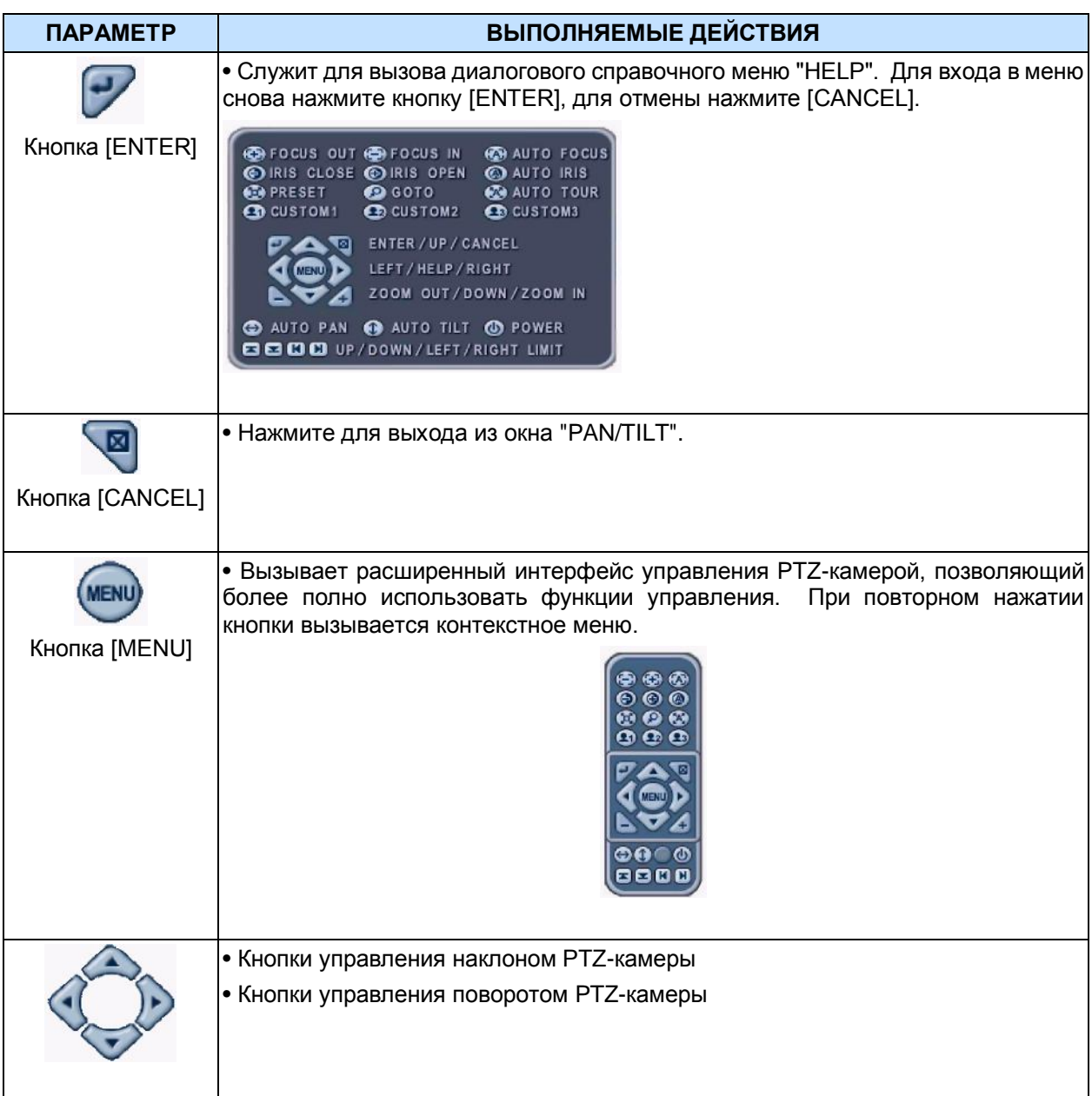

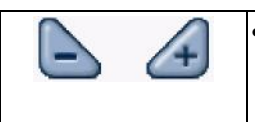

• Кнопки управления масштабированием

#### **\*\* Перед использованием PTZ-камер необходимо проверить выполнение следующих операций:**

- 1. Соединение RS 232/485, установка перемычек камеры слежения и пр.
- 2. В разделе меню "DISPLAY" должны быть указаны идентификационный номер камеры и номер модели.

## **\* Функции управления предустановками Preset/GoTo/AutoTour**

Функция автоматического управления позволяет осуществлять основные операции автоматического управления поворотом, наклоном или поворотом и наклоном PTZ-камер. Кроме того, возможна настройка траектории движения камеры, а также фокусировка, масштабирование и выбор диафрагмы. Все эти параметры могут быть сохранены в шаблонах.

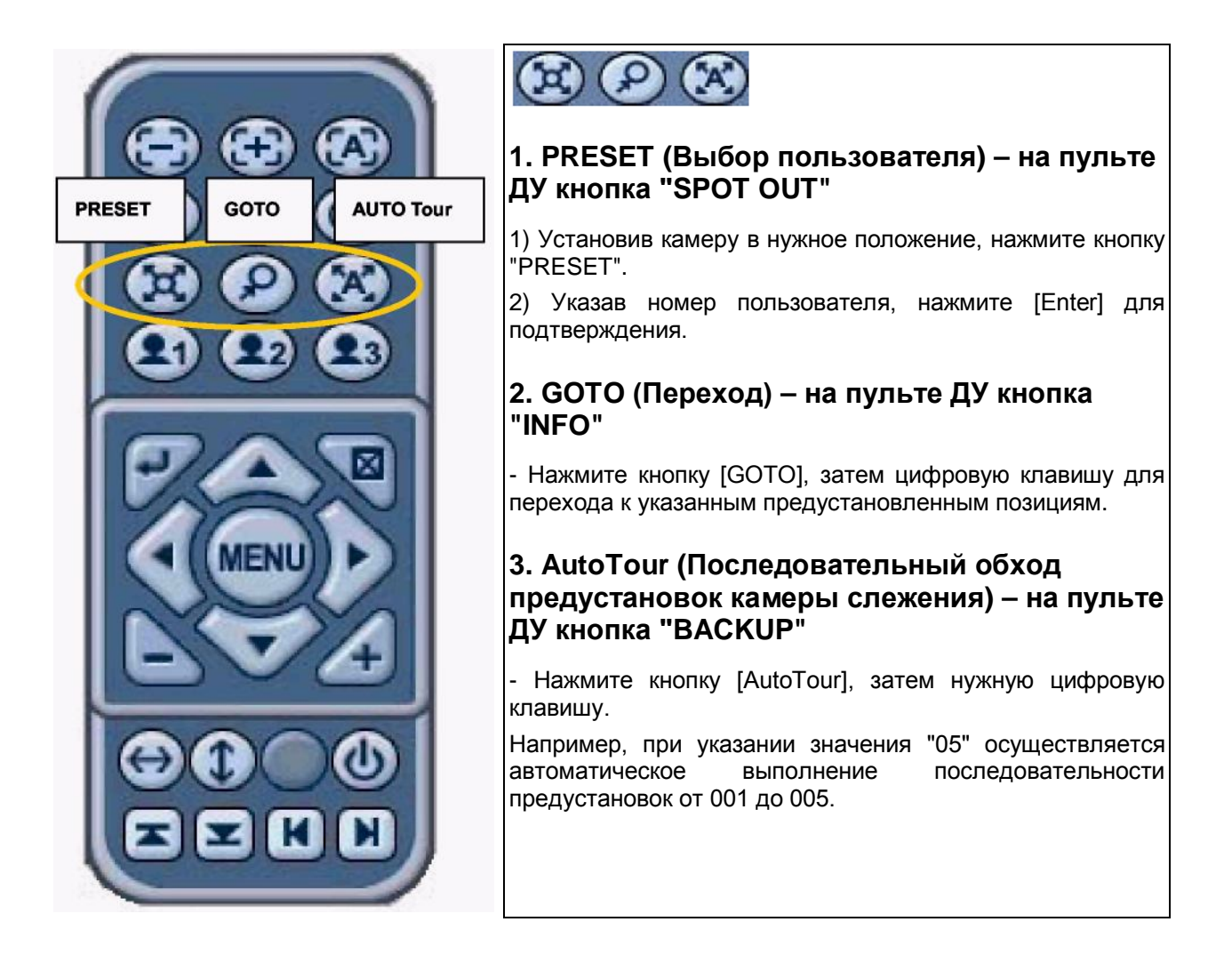

## **\* Кнопки для особых функций**

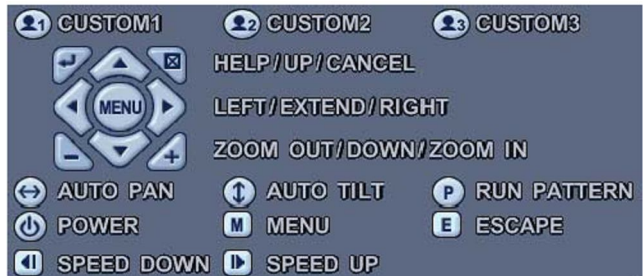

**1. CUSTOM 1,2,3** (Кнопки DISPLAY / ZOOM / PTZ на пульте ДУ)

: Эти три кнопки предназначены для вызова особой функции поворотной камеры.

**2. AUTO PAN / TILT** (Кнопки STOP / REW на пульте ДУ)

: Функция автоматического управления позволяет осуществлять основные операции автоматического управления поворотом выбранной поворотной камеры.

**3. RUN PATTERN** (Кнопка PLAY на пульте ДУ)

: Эта функция позволяет выполнять шаблон действий для выбранной поворотной камеры.

**4. POWER** (Кнопка FF на пульте ДУ)

: Позволяет включать и выключать поворотные камеры.

#### **5. MENU** (Кнопка REC на пульте ДУ)

: Служит для вызова меню управления выбранной поворотной камерой. Кроме того, может использоваться и для других целей.

#### **6. ESCAPE** (Кнопка SCHEDULE на пульте ДУ)

: Служит для выхода из меню управления поворотной камерой. Кроме того, может использоваться и для других целей.

#### **7. SPEED DOWN / UP** (Кнопки STEP <I / I> на пульте ДУ)

: Служит для регулирования скорости поворота/наклона при работе в ручном режиме управления поворотной камерой.

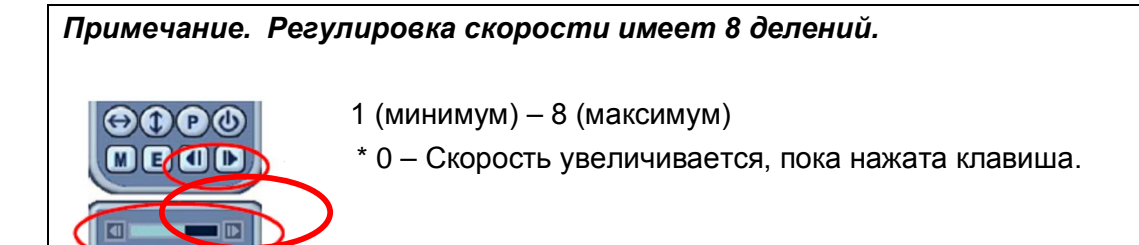

\* Функции поворотных камер различных моделей приведены в таблице.

Для настройки PTZ-камеры на протоколы видеорегистратора следует правильно установить перемычки камеры – смотрите инструкцию к видеокамере.

# **Функции поворотных камер**

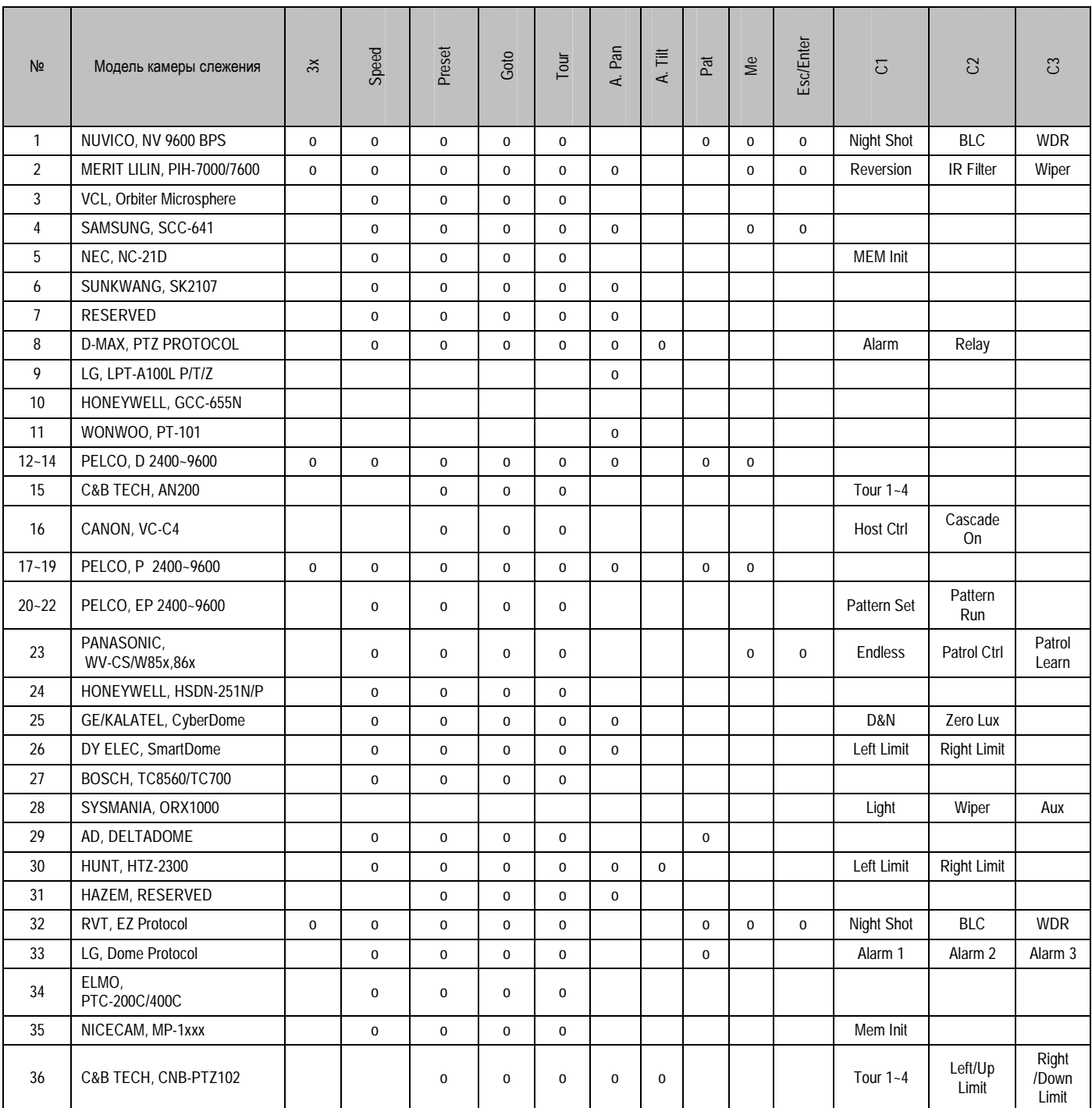

## **ПОИСК/ВОСПРОИЗВЕДЕНИЕ**

## **TIME SEARCH (Поиск по времени и дате)**

1. Для включения режима просмотра нажмите кнопку  $\boxed{Q}$  (Поиск по времени). На экране появится окно "TIME SEARCH" с календарем, как показано ниже.

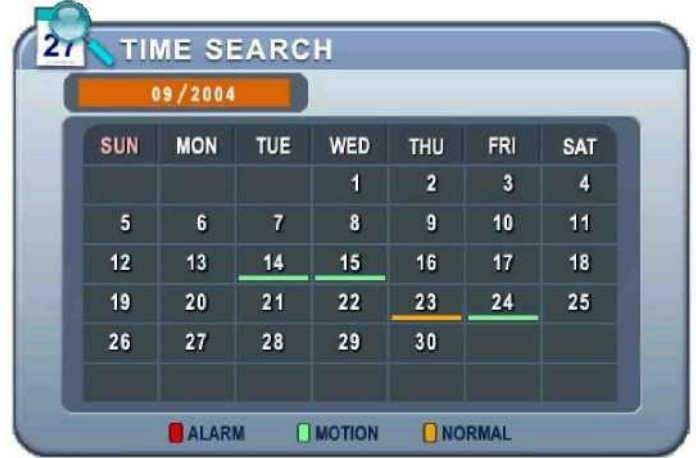

2. Кнопками [◄►] измените месяц в поле

#### **Примечания.**

1. Данные в этом поле нельзя изменить, если нет сохраненных данных на предыдущий/следующий месяц.

2. Предусмотрена цветовая классификация данных по трем категориям: записи по тревоге (красные линии) > записи по сигналу детектора движения (зеленые линии) > записи, сделанные в нормальном режиме (желтые линии)

- 3. Для перехода к нужному числу используйте кнопки [▲▼]. Для указанных дат будут графически представлены все записи, отвечающие заданным требованиям.
- 4. Укажите часы (HOUR) и минуты (MINUTE) или номер камеры, запись с которой необходимо воспроизвести. Нажмите [ENTER].

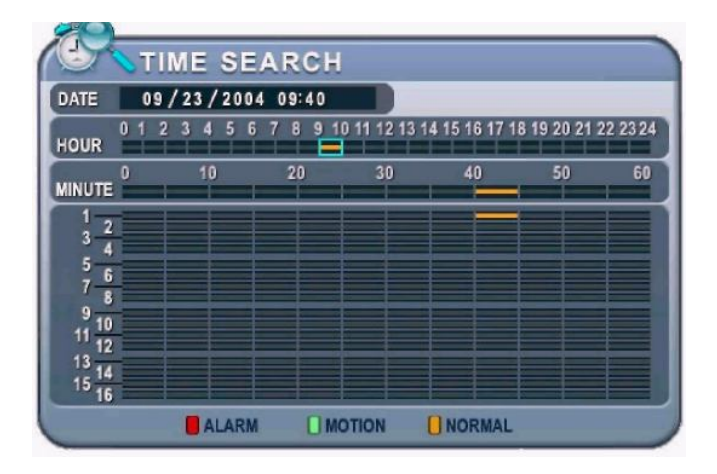

#### **Примечание.**

 $09/2004$ 

Воспроизведение по времени осуществляется в мультиэкранном режиме.

Воспроизведение по номеру камеры осуществляется в полноэкранном режиме.

ЦИФРОВОЙ ВИДЕОРЕГИСТРАТОР

### 5. Нажмите [ENTER] для воспроизведения.

#### **Примечания.**

*1.* Если во время воспроизведения никаких изменений не производится, то через 30 минут воспроизведение прекращается.

*2.* В полноэкранном режиме стоп-кадра нельзя переключаться на другие каналы.

# **Поиск в журнале событий/Поиск по сигналу датчика тревоги/детектора движения**

Для поиска и просмотра фрагментов видеозаписей удобно пользоваться журналами событий. Журналы ALARM, MOTION, VIDEO LOSS и SYSTEM позволяют осуществлять поиск и просмотр видеофрагментов непосредственно с момента возникновения события.

1. Для поиска в журнале событий следует нажать кнопку  $\boxed{E}$  [Info/Log]. На экране появится окно "LOG" (Журнал), как показано ниже.

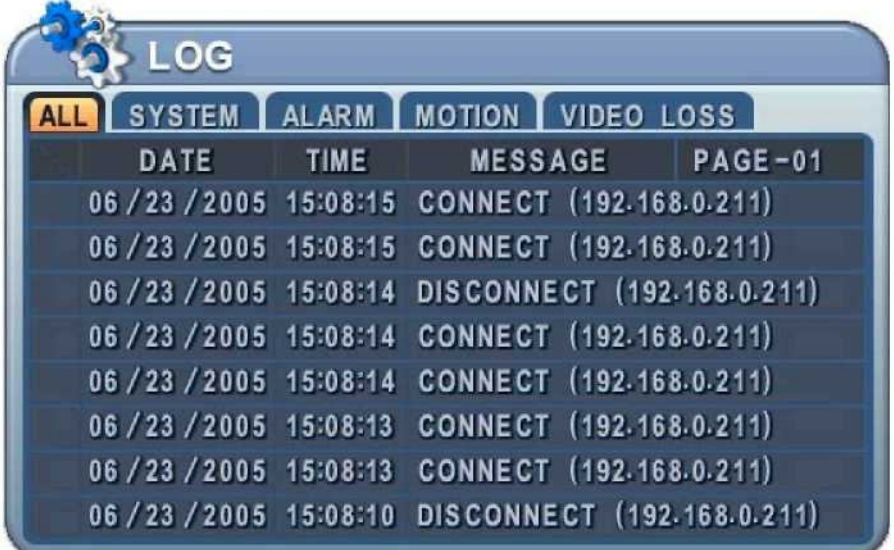

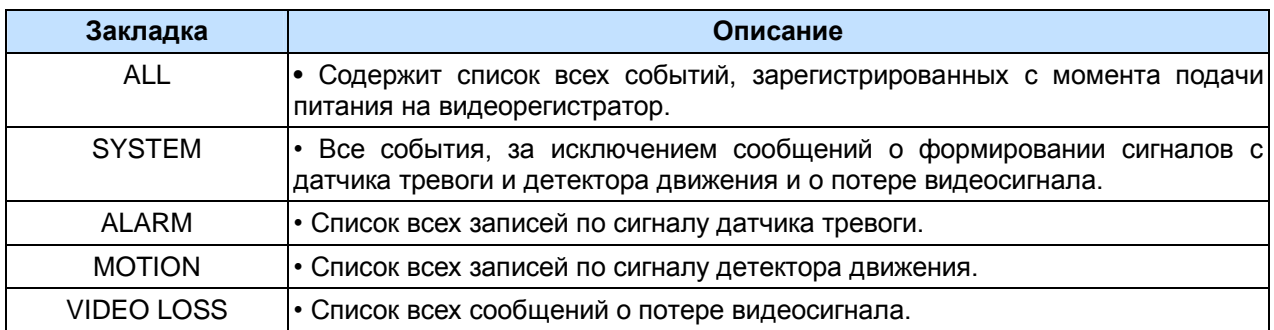

- 2. Кнопками [▲▼] укажите время записи, которую нужно воспроизвести. Для перехода на следующую страницу воспользуйтесь кнопками [◄►].
- 3. Нажмите [ENTER] для воспроизведения.

#### **Примечания.**

*1.* Журнал событий хранится на жестком диске.

*2.* Для сохранения журнала подсоедините внешний диск флэш-памяти к порту USB, расположенному на передней или задней панели. Для резервного копирования данных нажмите кнопку "MENU" для каждой категории данных.

# **ПОИСК НА ВНЕШНЕМ УСТРОЙСТВЕ**

Эта функция позволяет осуществлять поиск данных на внешних устройствах, подключенных к видеорегистратору через порты USB.

- 1. Подсоедините внешний жесткий диск к порту USB, расположенному на передней или задней панели. (Загрузите компакт-диск для резервного копирования во встроенный привод CD/DVD.)
- 2. Нажмите кнопку [EXT. SEARCH] (Поиск на внешнем устройстве). На экране появится меню "EXTERNAL SEARCH".

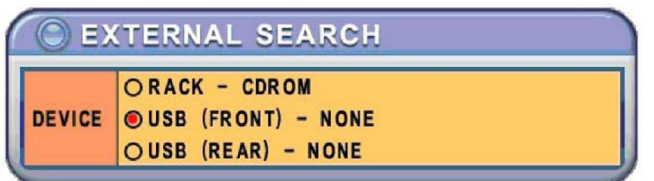

3. Выберите нужное устройство: съемный привод (RACK-CDROM), диск USB на передней панели (USB Front), диск USB на задней панели (USB Rear).

(Поиск на CD-ROM устройстве резервного копирования недоступен.)

Нажмите [ENTER]. На экране появится окно "TIME SEARCH" с календарем, как показано ниже.

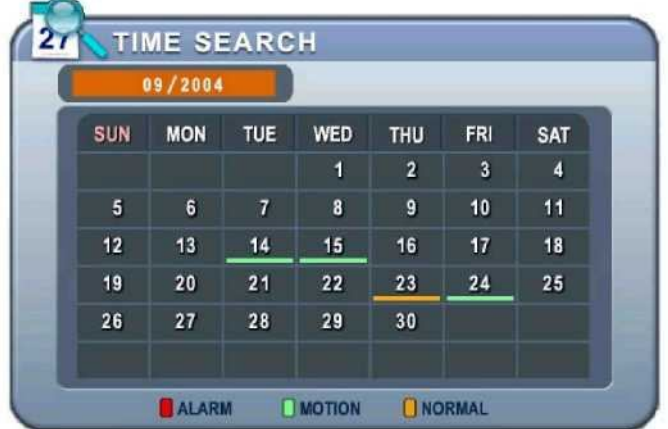

4. Выполните действия, описанные выше в разделе "Поиск по времени".

#### **Примечание.**

Поиск на CD/DVD-RW резервного копирования недоступен.

## **РЕЗЕРВНОЕ КОПИРОВАНИЕ**

## **Встроенный привод CD R/W**

Для удобства пользователей система оснащена встроенным приводом CD-RW для резервного копирования данных.

1. Загрузите пустой компакт-диск для резервного копирования во встроенный привод CD.

#### Примечание.

1. Если вы используете перезаписываемый диск типа CD-RW или DVD-RW, то рекомендуется сначала его отформатировать. Порядок форматирования дисков описан в разделе "Системные настройки", меню "DISK".

2. Нажмите кнопку "STOP", если видеорегистратор работает в режиме воспроизведения.

2. Нажмите [BACKUP]. Появится меню "BACKUP" (Резервное копирование). Введите пароль администратора в появившемся окне.

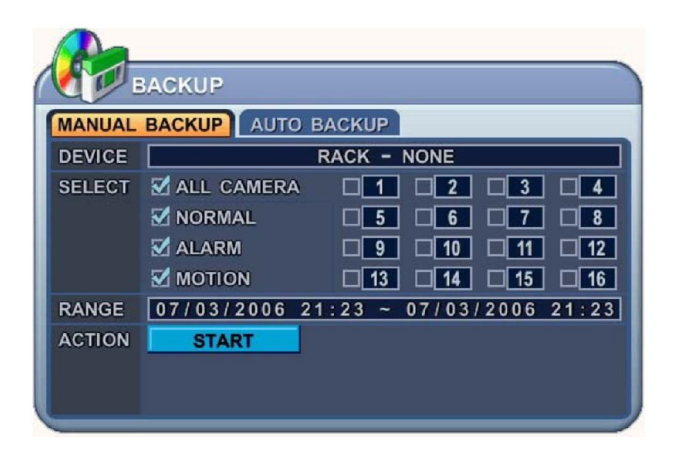

- 3. Выбор закладок (**MANUAL BACKUP**) выполняется кнопками [◀▶].
- 4. Кнопками [-, +] выберите нужное устройство: съемный привод RACK-CD Rom.
- 5. Укажите, какие записи необходимо копировать.

Укажите тип данных для записи на диск резервного копирования. В левой колонке на экране указаны разные типы данных: ALL CAMERA (Со всех камер слежения), NORMAL (Обычная запись), ALARM (Запись по тревоге) и MOTION (Запись по сигналу детектора движения). При резервном копировании на CD-R и CD-RW нельзя выбирать каналы. Резервное копирование с отдельных каналов доступно только при использовании USB дисков флэш-памяти и внешнего жесткого диска.

- (1) NORMAL: Записи, выполненные в нормальном режиме
- (2) ALARM: Записи по тревоге

7. Нажмите [ENTER] для копирования.

- (3) MOTION: Записи по сигналу детектора движения
- 6. Указав время записи в 24-часовом формате, перейдите к кнопке

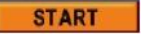

\* Индикатор работы CD-привода на экране загорится синим цветом, указывая на выполнение резервного копирования.

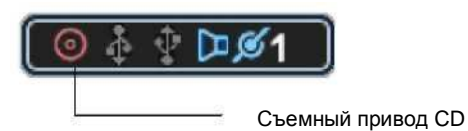

*•* Ход выполнения резервного копирования отображается в нижней части окна в процентах. Во время выполнения резервного копирования индикатор работы CD-RW привода горит синим. Экранное меню исчезает с экрана через одну минуту. Однако при повторном нажатии кнопки "BACKUP" на экране отображается статус резервного копирования.

8. По завершении работы устройство выдает диск, а иконка индикатора становится серого цвета.

*•* Если на диске не хватает места для записи резервной копии, то DVR привод автоматически выдает диск после его заполнения и возобновляет запись после установки нового диска.

#### **Примечание.**

Резервное копирование на CD-RW и DVD-RW выполняется только вручную из-за ограниченной емкости компакт-диска.

\* Программное обеспечение для воспроизведения CD запускается автоматически и не требует установки дополнительного ПО на ваш ПК.

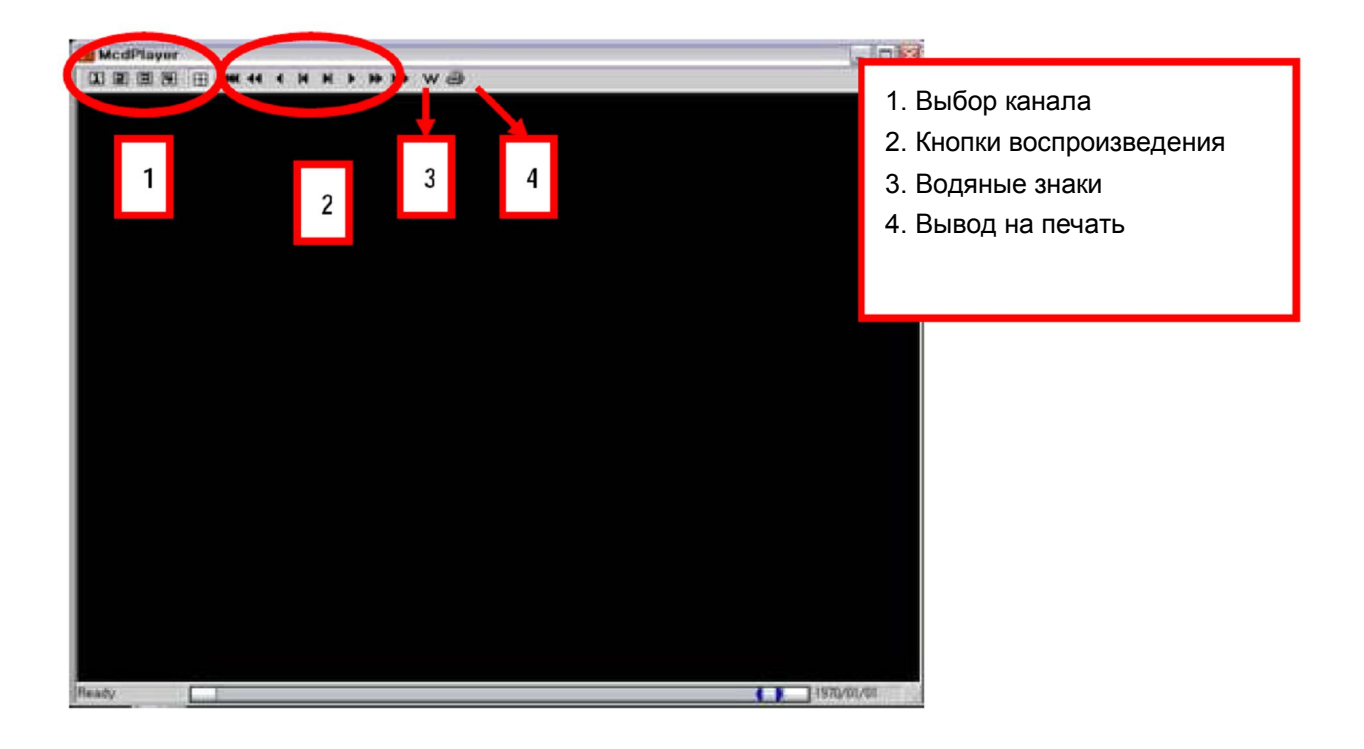

## **Внешний жесткий диск USB**

Для чтения данных с архивного жесткого диска USB используется файловая система FAT32. Для использования жестких дисков большой емкости следует отформатировать их согласно приведенным инструкциям. Порядок форматирования подробно изложен при описании раздела меню SYSTEM (Системные настройки), подраздел DISK (Форматирование жесткого диска).

Предусмотрено два способа резервного копирования на внешний жесткий диск: ручной (MANUAL) и автоматический (AUTOMATIC). В ручном режиме резервное копирование выполняется так же, как на встроенный привод CD-RW. Здесь описывается только порядок копирования в автоматическом режиме.

- 1. Подсоедините внешний жесткий диск к порту USB, расположенному на передней или задней панели.
- 2. После подключения, которое занимает около пяти секунд, на экране загорается индикатор USB диска.

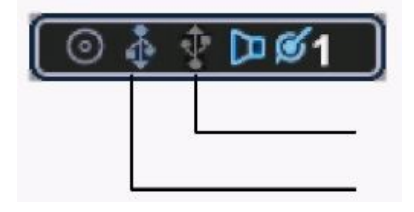

Порт USB на задней панели Порт USB на передней панели

3. Нажмите [BACKUP]. Появится меню "BACKUP" (Резервное копирование). Введите пароль администратора в появившемся окне.

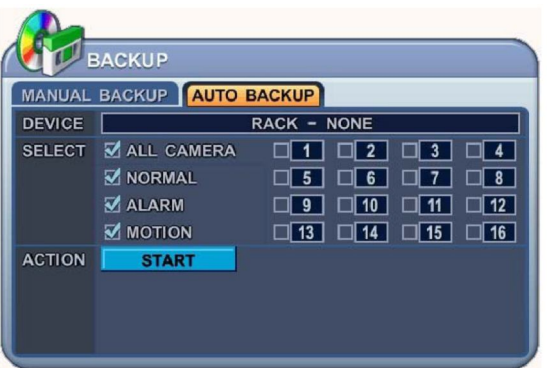

- 4. Выберите закладку "AUTO BACKUP" кнопками [◄►].
- 5. Кнопками [-, +] выберите нужное устройство: диск USB на передней панели (USB Front) или диск USB на задней панели (USB Rear).
- 6. Укажите, какие записи необходимо копировать:
- 7. Нажмите [ENTER] для копирования.

\* **Примечание.** Копирование выполняется с последнего записанного файла.

#### **Примечание.**

Рекомендуются следующие успешно прошедшие испытания массивы дисков USB HDD Raid: Proware DP-405CI :

http://www.proware.com.tw/products/catalog\_pdf/dp-405ci.pdf

Proware SB-2805CI:

http://www.proware.com.tw/products/catalog\_pdf/sb-2805ci.pdf

## **Флэш-память USB**

1. Подсоедините внешний диск флэш-памяти к порту USB, расположенному на передней или задней панели.

2. При подключении внешнего жесткого диска к порту USB на передней или задней панели на экране видеорегистратора загорается индикатор USB диска.

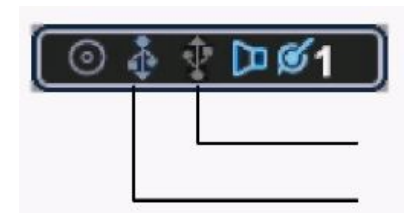

Порт USB на задней панели Порт USB на передней панели

3. Нажмите [BACKUP]. Появится меню "BACKUP" (Резервное копирование).

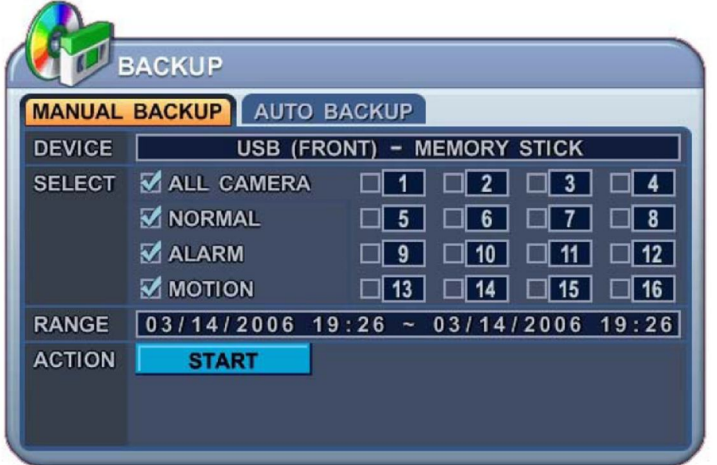

- 4. Выбор закладок (**MANUAL BACKUP** | AUTO BACKUP) выполняется кнопками [<**▶**].
- 5. Кнопками [-, +] выберите нужное устройство: USB-Memory Stick (USB диск флэш-памяти).
- 6. Укажите, какие записи необходимо копировать:

А. Camera 1~16: **Меню "Выбор канала" активируется только в том случае, если подключена флэш-память и внешний жесткий диск USB.**

- B. NORMAL: Записи, выполненные в нормальном режиме
- C. ALARM: Записи по тревоге
- D. MOTION: Записи по сигналу детектора движения
- 7. Указав время записи в 24-часовом формате, перейдите к кнопке **FIGMARY**
- 8. Нажмите [ENTER] для копирования.

#### **Примечание.**

Регистратор может определить память USB Flash, как внешний USB HDD, если объём памяти больше 4 ГБ.

### **Примечание.**

Рекомендуются следующие успешно прошедшие испытания флэш-накопители USB:

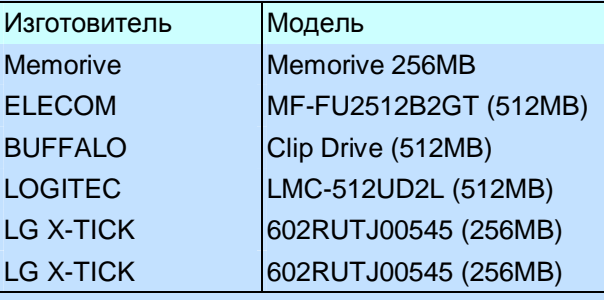

## **Настройка временного диапазона резервного копирования**

Настройка временного диапазона для резервного копирования выполняется автоматически в меню "Time Search" (Поиск по времени) при указании месяца (Month), числа (Date), часов (Hour) и минут (Minute).

Кнопкой [-] задается время начала копирования, кнопкой [+] время окончания. Указанное время отображается линиями серого цвета.

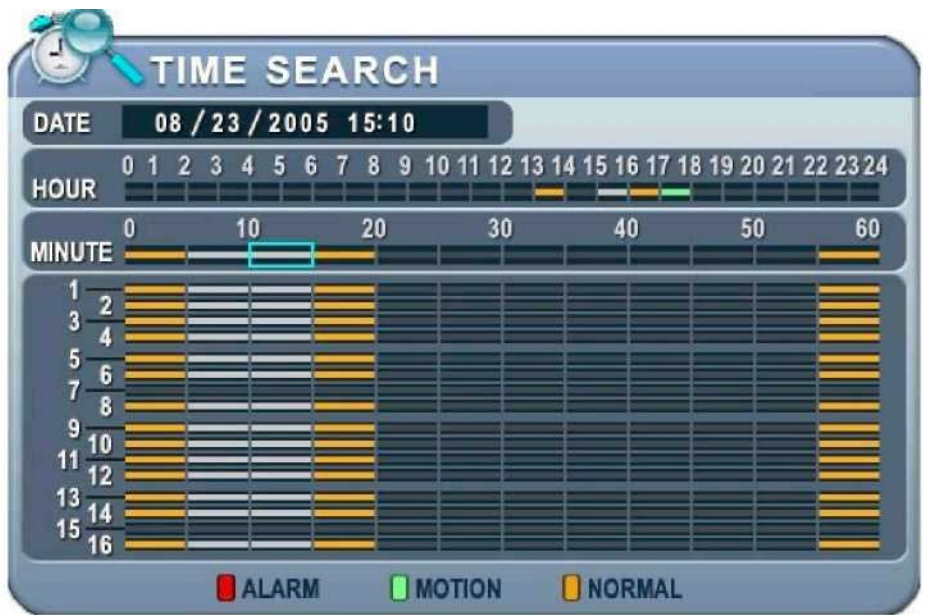

Заданное время резервного копирования (например, от 15:05 до 15:15) отображается вменю "BACKUP" в строке RANGE.

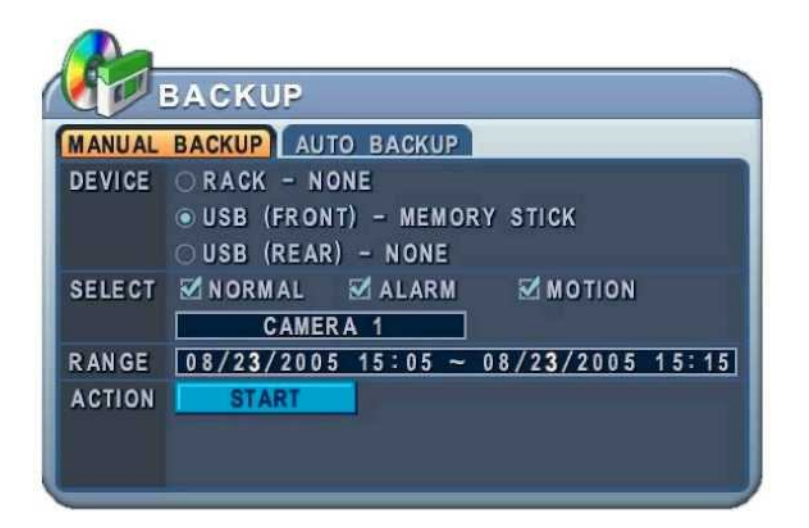

# **ПРОГРАММА-КЛИЕНТ**

# **Central Management Software (CMS)**

### ЦИФРОВОЙ ВИДЕОРЕГИСТРАТОР

# **УСТАНОВКА**

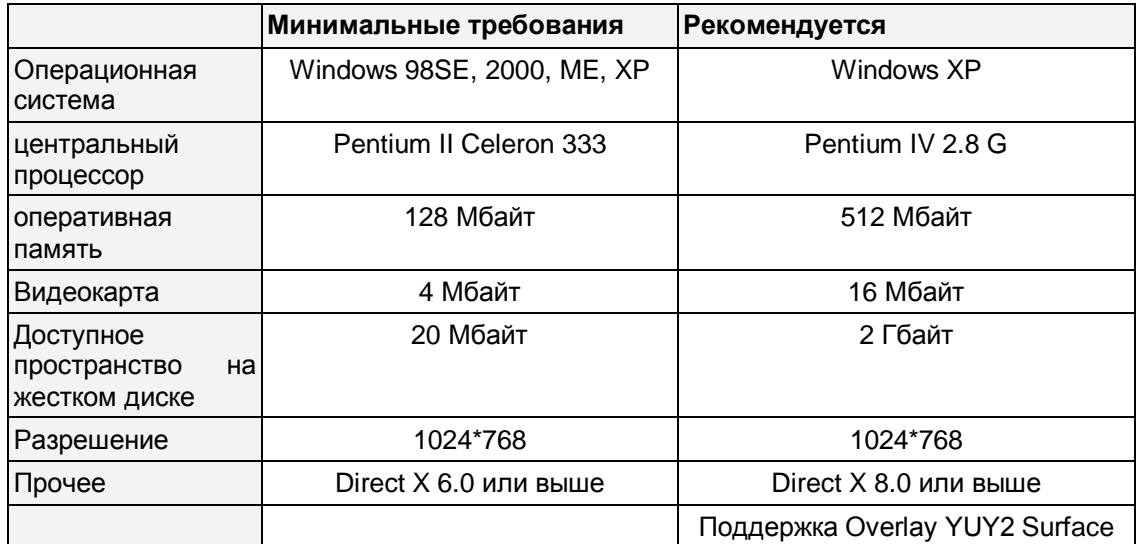

### **1. Системные требования к персональному компьютеру**

Если компьютер не соответствует минимальным требованиям, программа может работать неправильно. Все сопутствующие программы рассчитаны только на работу в однозадачной среде, поэтому при нескольких запущенных приложениях могут возникнуть ошибки. Кроме того, программа работать неправильно, если установлены неподходящие кодеки.

Программа работает с DirectX 6.0 или выше. Пожалуйста, загрузите последнюю версию Direct X с сайте Microsoft.

### **2. ПОРЯДОК УСТАНОВКИ**

1) Установите диск "Client Install CD" в CD-ROM Вашего компьютера и найдите файл "DvrPlayerinstaller.exe".

Запустите файл "DvrPlayerinstaller.exe". <sup>201</sup> DvrPlayerInstaller.exe<br>2) Начал Назива и Становически становически становически становически становически становически становически с<br>2) Начал Начал Назив и Становически стан 2) Нажмите кнопку "NEXT" (Далее), когда она станет доступной.

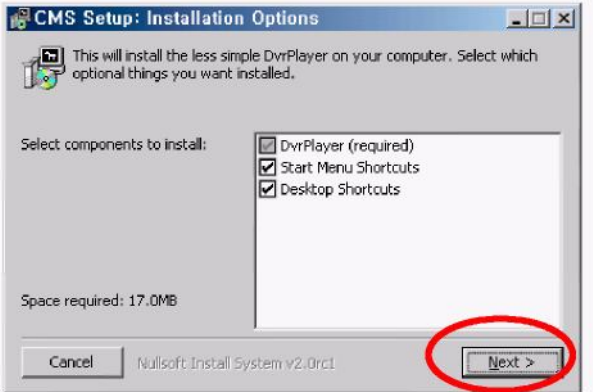

#### ЦИФРОВОЙ ВИДЕОРЕГИСТРАТОР

3) Нажмите "INSTALL" (Установить). Либо укажите путь установки и нажмите "INSTALL".

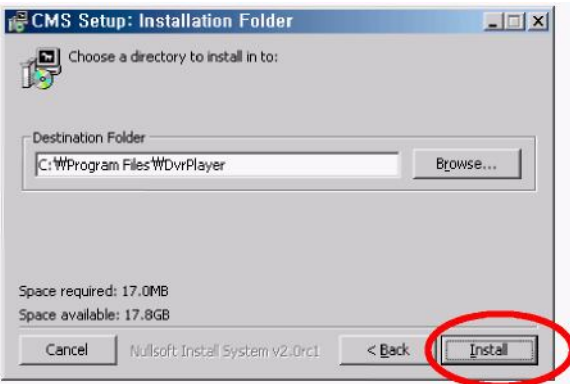

4) Нажмите кнопку "CLOSE" (Закрыть), когда она станет доступной.

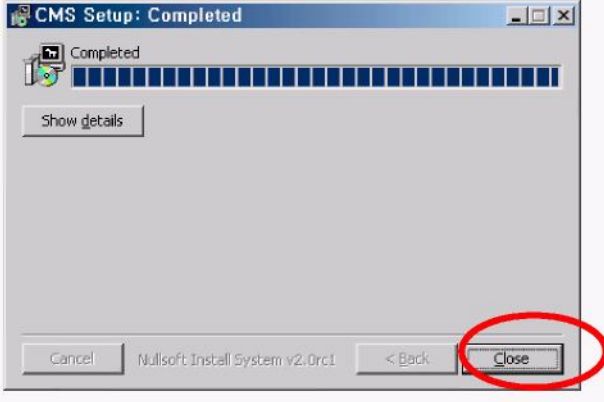

5) Иконка **ими** появится на рабочем столе.

DVR<sub>.</sub>

**DVRT** 6) Запустите программу с помощью иконки . Введите пароль.

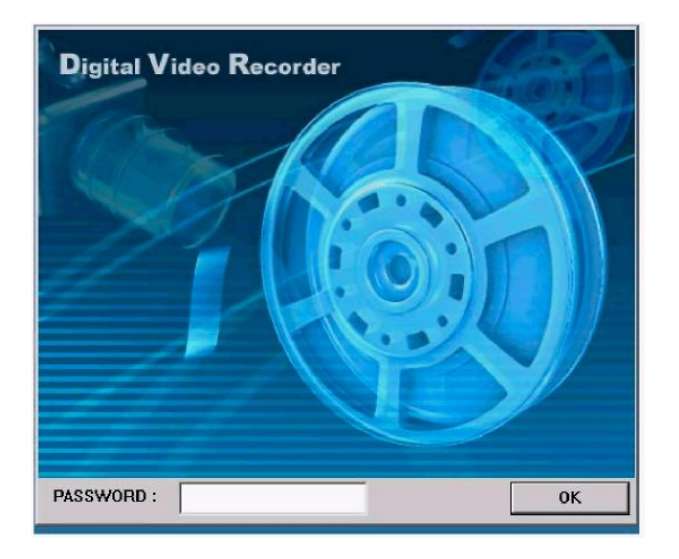

\* По умолчанию установлен пароль "0". Процедура изменения пароля описана в разделе "Настройка программы-клиента". Для выхода из окна пароля нажмите [ESC].

# **ВОЗМОЖНОСТИ ПРОГРАММЫ**

#### Режим вывода каналов **LIVE** Текущий режим 09-10 FRI Время и дата 14:13:25 Переключатель "Живое видео/Воспроизведение" **PR** CAPTURE Быстрые кнопки OSD MODE **SETUP**  $\ddot{\text{o}}$  $\bullet$ ค Кнопки управления воспроизведением  $\odot$   $\odot$  $\Omega$ Поворот/Наклон Питание 5. Статус Добавить/удалить видеорегистраторы Окно статусов Окно виртуальных видеорегистраторов видеорегистраторов Статус каналов Живое видео Громкость звука

### **1. Описание программы-клиента**

## **2. Функции**

#### **(1) Опции отображения/Многоэкранные режимы**

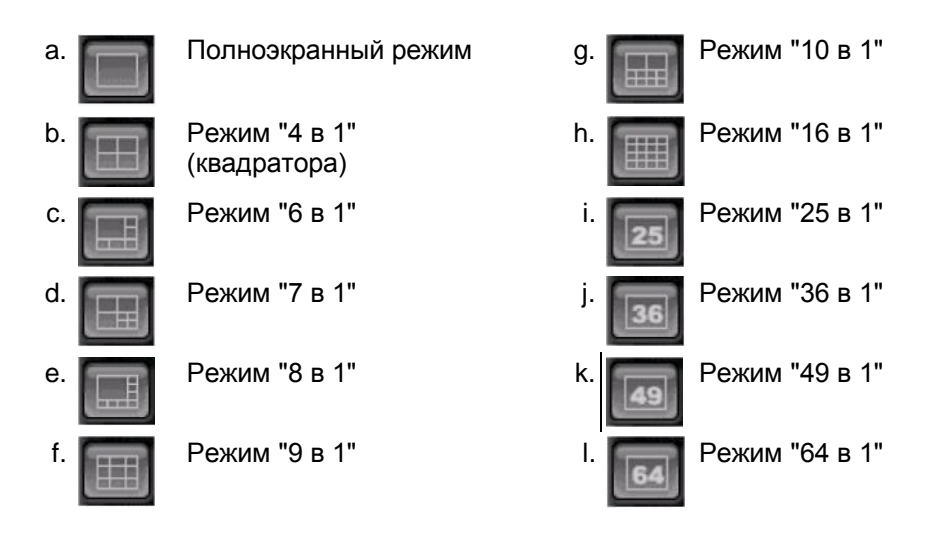

#### **(2) Отображение даты и времени**

В режиме живого видео отображается текущее время, а в режиме воспроизведения – время проигрывания.

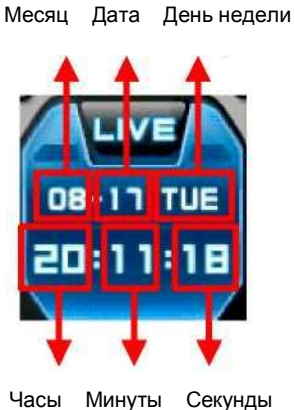

**(3) Переключение режимов "Живое видео"/Воспроизведение**

a. Просмотр в режиме реального времени ("живое видео")

b. Удаленный просмотр или воспроизведение сохраненного файла.

#### **(4) Быстрые кнопки**

а. **Слянковов Петались Геневия** с с советать видеозапись текущей трансляции. Когда идет удаленная запись, кнопка меняет цвет на голубой.

(Путь по умолчанию: C:\Program Files\DvrPlayer\Download )

- 
- **b. САРТИКЕ** Сохранить отдельные кадры или распечатать изображение текущей трансляции.
- 
- d. SETUP Настройка программы

с. **В ОБЪ МОЛЕ В НАСТ** В ВКЛЮЧЕНИЕ/ВЫКЛЮЧЕНИЕ ЭКРАННОГО МЕНЮ

#### **\* Настройка программы**

(1) GENERAL 1 (Основные параметры 1)

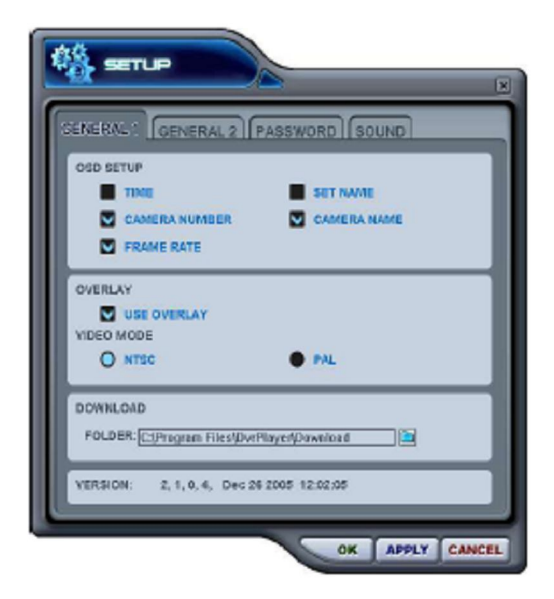

#### **a) OSD SETUP (Настройки экранного меню)**

Укажите данные для отображения в экранном меню: время (Time), имя видеорегистратора (DVR name), номер камеры (Camera Number), имя камеры (Camera Name), скорость обработки для каждой камеры (Frame Rate).

#### **b) OVERLAY (Наложение) – по умолчанию**

Рекомендуется использовать режим наложения для ускорения передачи изображения. Отключите наложение, если возникает ошибка видеодрайвера. Если устранить ошибку таким способом не удается, следует уменьшить аппаратное ускорение.

#### **c) VIDEO MODE (Видеорежим)**

Укажите NTSC или PAL.

#### **d) DOWNLOAD (Загрузка)**

Укажите путь для загрузки файлов.

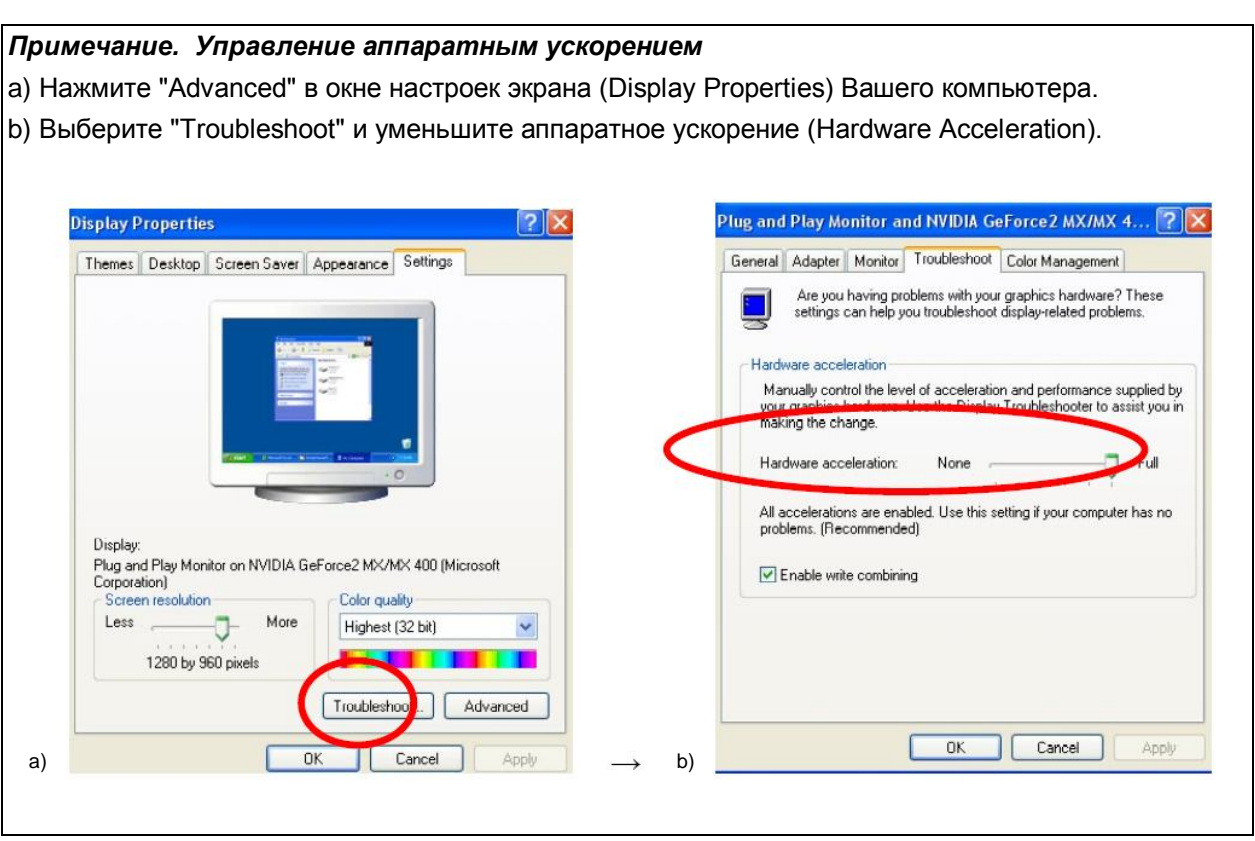

#### ЦИФРОВОЙ ВИДЕОРЕГИСТРАТОР

(2) GENERAL 2 (Основные параметры 2)

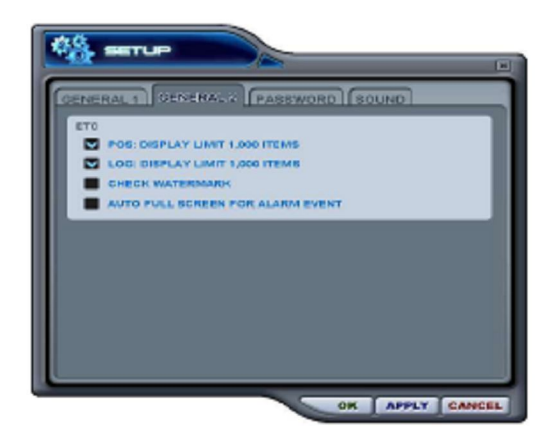

#### **a) POS**

Установка ограничения результатов поиска POS.

#### **b). LOG (Журнал)**

Установка ограничения при отображении журналов событий.

#### **c). CHECK WATERMARK (Проверка водяных знаков)**

Установка проверки файлов по водяным знакам.

**d) AUTO FULL SCREEN FOR ALARM EVENT (Переход в полноэкранный режим по тревоге)**

Установка перехода в полноэкранный режим по тревоге.

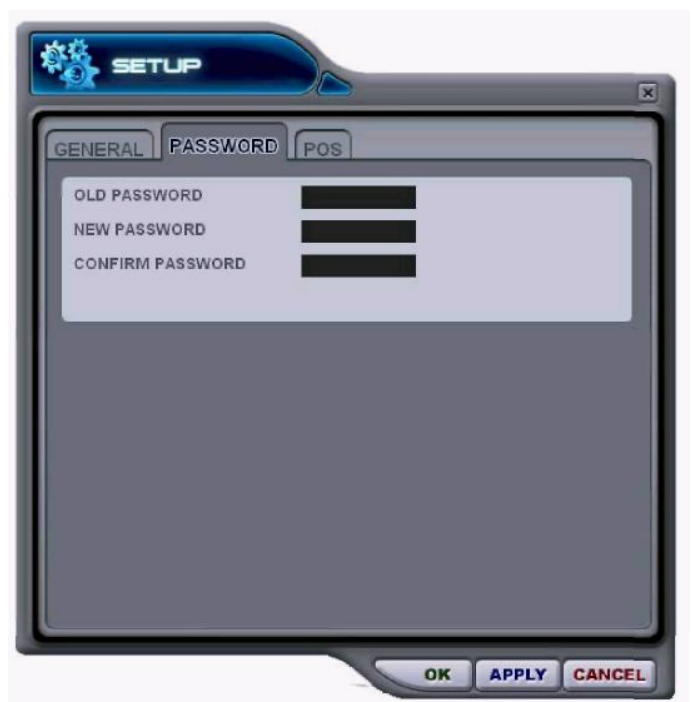

#### (3) PASSWORD (Пароль)

- Изменение пароля

a) Old Password - старый пароль. Укажите активный пароль.

b) New Password - новый пароль. Введите новый пароль.

c) Confirm Password – подтверждение нового пароля. Повторите ввод нового пароля для проверки.

- Для изменения пароля необходимо нажать кнопку "APPLY" (Применить). (Не следует использовать кнопку "OK".)

Примечание. Данный пароль служит для защиты изображения при использовании программы-клиента. Он не должен совпадать с паролем видеорегистратора.

#### **(4) SOUND (Звук)**

Настройки звуковой сигнализации для программы-клиента. В этом разделе следует указать, нужно ли использовать программные средства включения звуковой сигнализации.

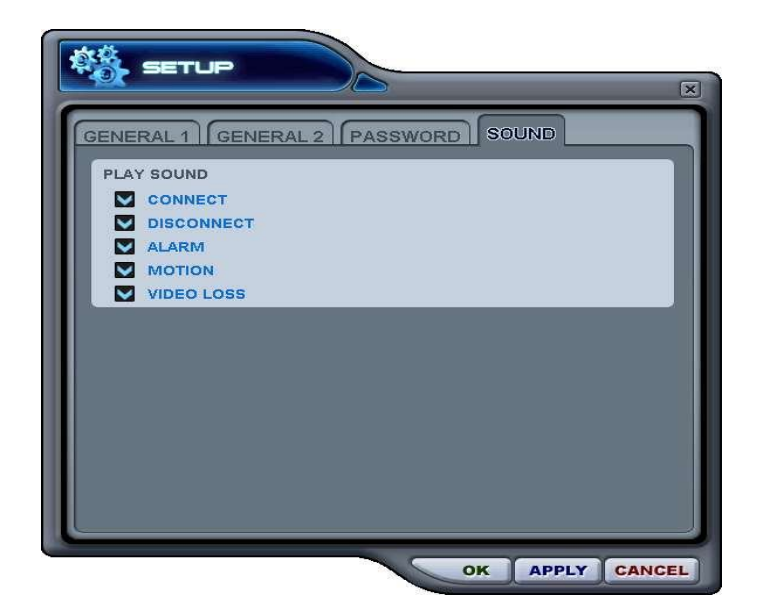

- Connect: звуковое подтверждение успешного соединения видеорегистратора
- Disconect: звуковое предупреждение об отсоединении видеорегистратора
- Alarm: звуковое предупреждение о срабатывании тревожной сигнализации видеорегистратора
- Motion: звуковое предупреждение об обнаружении движения
- Video Loss: звуковое предупреждение о потере видеосигнала

#### **(5) Кнопки управления воспроизведением**

- Работают только при воспроизведении загруженных файлов.

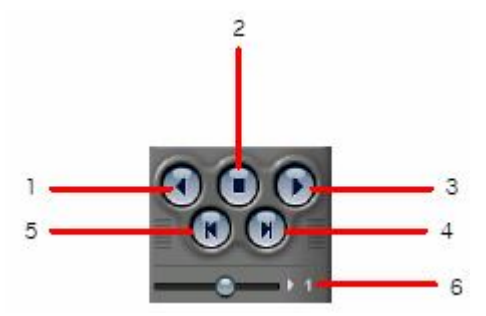

- 1. Воспроизведение в обратном направлении
- 2. Остановка воспроизведения
- 3. Воспроизведение в прямом направлении.
- 4. Просмотр предыдущего кадра
- 5. Просмотр следующего кадра
- 6. Управление скоростью воспроизведения в локальном режиме

#### **6) Управление поворотом/наклоном**

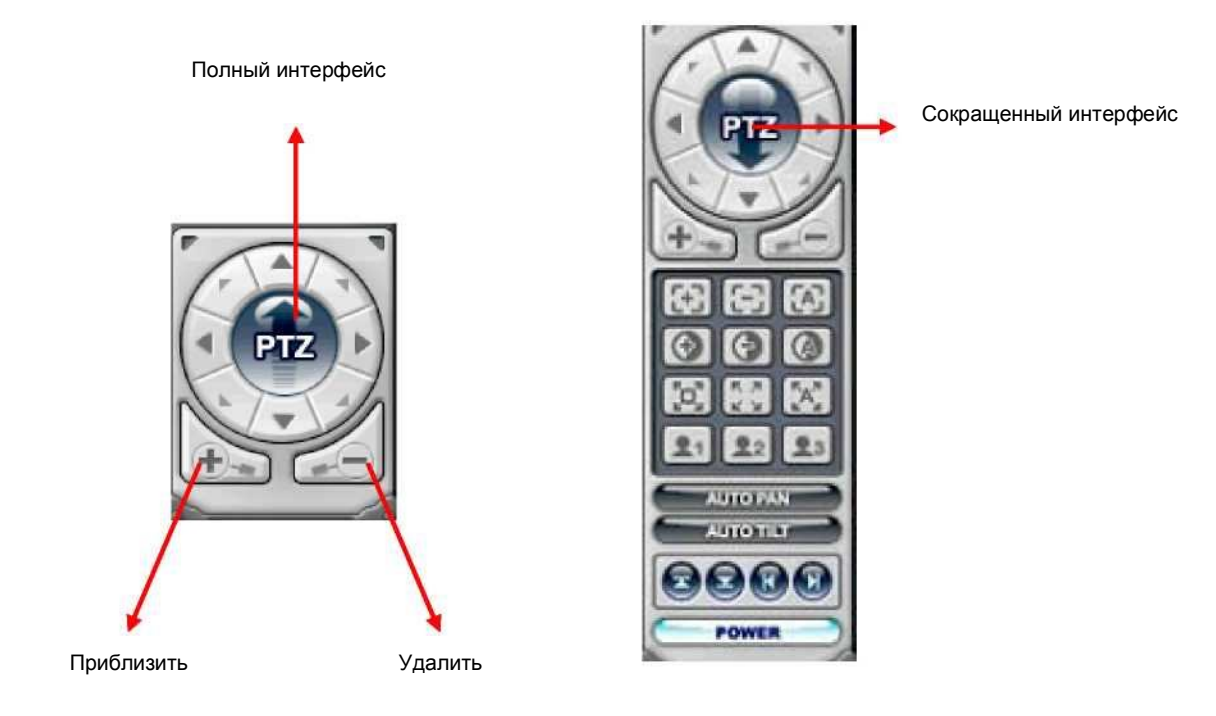

Если к видеорегистратору подключены одна или несколько поворотных камер, то ими можно управлять с помощью модуля управления PTZ. Для управления камерой, привязанной к определенному каналу, нужно просто нажать мышью на соответствующем экране (в этот момент камера должна быть подключена).

#### a. Поворот и наклон

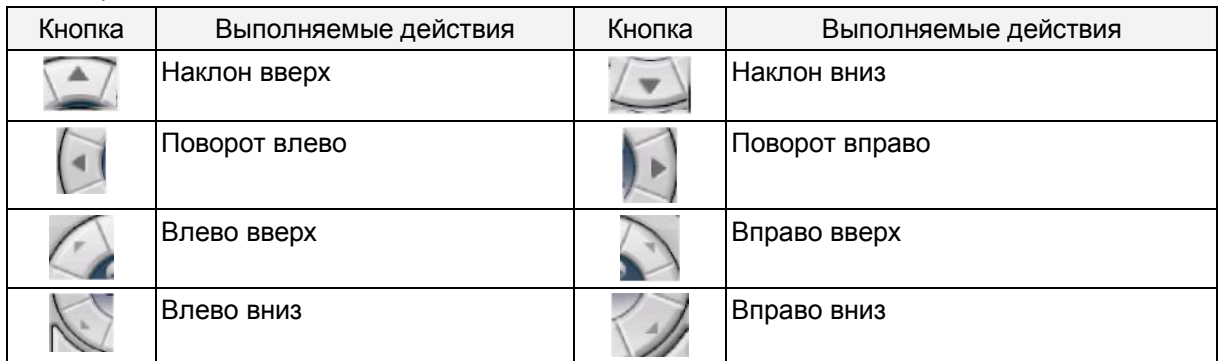

#### b. Фокус (FOCUS)

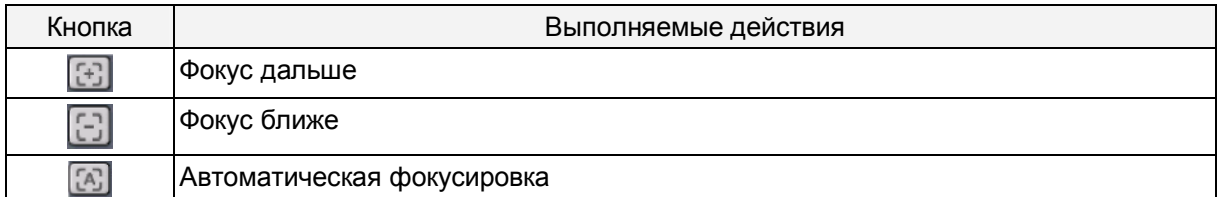

### c. Диафрагма (Iris)

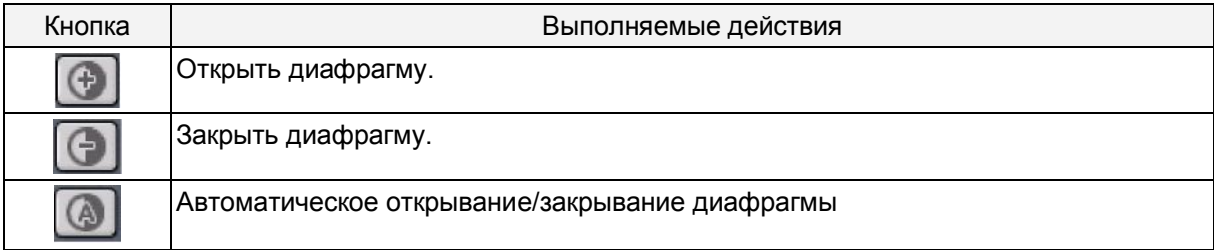

#### d. Последовательный обход предустановок камеры (Tour)

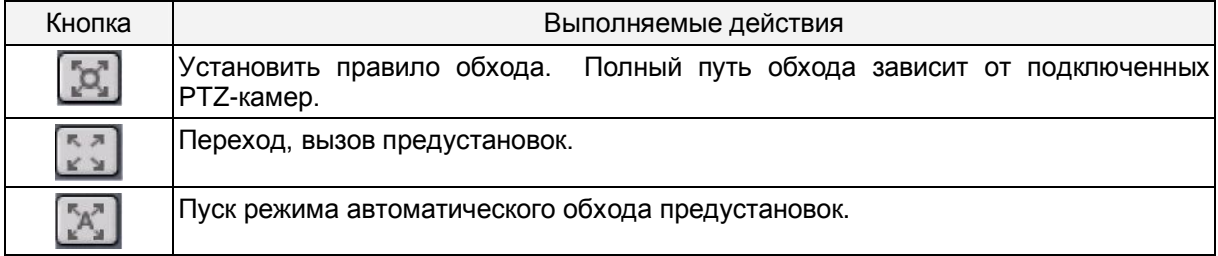

### e. Специальные функциональные клавиши

```
2223\bullet
```
Выполняют особые функции в зависимости от типа поворотных камер.

#### f. Автоматический поворот/Наклон/Шаблон (Auto Pan/Tilt/Pattern )

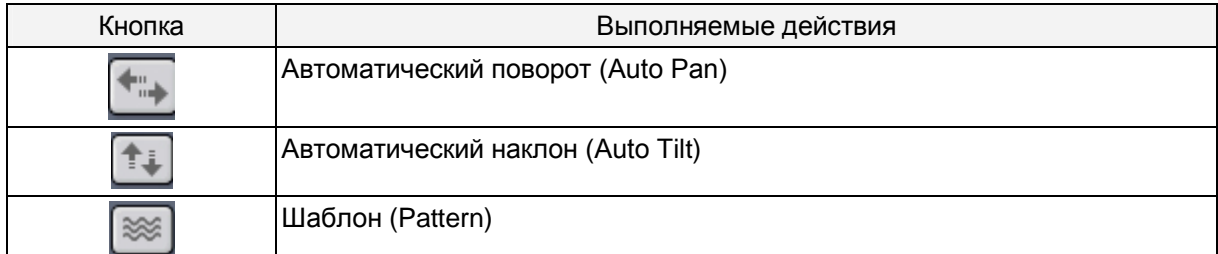

#### g. Скорость (Menu и Speed)

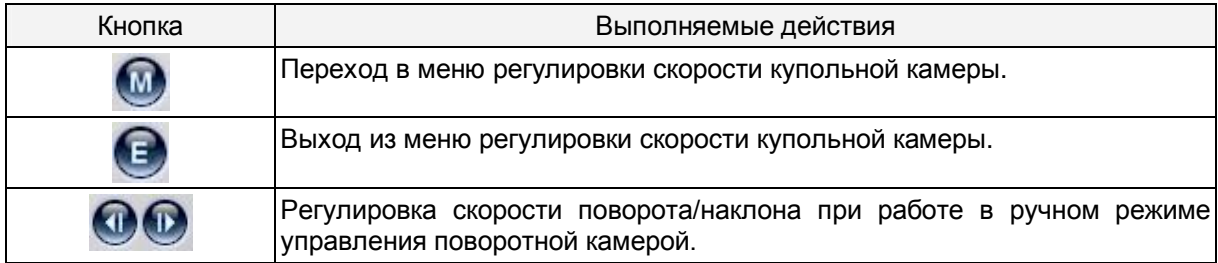

#### h. Питание PTZ-камеры

**POWER** 

Режим ожидания или включение/выключение питания камеры.

#### **(7) HEALTH (Статус)**

В этом окне отображаются имена последних пяти видеорегистраторов, с которых пришли сообщения о проблеме или событии. В этом окне цвет фона меняется в зависимости от типа сообщения.

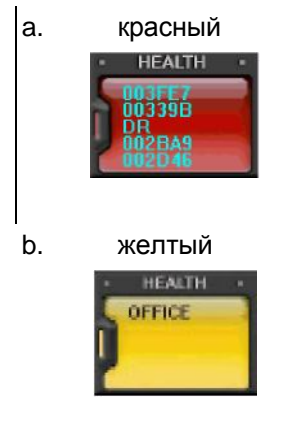

a. красный Красный цвет указывает на возникновение серьезных неисправностей, таких как потеря соединения, таймаут соединения, отключение питания, неисправность вентилятора, системная ошибка, неисправность жесткого диска, либо на их устранение.

b. желтый Желтый цвет указывает на события, связанные с записью или тревогой: потеря или восстановление видеосигнала, сигнал датчика тревоги, сигнал детектора движения, останов записи, выключение записи по расписанию, останов резервного копирования.

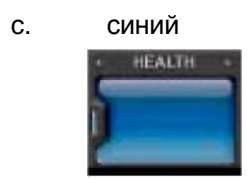

c. синий Синий цвет говорит о том, что все видеорегистраторы работают нормально. В этом режиме отображаются только имена устройств, сообщающих о следующих событиях: начало записи, начало резервного копирования, начало записи по расписанию.

#### **\* HEALTH REPORT (Отчет о статусе)**

Меню "HEALTH REPORT" предоставляет пользователю информацию о статусе всех подключенных видеорегистраторов. Оно позволяет отслеживать до 300 различных состояний видеорегистраторов, включая неисправности, события, режимы записи и т.д.

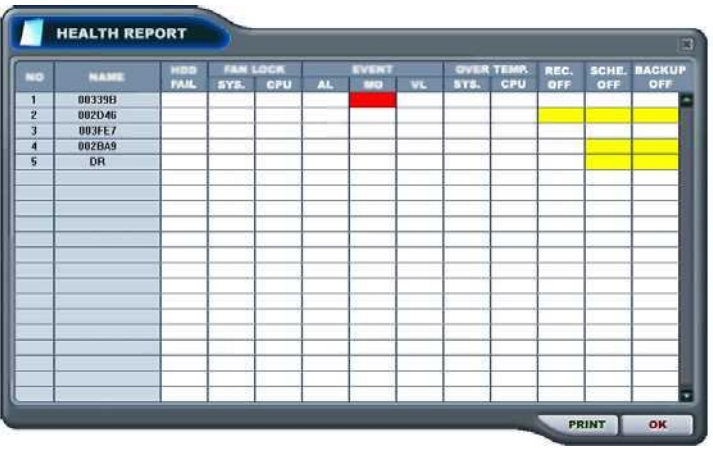

Меню отчета о статусе вызывается двойным щелчком на "HEALTH".

Подробную информацию можно увидеть, щелкнув два раза по имени видеорегистратора в отчете о

статусе или по иконке В окне видеорегистатора.

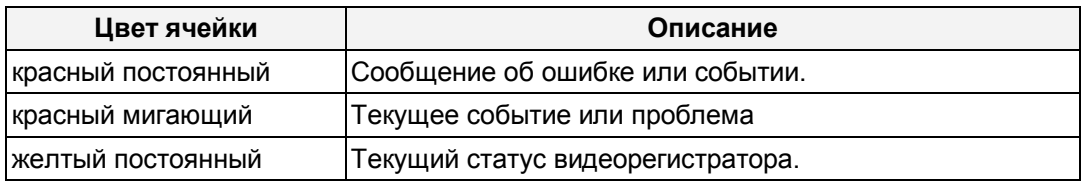

#### **Примечание.**

#### **В случае ошибки соединения или неисправности питания номер и имя видеорегистратора мигают красным цветом.**

- a. HDD FAIL ошибка в работе жесткого диска
- b. FAN LOCK
	- a) SYS. FAN LOCK Неисправность вентилятора в корпусе видеорегистратора
	- b) CPU FAN LOCK Неисправность вентилятора центрального процессора
- c. EVENT
	- a) AL сигнал датчика тревоги
	- b) MO сигнал детектора движения
	- c) VL потеря видеосигнала
- d. OVER TEMP.
	- a) SYS. перегрев видеорегистратора
	- b) CPU перегрев центрального процессора
- e. REC. OFF включение/выключение индикатора "REC" на видеорегистраторе
- f. SCHE. OFF включение/выключение индикатора "SCHEDULE" на видеорегистраторе
- g. BACKUP OFF статус резервного копирования

#### **\*\* PROPERTY (Свойства видеорегистратора)**

Свойства видеорегистратора можно посмотреть, щелкнув два раза на его номере (DVR NO) или имени (DVR NAME).

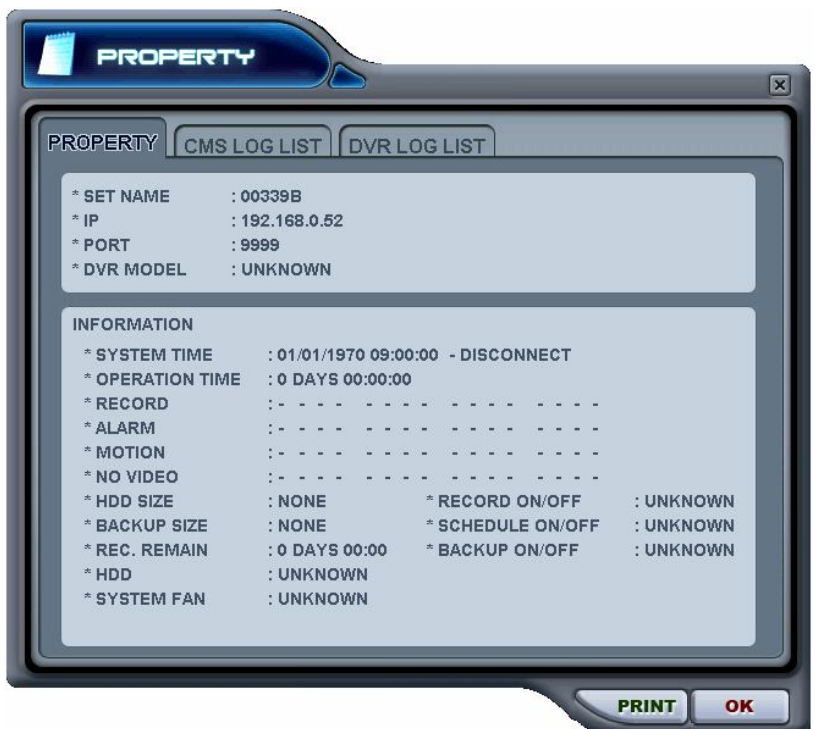

Данный раздел меню содержит следующие сведения:

- a. DVR MODEL Модель видеорегистратора
- b. SYSTEM TIME : системные дата и время
- c. RECORD : Настроить активный канал нормальной записи
- d. ALARM : Настроить активный канал тревожной записи
- e. MOTION : Настроить активный канал записи по детектору движения
- f. VIDEO LOSS : Настроить активный канал потери видеосигнала
- g. HDD SIZE : Доступное/общее пространство на жестком диске
- h. BACKUP SIZE : Доступное/общее пространство на диске USB
- i. REC. REMAIN : Предположительное оставшееся время записи
- j. HDD : Неисправность жесткого диска
- k. SYSTEM FAN : Неисправность вентилятора

#### **\*\* CMS LOG LIST - Журнал событий программы**

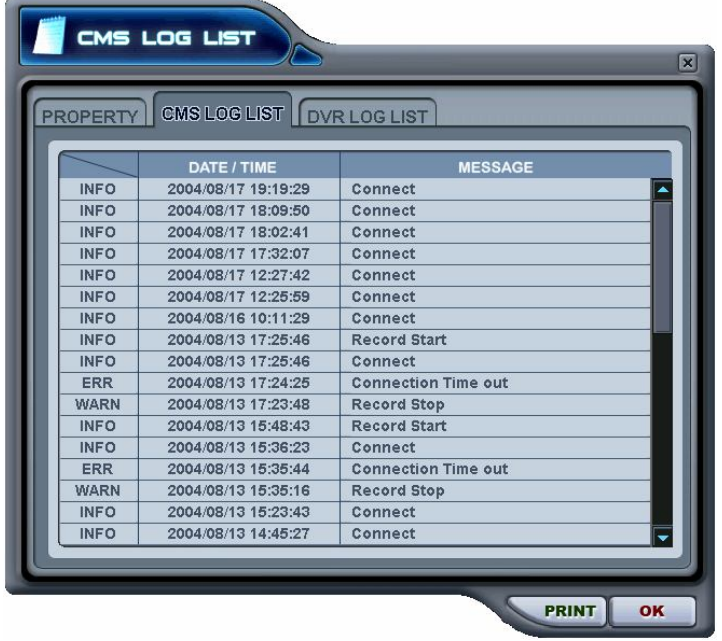

Это меню отображает журнал событий программы. Более детальная информация по каждому видеорегистратору приведена в журнале событий видеорегистратора (DVR LOG LIST).

### **\*\* DVR LOG LIST – Журнал событий видеорегистратора**

- Это такой же журнал событий, но с параметрами видеорегистратора. Содержит список всех событий, зарегистрированных с момента подачи питания на видеорегистратор.

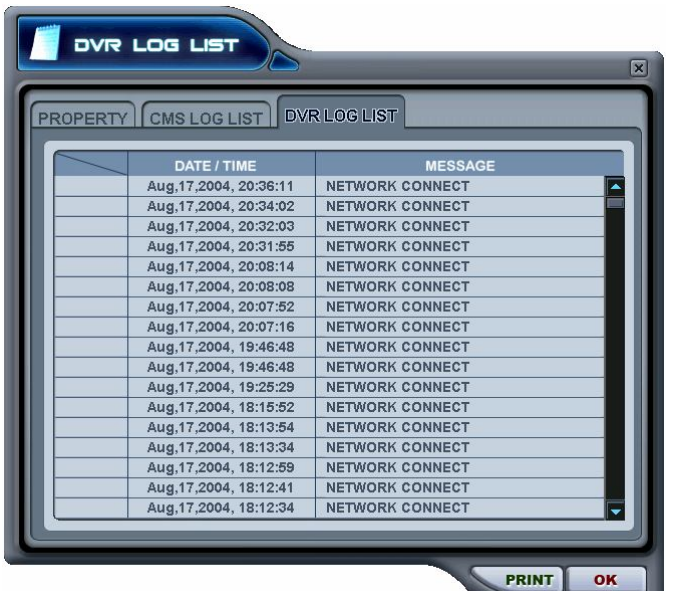

- Выбранное сообщение вызывается двойным щелчком на позиции время/сообщение.

## **УПРАВЛЕНИЕ ВИДЕОРЕГИСТРАТОРОМ**

### **1. SET LIST MANAGER - ДИСПЕТЧЕР ВИДЕОРЕГИСТРАТОРОВ**

- Диспетчер видеорегистраторов используется в основном для установки и удаления

видеорегистраторов из программы-клиента. Для запуска диспетчера нажмите кнопку .

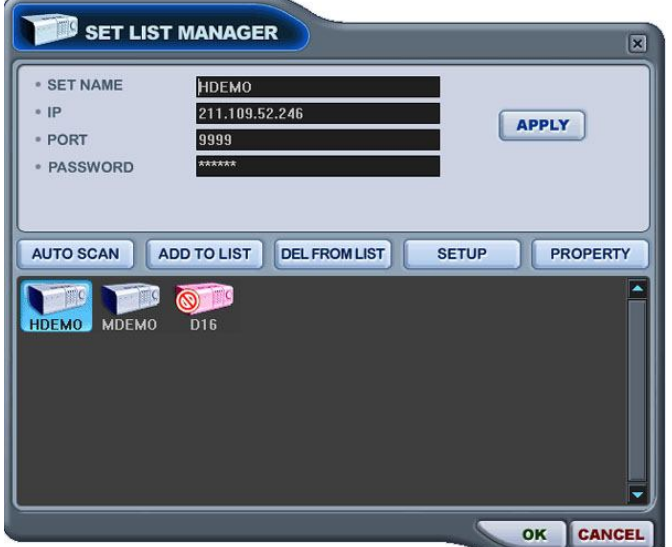

(1) AUTO SCAN – автоматическое сканирование

Автоматический поиск видеорегистраторов, подключенных к локальной сети, за исключением уже внесенных в список. Имя хост-узла устанавливается автоматически по имени устройства. Пароль по умолчанию – "000000" (пароль пользователя).

(2) ADD TO LIST – добавление в список

Для добавления видеорегистратора в программу следует выполнить следующие действия:

- (1) Set Name введите имя видеорегистратора, которое будет отображаться в окне просмотра, в меню статуса и на экране видеорегистратора.
- (2 ) IP укажите IP-адрес видеорегистратора (например, 192.168.0.52) или имя DNS (например, demo.dvrhost.com)
- (3) Port порт 7000 (по умолчанию)
- (4) Password предлагаются следующие опции:
	- User Password пароль пользователя (просмотр в режиме живого видео и воспроизведения, удаленный поиск)
	- Admin Password пароль администратора (полный доступ).
- (5) Add to List добавление в список (нажмите "Add to List" для добавления видеорегистратора в список программы)
- (6) Для выхода из меню с сохранением изменений нажмите [OK].
- (7) Для того чтобы выйти из меню без сохранения изменений, нажмите [CANCEL].
	- АРРLY используется для сохранения настроек видеорегистратора.
- (3) DEL FROM LIST удаление видеорегистратора из списка программы

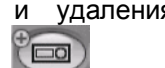
- (4) SETUP Меню настроек для указанного видеорегистратора
- (5) PROPERTY сведения о видеорегистраторе: имя (Name), IP-адрес и порт (IP), версия ПО (Software version), модель и тип устройства.

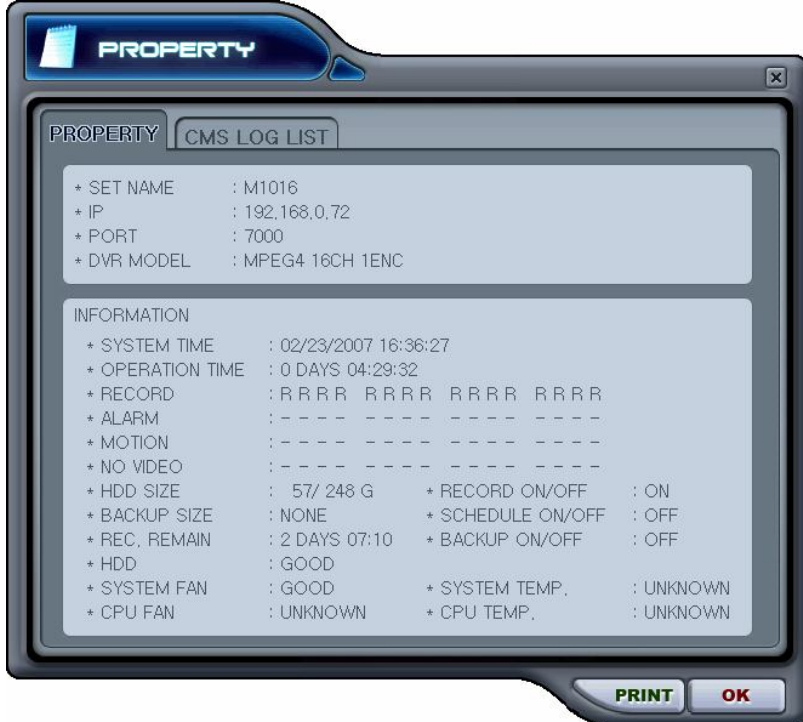

# **2. Состояние видеорегистратора**

Меню отчета о статусе предоставляет пользователю информацию о статусе всех подключенных видеорегистраторов. Статус устройства отображается с помощью следующих иконок:

(1) Нормальный режим работы

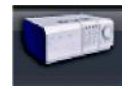

Синяя иконка означает, что видеорегистратор работает нормально. При двойном нажатии на иконку появляется видео с этого видеорегистратора в режиме реального времени.

(2) Попытка соединения

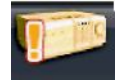

Оранжевая иконка означает, что программа пытается установить соединение с видеорегистратором. При двойном нажатии на иконку выдается сообщение "Connecting... Please stand by" (Выполняется соединение. Пожалуйста, подождите…), и отображаются кнопки "TRY AGAIN" (Повторить попытку) и "CANCEL" (Отмена).

(3) Ошибка сети/разъединение

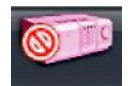

Розовая иконка означает, что произошло отключение видеорегистратора от сети из-за проблем с сетью или неправильного ввода пароля. В случае неполадок с сетью программа пытается подключиться к видеорегистратору каждые 30 секунд. При двойном нажатии на иконку появляется сообщение "Network connection error" (Ошибка сетевого подключения) или "Invalid Password" (Неверный пароль). В случае неправильного пароля его следует изменить в диспетчере видеорегистраторов (окно "Set List Manager").

### (4) Сбой в системе

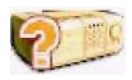

Иконка оранжевого цвета указывает на появление сообщения об ошибке или событии. При двойном нажатии на иконку открывается окно "CMS LOG LIST" (Журнал событий программы).

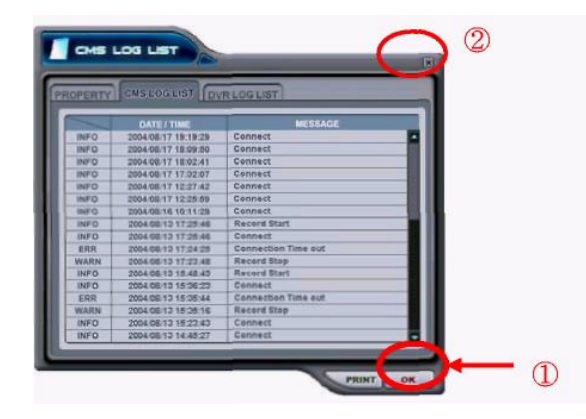

1 Для выхода из журнала с установкой статуса всех

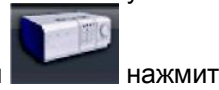

видеорегистраторов в нормальный нажмите "OK".

2 Для выхода из меню с сохранением текущего статуса видеорегистраторов нажмите крестик в правом верхнем углу окна.

# **3. Статус камер слежения**

Помимо отображения статуса видеорегистраторов с помощью цветового окна и иконок в меню "Статус" можно отслеживать состояние каждой камеры слежения. Каждой камере присвоен номер того канала, к которому она подключена.

1) Выберите видеорегистратор.

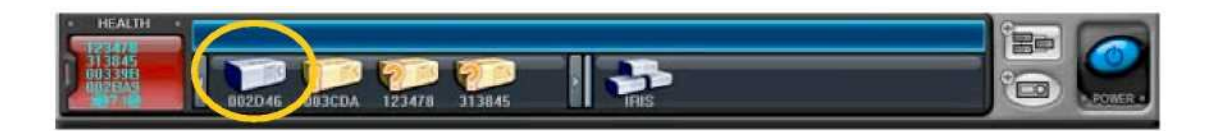

### 2) Сверху появится статус подключенных к нему камер.

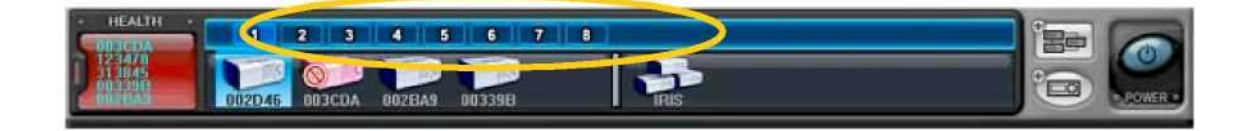

3) Статус устройства отображается с помощью следующих иконок:

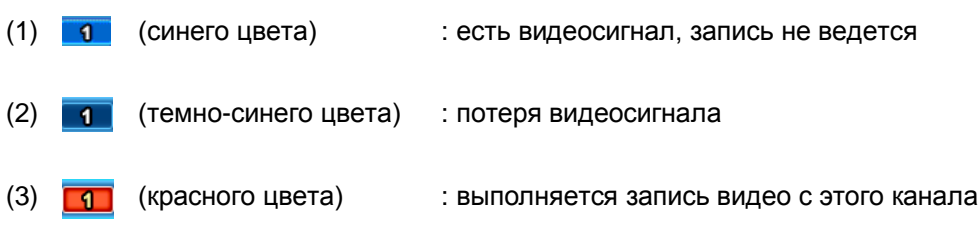

# **4. Просмотр в режиме реального времени ("Живое видео")**

(1) Трансляция видео с отдельного видеорегистратора

Для просмотра в режиме реального времени необходимо дважды нажать на иконку .

(2) Индикаторы на экране

Существует четыре типа экранных индикаторов. Описание настройки экранного меню приведено в разделе "Настройка программы".

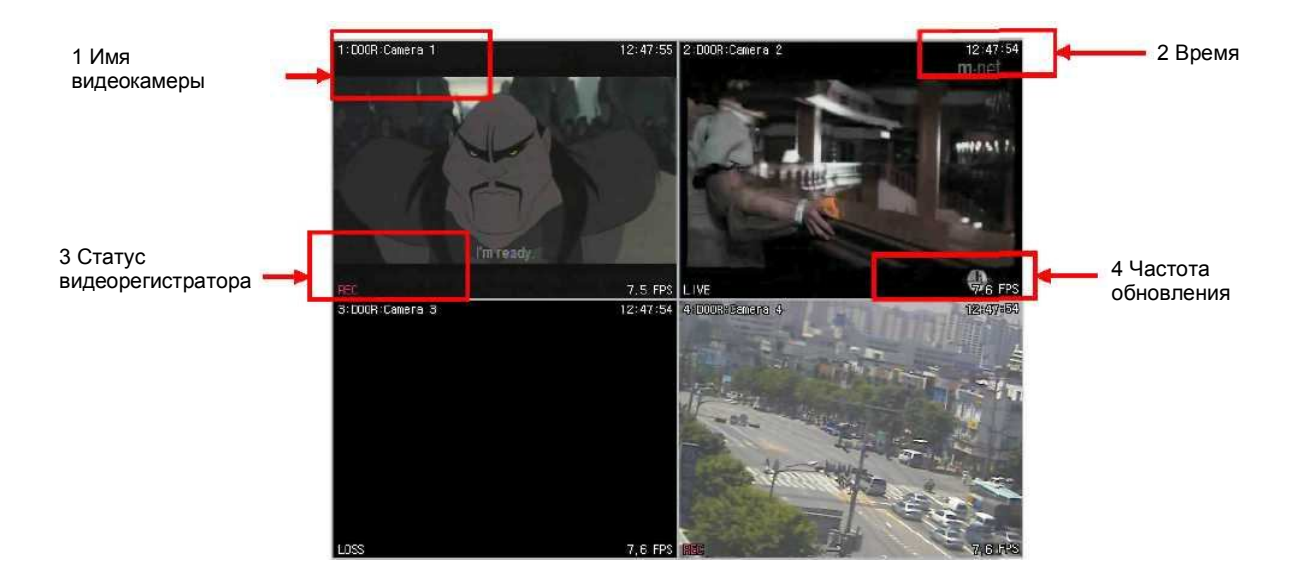

### **1) Имя камеры слежения** Может быть представлено в двух вариантах:

**2) Время** Текущее время

хоста – имя камеры

**3) Статус видеорегистратора** Индикаторы записи, сетевого соединения, потери видеосигнала, события и текущего состояния

номер камеры – имя видеорегистратора или имя

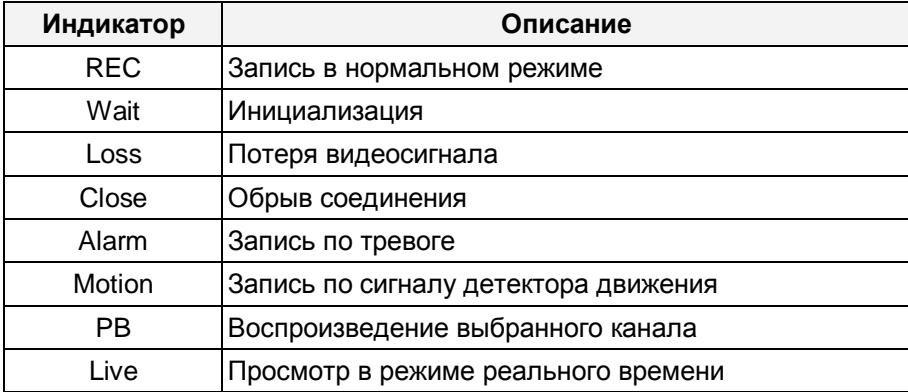

**4) Скорость отображения -** скорость передачи данных по сети. Скорость отображения отличается от фактической скорости записи видеорегистратора.

(3) Мультиэкранный режим

Выбор мультиэкранного режима осуществляется соответствующими кнопками .

(4) Управление положением камеры слежения

Для переключения на одну из камер необходимо нажать на соответствующий экран.

(5) Полноэкранный режим

Существует два способа перехода в полноэкранный режим:

1) Для переключения в полноэкранный режим следует дважды щелкнуть нажатием на экране выбранной камеры. (Возврат также осуществляется двойным щелчком.)

2) В нужном окне можно вызвать правой кнопкой мыши контекстное меню и выбрать опцию "Full Screen" (Полноэкранный режим).

(6) Комбинированное отображение (одновременное воспроизведение и просмотр живого видео)

Система позволяет установить несколько каналов в режим воспроизведения, тогда как с остальных каналов изображение будет поступать в режиме реального времени. Комбинированный режим доступен как для реальных, так и для виртуальных видеорегистраторов.

(1) Выберите, какой канал должен работать в режиме воспроизведения. В этом окне вызовите правой кнопкой мыши контекстное меню.

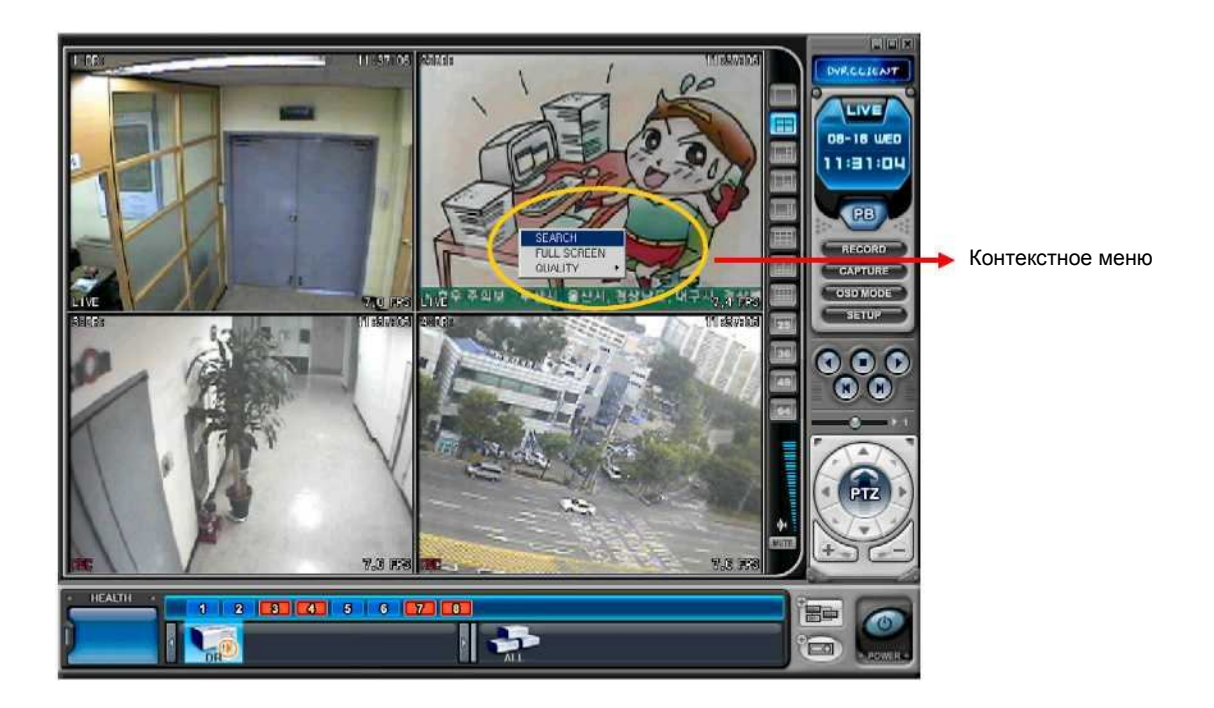

(2) Выберите опцию "SEARCH" (Поиск). На экране появится меню "REMOTE SEARCH" (Удаленный поиск).

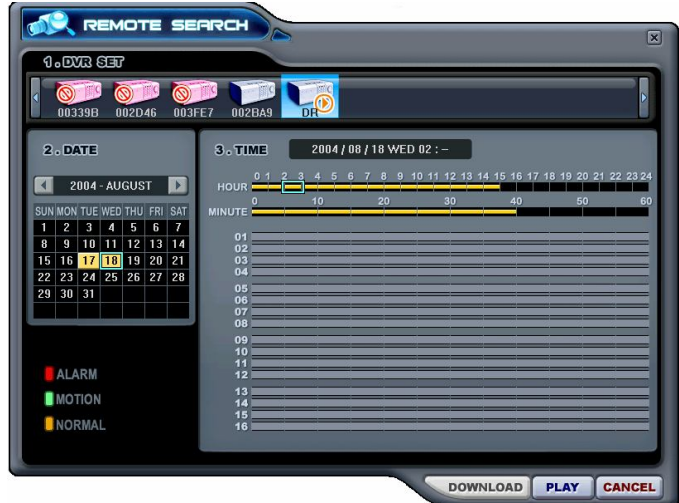

(3) Выберите видеорегистратор. Укажите дату и время записи. Для начала воспроизведения нажмите "Play". (Смотрите раздел "Воспроизведение".)

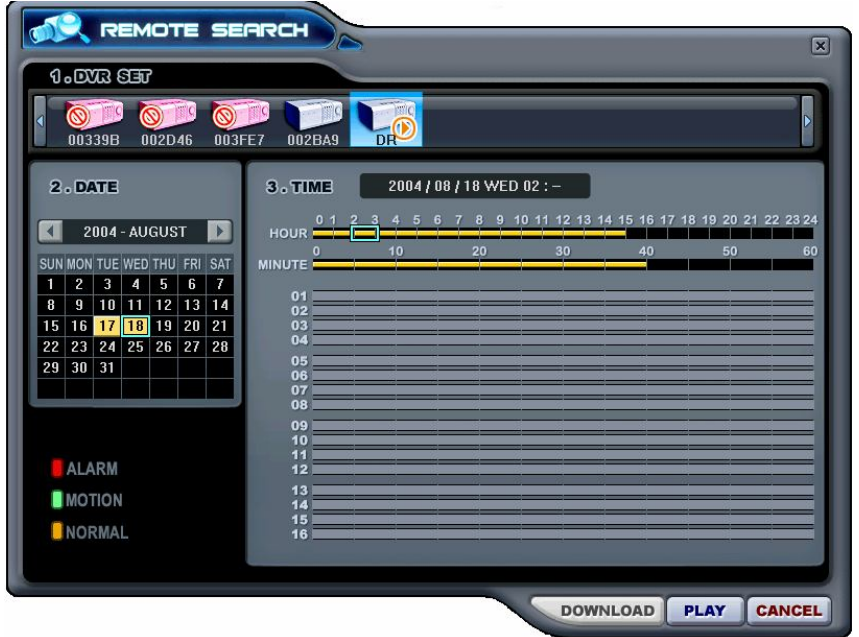

### **Примечание.**

Если для указанного времени нет записанного видео, на диаграмме не будет отметок о записи в это время для указанной камеры.

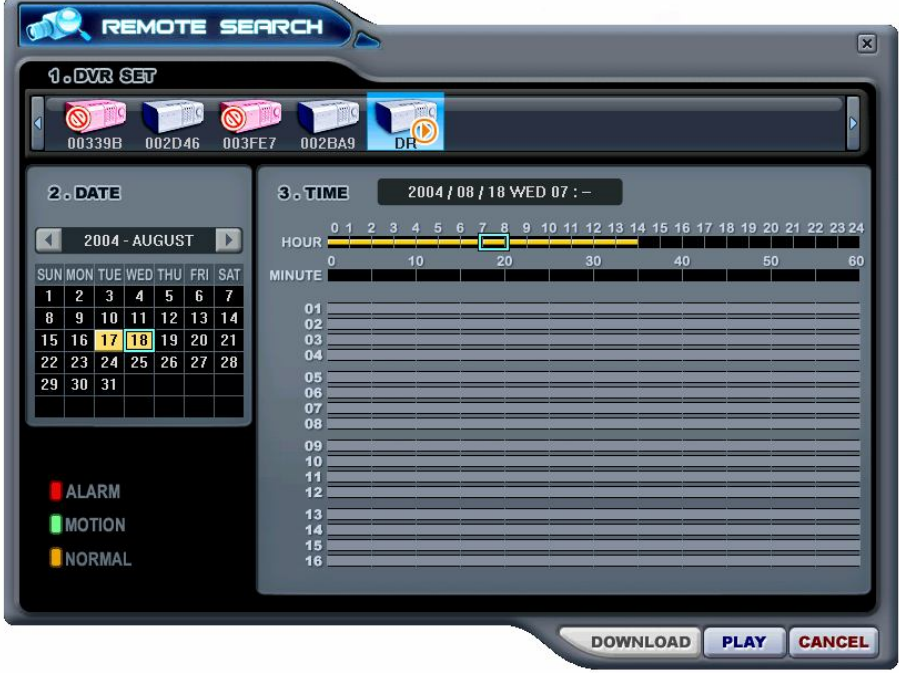

(4) Указанная камера начнет воспроизведение прямо в окне "живого видео".

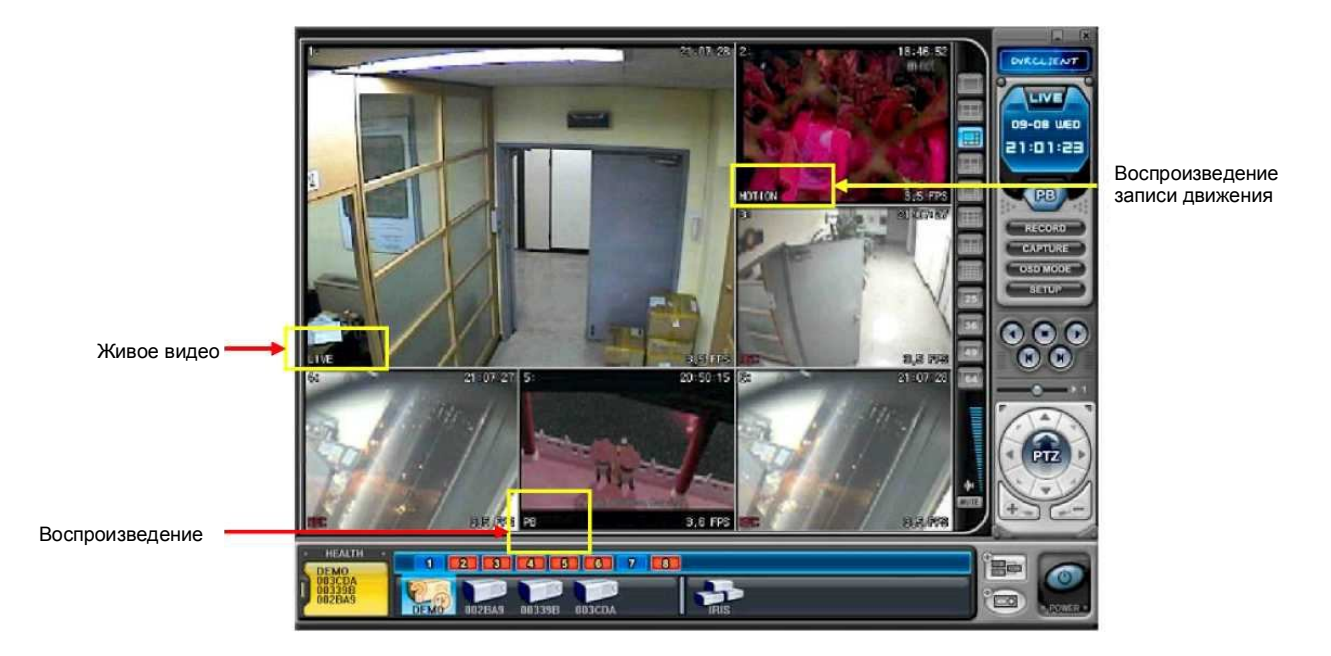

(5) Для прекращения просмотра следует щелкнуть по окну камеры правой кнопкой мыши.

(6) На экране появится контекстное меню. Выберите опцию "Live" (Живое видео).

# **5. Контекстное меню**

Контекстное меню предоставляет доступ к подменю для каналов, реальных и виртуальных<br>видеорегистраторов. С помощью подменю можно получить доступ к дополнительным С помощью подменю можно получить доступ к дополнительным возможностям в зависимости от типа объекта.

(1) При просмотре в режиме реального времени в контекстном меню предусмотрено три опции. Вызов контекстного меню осуществляется правой кнопкой мыши.

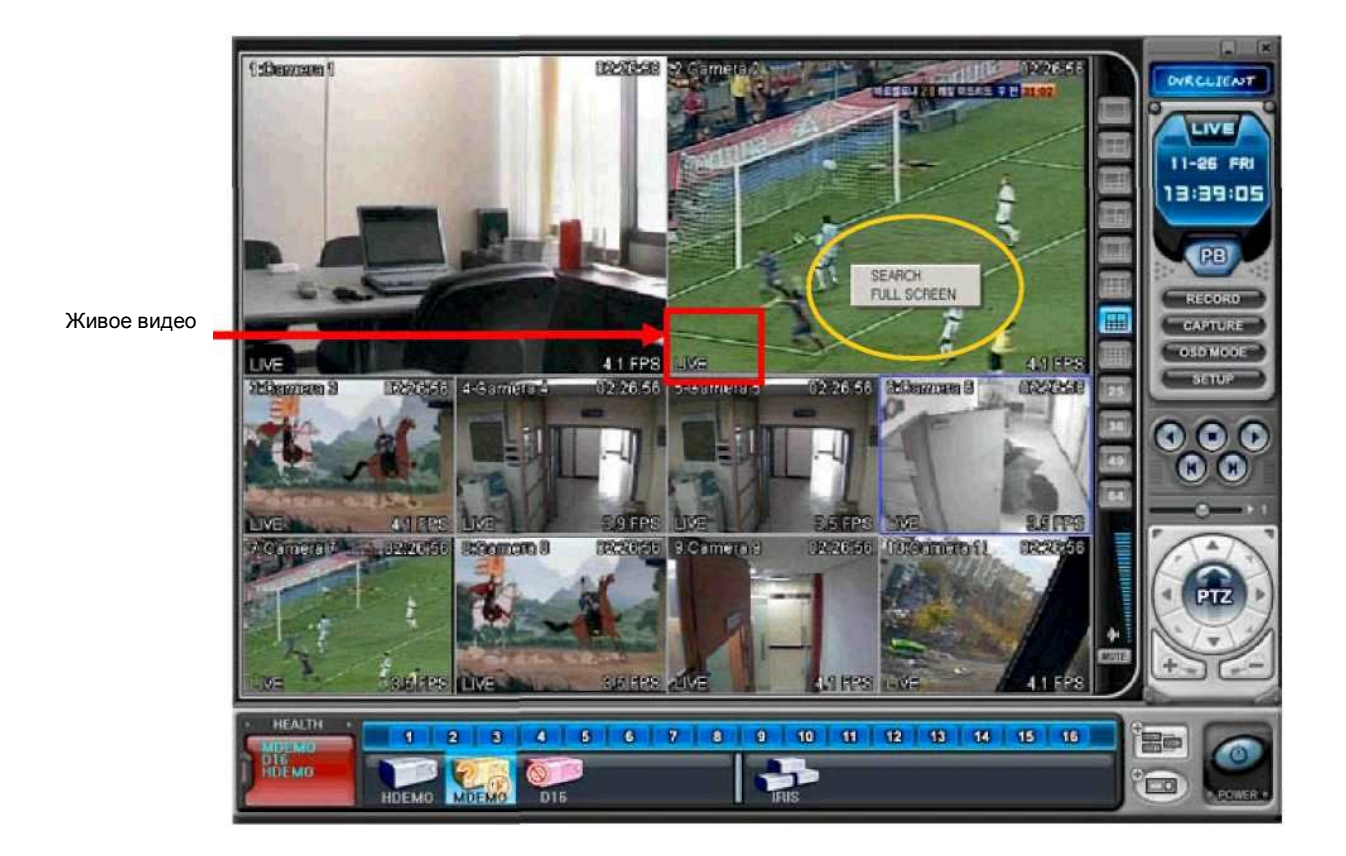

1) SEARCH - удаленный поиск с последующим воспроизведением

2) FULL SCREEN - полноэкранный режим

(2) При просмотре в комбинированном режиме в контекстном меню предусмотрено четыре опции. Вызов контекстного меню осуществляется правой кнопкой мыши.

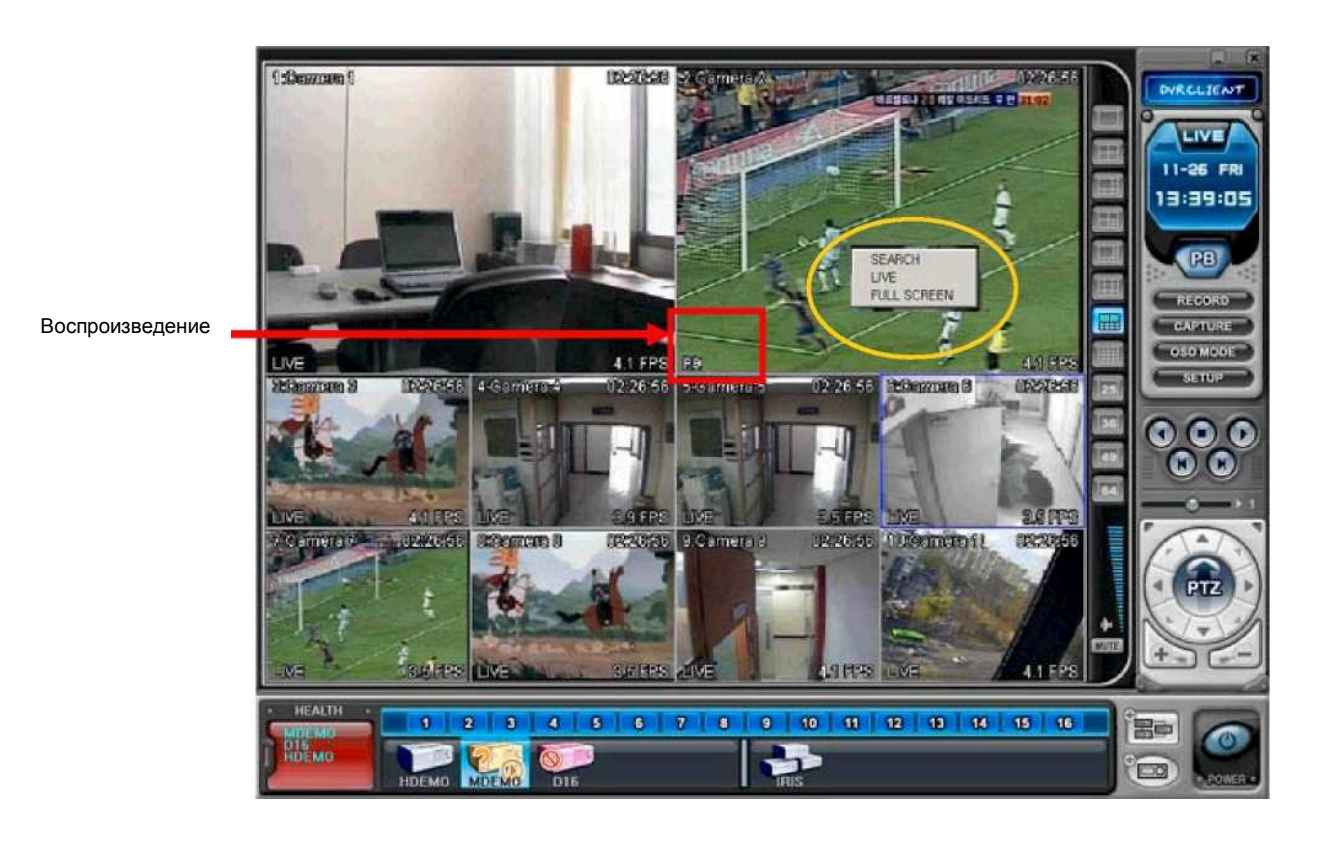

1) SEARCH - удаленный поиск для воспроизведения (Смотрите раздел "Воспроизведение" на следующей странице.)

2) LIVE- прекращает просмотр записи и осуществляет переключение в режим "живого видео".

3) FULL SCREEN - полноэкранный режим

(3) Контекстное меню для видеорегистраторов имеет следующие разделы:

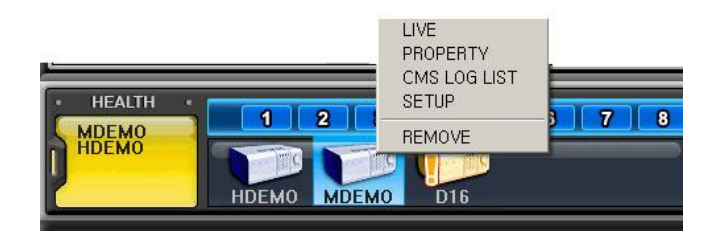

- 1) LIVE Живое видео с указанного видеорегистратора
- 2) PROPERTY сведения о видеорегистраторе
- 3) CMS LOG LIST журнал событий программы
- 4) DVR LOG LIST журнал событий видеорегистратора
- 5) SETUP см. раздел "Меню настроек видеорегистратора"
- 6) REMOVE удаление видеорегистратора из списка

# **6. Воспроизведение**

С видеорегистраторов, добавленных в список с помощью диспетчера "Set List Manager", можно просмотреть или загрузить на компьютер записанное видео. В отличие от режима просмотра в реальном времени, в режиме воспроизведения работает доступ только к одному видеорегистратору.

(1) Для начала воспроизведения нажмите кнопку .

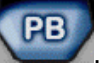

(2) Программа переключится в режим воспроизведения, как показано ниже.

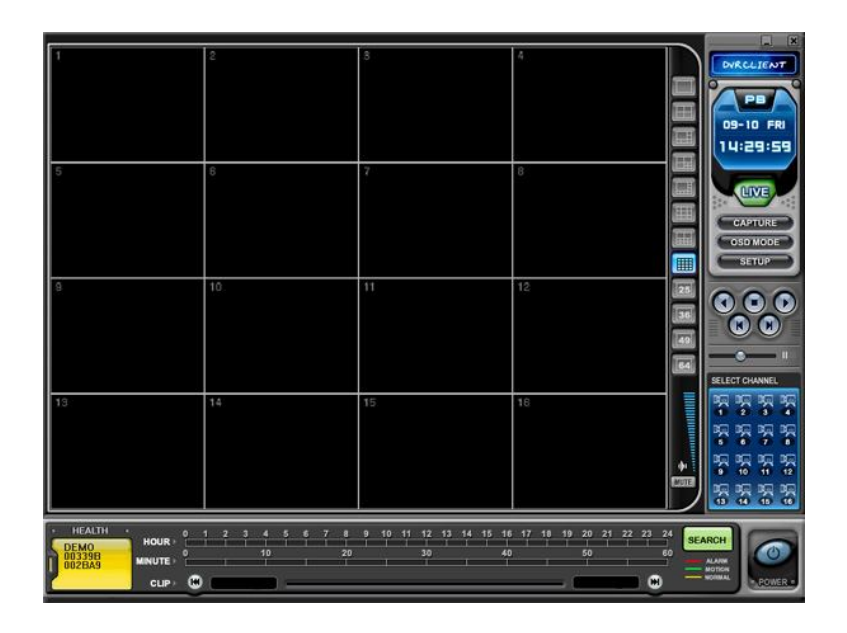

(3) Нажмите **SEARCH** . На экране появится меню "REMOTE SEARCH" (Удаленный поиск).

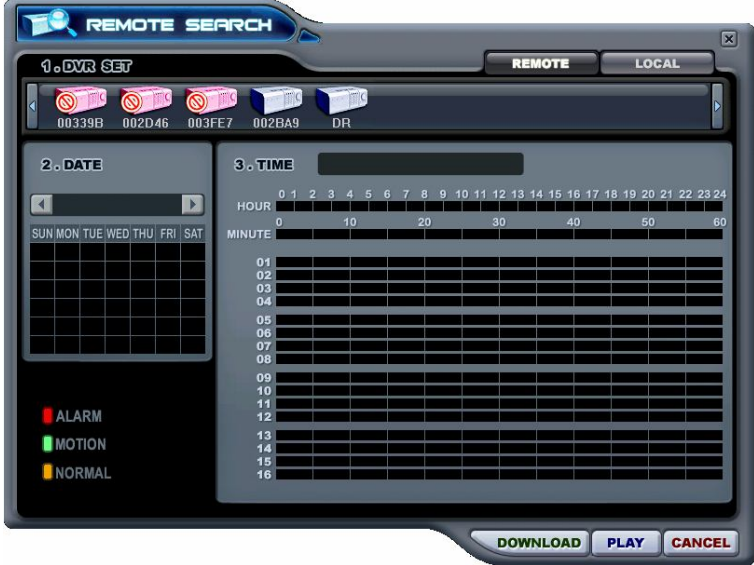

(4) Укажите режим воспроизведения: удаленный **иленете** или локальный **| LOCAL** 

### **1) Удаленный просмотр**

В этом режиме пользователь может просмотреть видео, записанное на встроенном жестком диске, через программу-клиент.

- (1) Нажмите **| REMOTE** и укажите видеорегистратор.
- (2) В меню удаленного поиска будут графически представлены все записи, сделанные на данном видеорегистраторе. Предусмотрена цветовая классификация данных по трем категориям: записи по тревоге (красные линии) > записи по сигналу детектора движения (зеленые линии) > записи, сделанные в нормальном режиме (желтые линии).

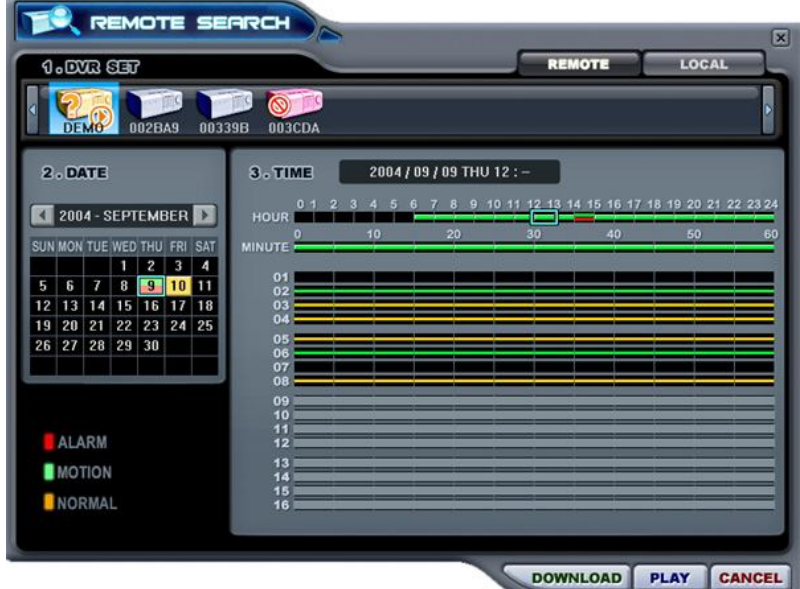

(3) Укажите дату и время для поиска файла. Нажмите **PLAY** для начала воспроизведения.

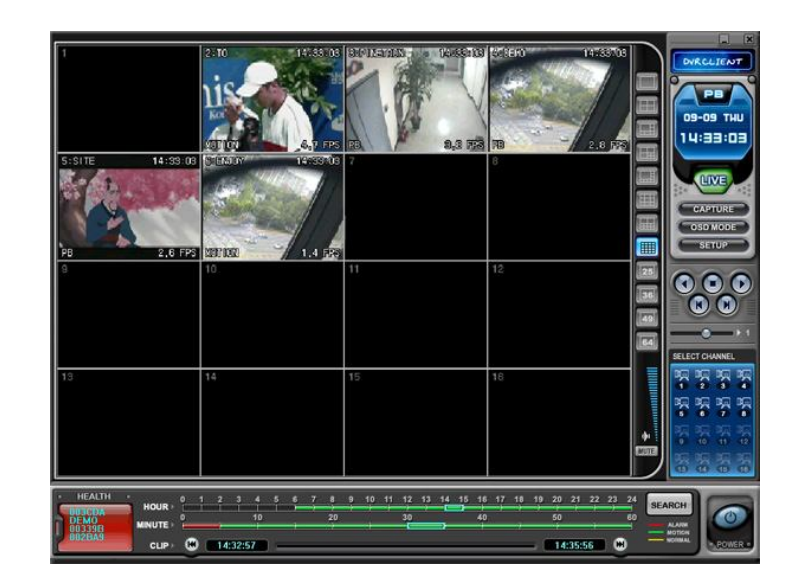

### **2) Удаленная загрузка файлов**

В этом режиме пользователь может сохранить записи с видеорегистратора на своем компьютере с помощью программы-клиента.

- (1) Нажмите **REMOTE** и укажите видеорегистратор.
- (2) В меню удаленного поиска будут графически представлены все записи, сделанные на данном видеорегистраторе.

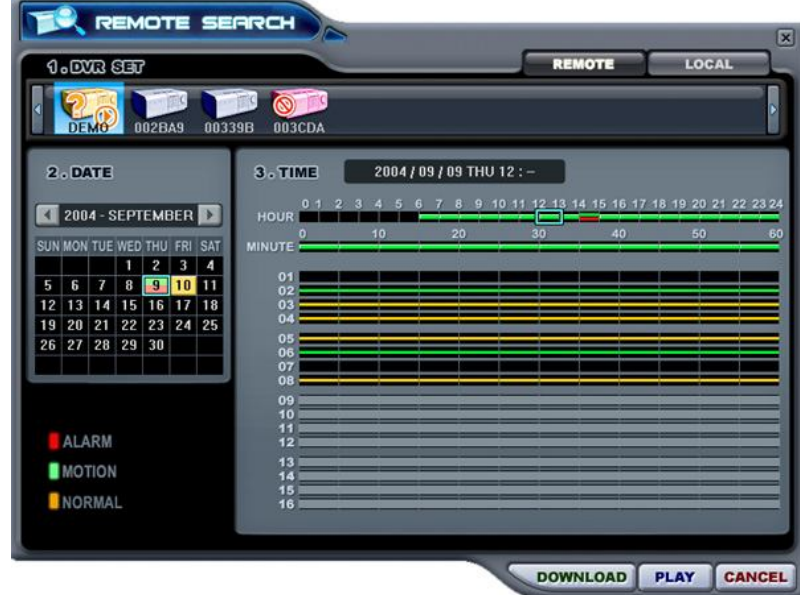

(3) Укажите дату и время для поиска файла.

Нажмите **DOWNLOAD** для начала загрузки.

Файлы будут сохраняться в каталоге "C:\Program Files\DvrPlayer\Download". Изменить путь загрузки можно в меню настроек программы.

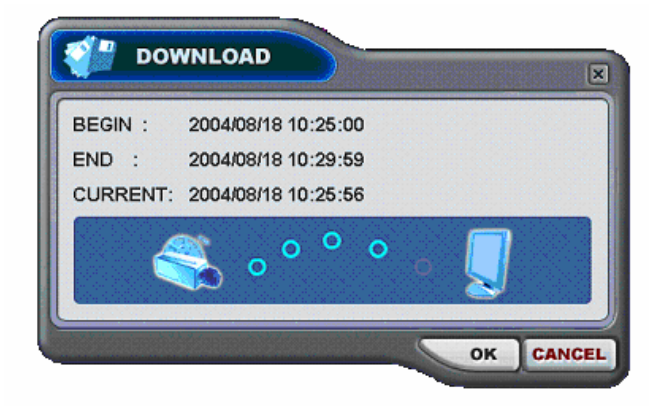

- a. BEGIN END показывает время начала и конца копируемого файла
- b. CURRENT показывает текущее время копируемого файла
- с. Для отмены загрузки нажмите **САНСЕЦ**

OK

d. По завершении загрузки текущее время сменится сообщением "Download Complete" (Загрузка завершена), как показано ниже.

Нажмите

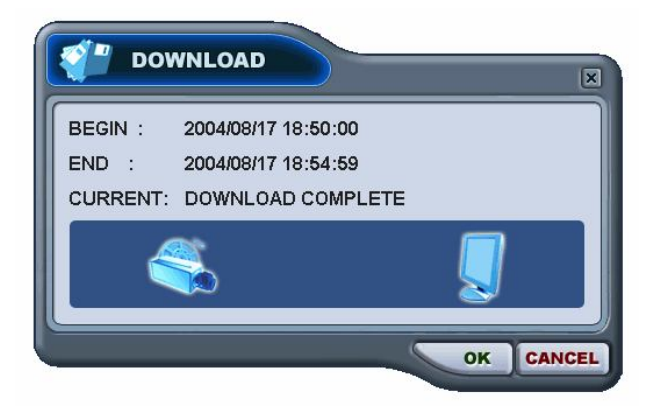

# **3) LOCAL (Локальный режим поиска и воспроизведения)**

Меню "LOCAL" используется для просмотра записей, загруженных с видеорегистратора.

- (1) Нажмите  $\boxed{\phantom{1}LbCHL}$
- (2) В меню локального поиска будут графически представлены все записи, хранящиеся в файле на компьютере.

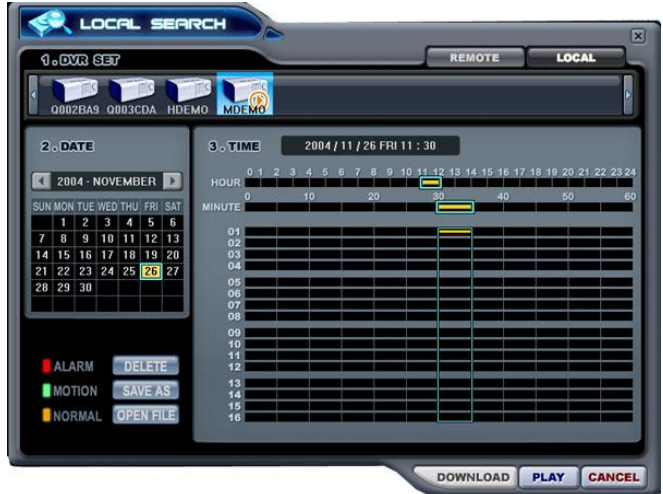

- (3) Выберите видеорегистратор. Укажите дату и время для поиска файла. Нажмите **РЕАҮ** для начала воспроизведения.
- (4) **DELETE** удалить файл с компьютера
- (5) **SAVE AS** сохранить файл в другом каталоге компьютера или на другом устройстве
- (6) **OPEN FILE** просмотреть резервную копию с компакт-диска

# **7. Меню настроек видеорегистратора**

Этот раздел меню позволяет изменять системные настройки видеорегистратора через клиентскую программу подобно тому, как это можно сделать через меню самого устройства.

Выберите видеорегистратор. Вызовите контекстное меню правой кнопкой мыши.

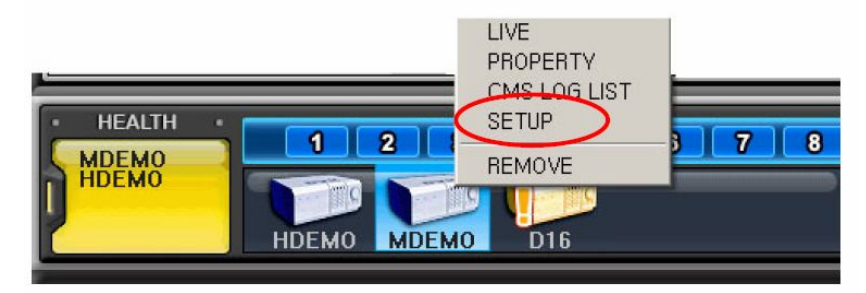

Выберите раздел "SETUP".

(1) DISPLAY - экран

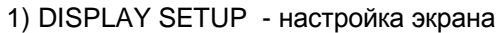

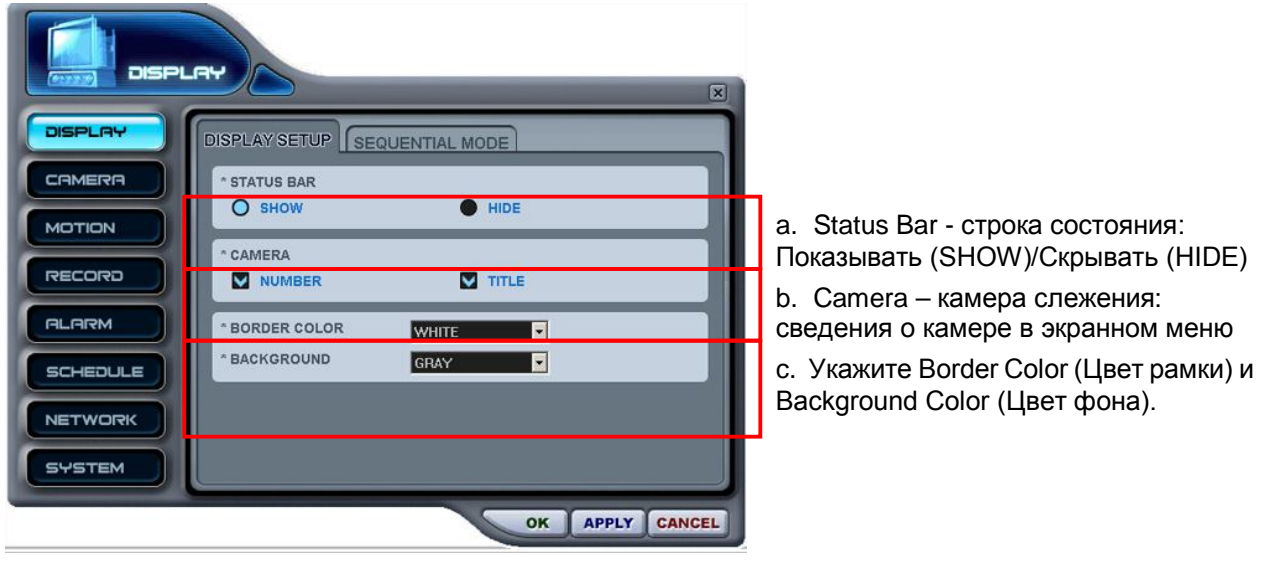

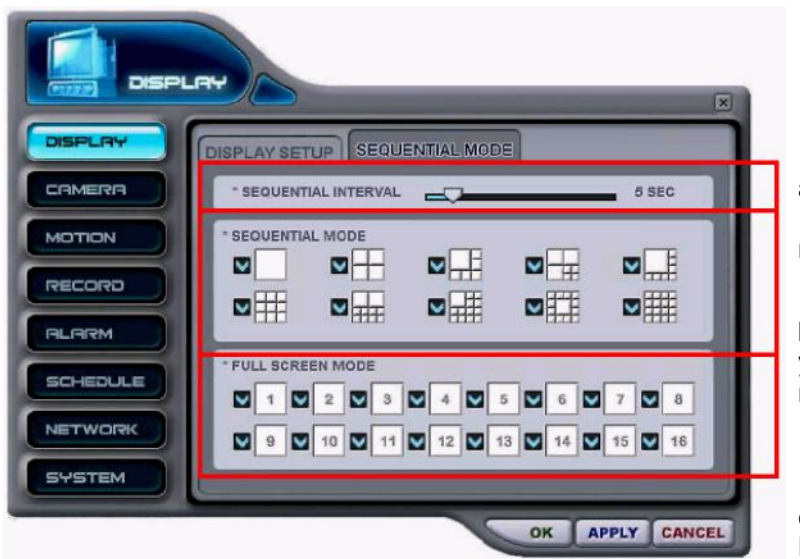

### 2) SEQUENTIAL MODE - Режим последовательного переключения каналов

a. В поле "SEQUENTIAL INTERVAL" укажите задержку переключения ( 1 - 30 секунд.)

b. В разделе "Sequential Mode" укажите режим отображения при переключении.

c. В разделе "FULL SCREEN MODE" выберите, какие каналы следует выводить последовательно на полный экран.

(2) CAMERA - настройка параметров камер слежения

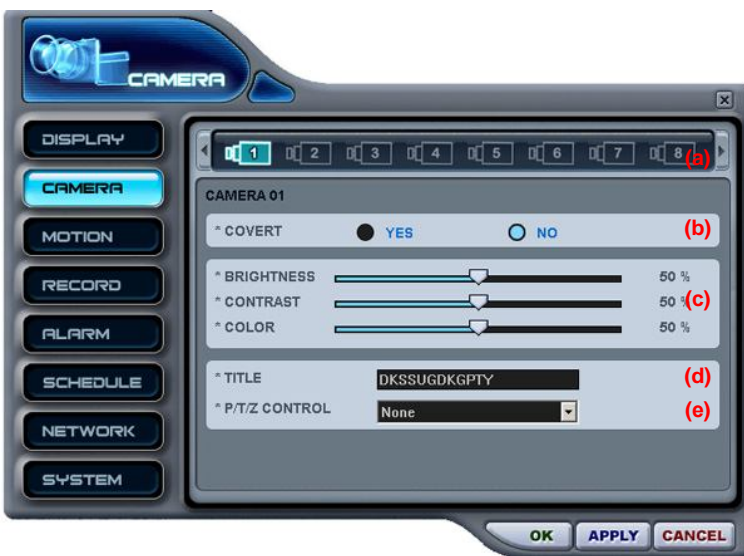

a. Выбор PTZ-камер (1 – 16)

b. Covert - скрытый режим (включен/выключен)

c. Настройка яркости (Brightness), контраста (Contrast) и цвета (Color): 0% - 99%

d. TITLE - имя камеры. Макс. длина – 12 символов.

e. P/T/Z Control - управление PTZ-камерой

### (3) MOTION - настройка параметров записи по сигналу детектора движения

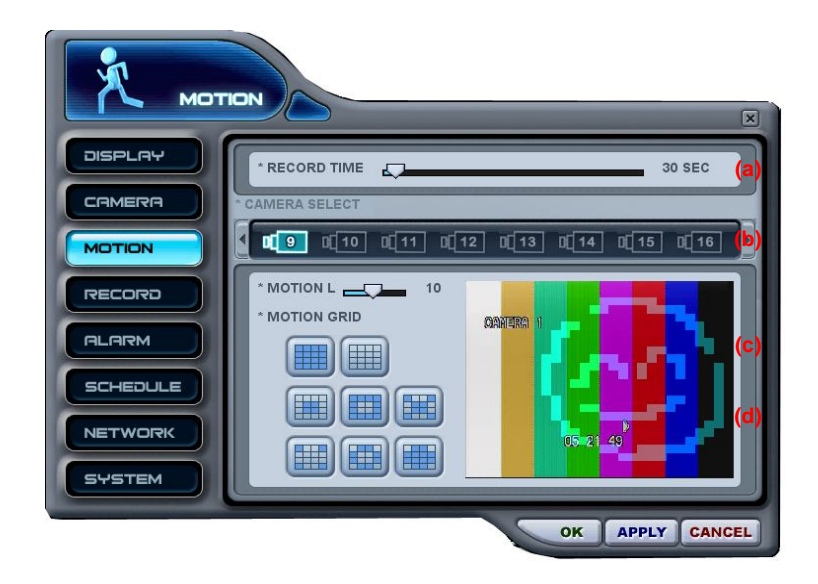

### (4) RECORD - настройка записи

<u> a shekara ta 1989 na shekara ta 1989 na shekara ta 1989 na shekara ta 1989 na shekara ta 1989 na shekara ta 1980 na shekara ta 1980 na shekara ta 1980 na shekara ta 1980 na shekara ta 1980 na shekara ta 1980 na shekara t</u>

a. Record Time - время записи<br>(длительность записи после (длительность возникновения события)

b. Camera Select - выбор PTZ-камер

c. Motion Level - чувствительность (от 1 до 20)

d. Motion Grid - Укажите зону обнаружения движения. Для добавлении зоны нажмите левую кнопку мыши, для удаления – правую. Кроме того, можно выбрать более мелкую сетку для более точного описания зоны обнаружения.

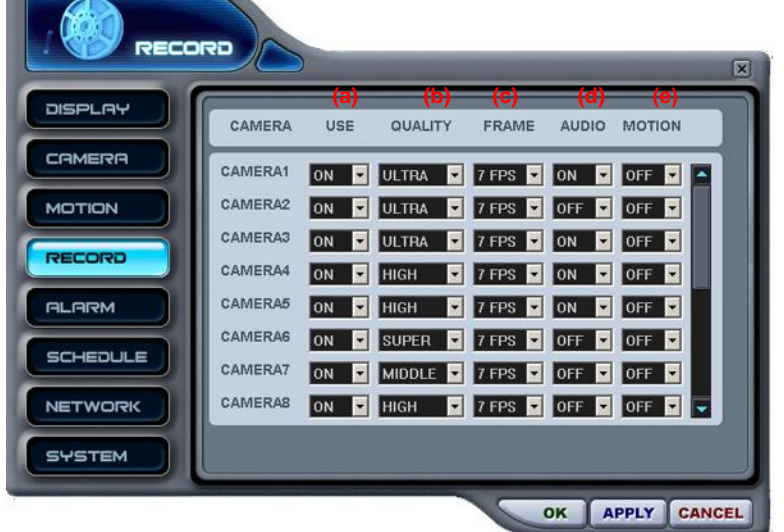

**(a) (b) (c) (d) (е)** a. Выберите: "ON" (Включить) или "OFF" (Выключить) запись для каждой камеры.

b. QUALITY - качество изображения

c. FRAME – скорость записи по событию и/или в нормальном режиме

d. AUDIO – запись звука (включить/выключить)

e. MOTION - запись по сигналу детектора движения (включить/выключить)

### (5) ALARM - запись по тревоге

1) Record Setup – настройка параметров записи

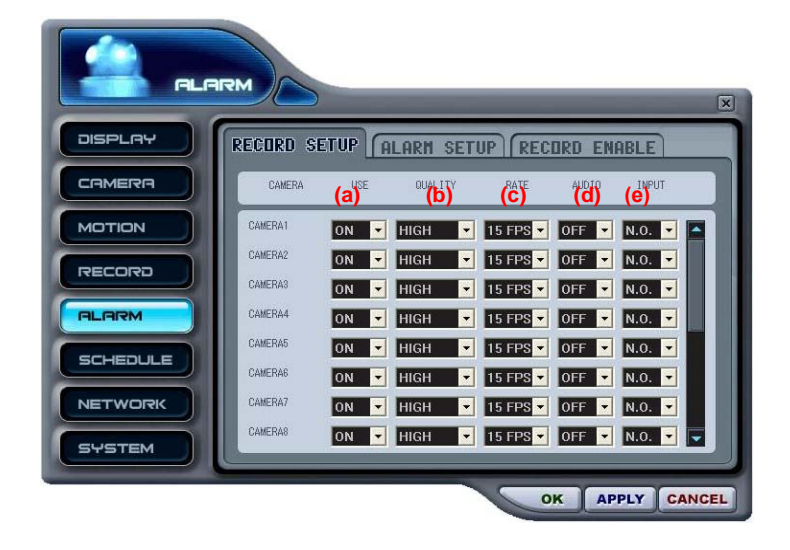

2) Alarm Setup – настройка записи по тревоге

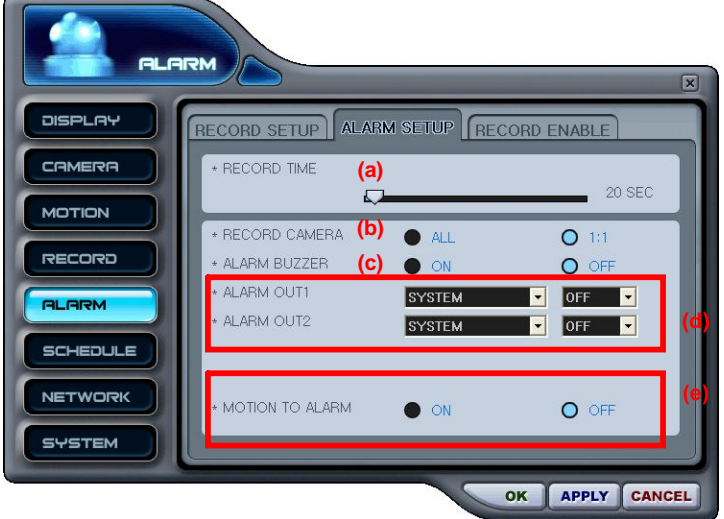

a. RECORD TIME - время записи (длительность записи после возникновения события)

- b. RECORD CAMERA выбор камер для записи по тревоге (All все, 1:1 одна)
- c. ALARM BUZZER зуммер тревоги (включить/выключить)

d. ALARM OUT - выход тревоги. Укажите условие включения реле при формировании сигналов тревоги.

е. MOTION TO ALARM - Для того чтобы запись по сигналу детектора движения включалась так же как запись по тревоге, укажите "ON".

a. Выберите: "ON" (Включить) или "OFF" (Выключить) запись для каждой камеры.

b. QUALITY - качество изображения

c. FRAME – скорость записи по событию и/или в нормальном режиме

d. AUDIO – запись звука (включить/выключить)

e. INPUT – тип входа тревоги (N.O. - нормально разомкнутый, N.C. нормально замкнутый)

| DISPLAY         |                    |                                  |                                                                                                    |                         |                                                                       |                                        | $\vert x \vert$                                      |
|-----------------|--------------------|----------------------------------|----------------------------------------------------------------------------------------------------|-------------------------|-----------------------------------------------------------------------|----------------------------------------|------------------------------------------------------|
|                 | <b>RECORD</b>      | <b>SETUP</b>                     | <b>ALARM SETUP</b>                                                                                   |                         |                                                                       | RECORD ENABLE                          |                                                      |
| CAMERA          | <b>CAMERA</b>      | NORMAL                           | MODE1                                                                                                | MODE2                   | MODE3                                                                 | MODE4                                  |                                                      |
| <b>MOTION</b>   | CAMERA1            | <b>ON</b>                        | $\mathbf{I}$ ON<br>$\vert$                                                                           | ON                      | 1on<br>$\vert$                                                        | $\blacksquare$ ON                      | $\overline{\phantom{a}}$                             |
| <b>RECORD</b>   | CAMERA2<br>CAMERA3 | ON                               | $\blacksquare$ ON<br>$\blacktriangledown$                                                            | ON                      | $\blacktriangledown$<br>ON                                            | $\blacksquare$ ON                      | $\overline{\phantom{a}}$                             |
| <b>ALARM</b>    | CAMERA4            | ON<br>ON<br>$\blacktriangledown$ | $\overline{\phantom{0}}$ ON<br>1 <sub>ON</sub><br>$\overline{\phantom{0}}$                           | $\blacksquare$ ON<br>ON | 1 ON<br>$\blacktriangledown$<br>$\overline{\phantom{a}}$<br><b>ON</b> | $\blacksquare$ ON<br>$\blacksquare$ ON | $\overline{\phantom{a}}$<br>$\overline{\phantom{a}}$ |
| <b>SCHEDULE</b> | CAMERA5            | ON                               | $\blacksquare$ ON<br>$\vert \mathbf{v} \vert$                                                        | ON                      | <b>ON</b><br>$\blacktriangledown$                                     | $\blacksquare$ ON                      | $\overline{\phantom{a}}$                             |
|                 | <b>CAMERA6</b>     | ON                               | $\blacksquare$ ON                                                                                    | $\blacksquare$ ON       | $\blacksquare$ ON                                                     | $\blacksquare$ ON                      | $\overline{\phantom{a}}$                             |
| <b>NETWORK</b>  | CAMERA7<br>CAMERA8 | <b>ON</b><br>ON                  | $\overline{\phantom{0}}$ ON<br>$\blacktriangledown$<br>$\blacksquare$ ON<br>$\vert \mathbf{v} \vert$ | <b>I</b> ON<br>ON       | $\checkmark$<br>1on<br>$\blacktriangledown$<br><b>ON</b>              | $\blacksquare$ ON<br>$\blacksquare$ ON | $\overline{\phantom{0}}$<br>$\overline{\phantom{a}}$ |
| <b>SYSTEM</b>   |                    |                                  |                                                                                                    |                         |                                                                       |                                        |                                                      |

3) Alarm Record Enable – разрешение записи по тревоге

Укажите настройки включения записи по тревоге. Mode 1-4 отображает использование четырех режимов записи по расписанию (1 – 4).

6) SCHEDULE – настройки записи по расписанию

Укажите день в настройках записи.

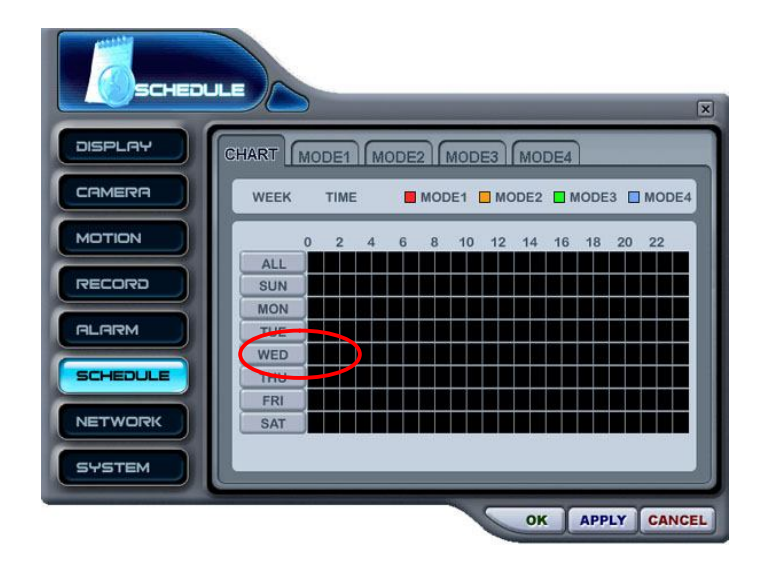

Откроется подробное расписание на указанный день (смотрите ниже).

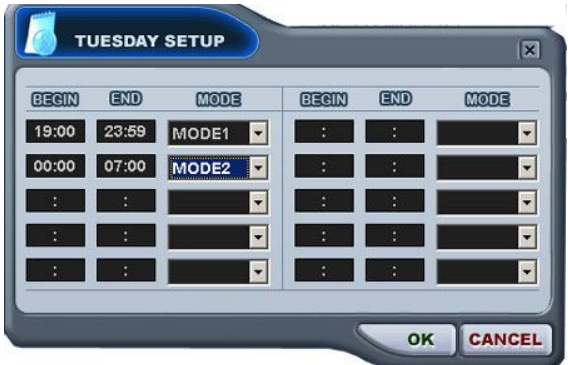

Укажите начальное и конечное время записи, а также режим записи.

Для выхода из меню с сохранением изменений нажмите [OK]. Для того чтобы выйти из меню без сохранения изменений, нажмите [CANCEL].

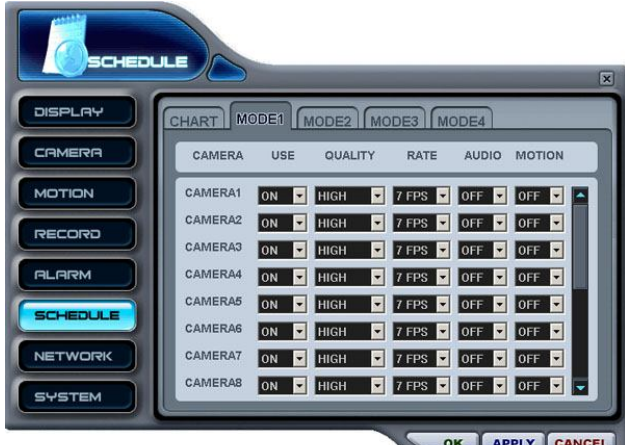

Настройте режимы записи.

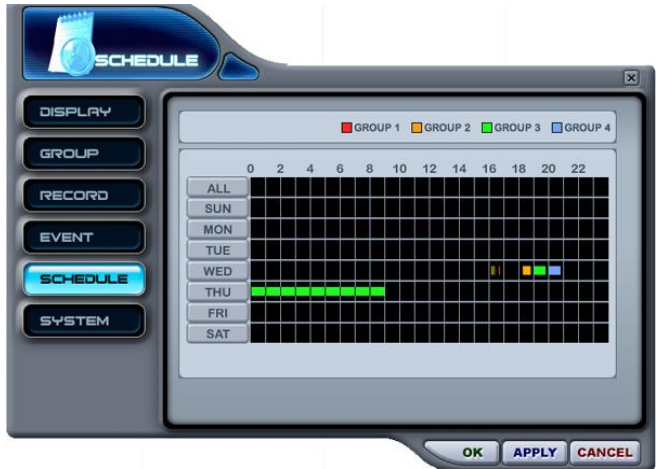

Таблица планирования записи – это графическое представление четырех установленных режимов записи (Mode1 - Mode4). Отображаются только те режимы, которые настроены в меню "Запись по расписанию".

### (7) NETWORK – настройки сети

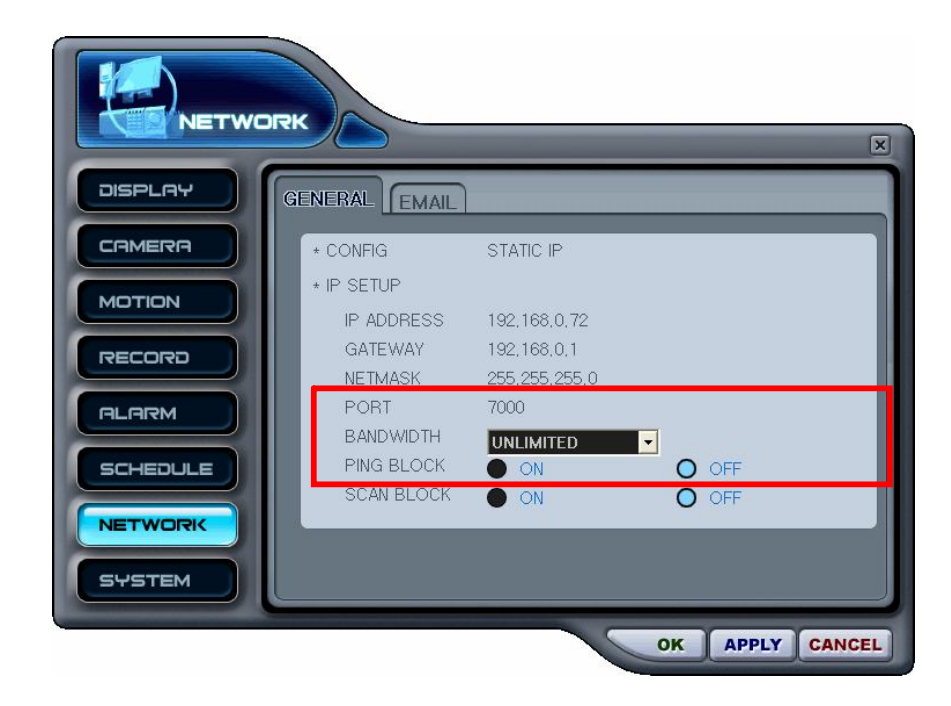

Select Bandwidth limit or blocking options.

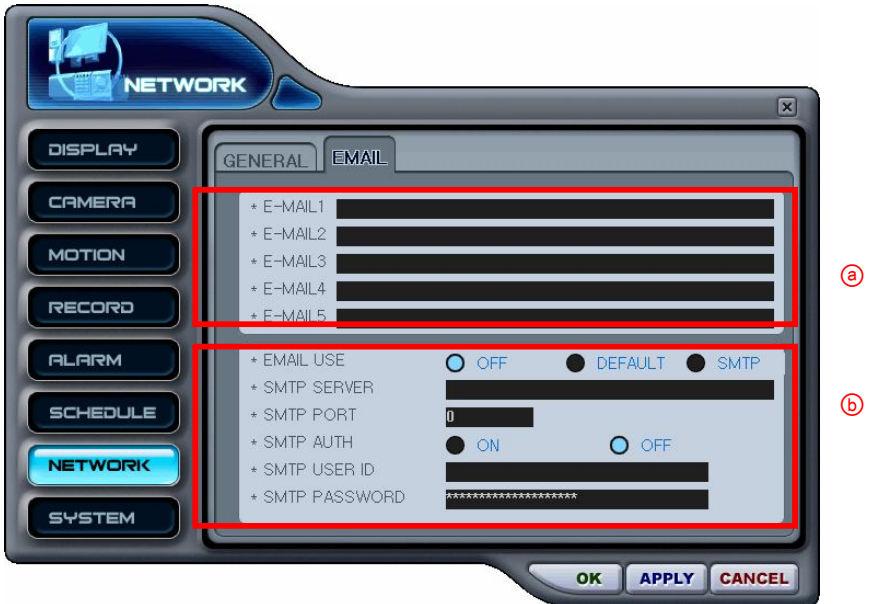

a. Укажите электронные адреса для рассылки оповещений (до 5-ти пользователей).

b. Укажите почтовый сервер и настройте сервер SMTP, чтобы использовать собственный почтовый сервер.

# **SYSTEM - системные настройки**

1) GENERAL - основные параметры

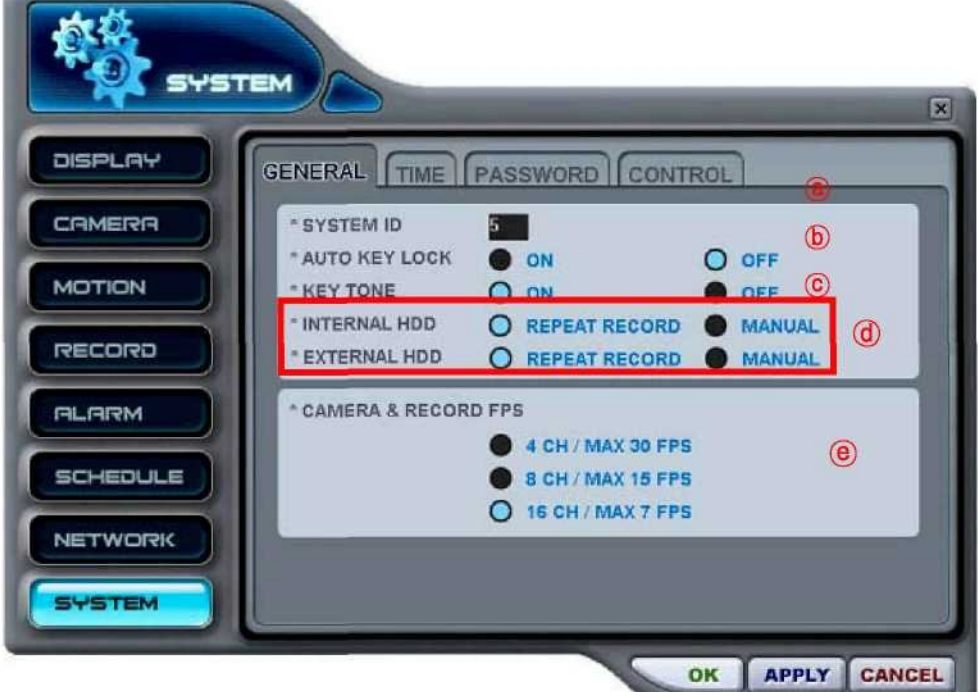

- a. System ID идентификационный номер. Укажите ID-номер устройства.
- b. AUTO KEY LOCK автоматическая блокировка (включить/выключить ON/OFF)
- c. KEY TONE звуковое сопровождение нажатия кнопок (включить/выключить ON/OFF)
- d. перезапись данных на жестком диске INTERNAL HDD – встроенный жесткий диск EXTERNAL HDD – внешний жесткий диск REPEAT RECORD – автоматическая перезапись новых данных поверх старых MANUAL – перезапись активируется вручную

e. Camera & Record Fps – частота обновления камеры/скорость записи (Укажите максимальную скорость записи.)

### 2) TIME - время

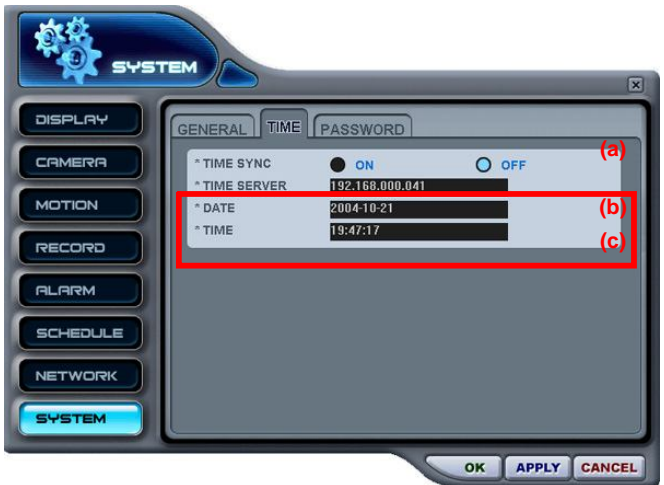

- a. TIME SYNC синхронизация времени (сервер времени/ведомое устройство)
- b. TIME SERVER сервер времени
- c. Укажите дату (DATE) и время (TIME).

3) PASSWORD - пароль

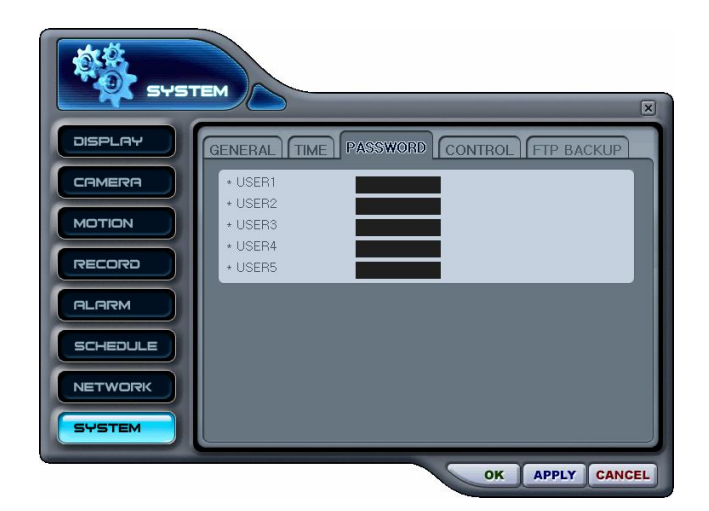

Изменение паролей пользователей (до 5-ти пользователей).

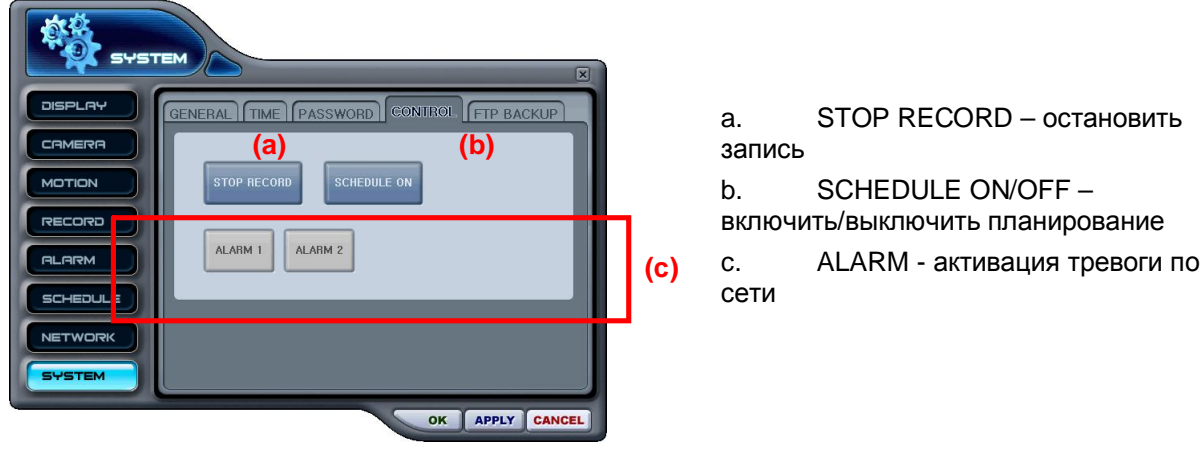

# 4) CONTROL - управление

# **ВИРТУАЛЬНЫЙ ВИДЕОРЕГИСТРАТОР**

# **1. Что такое виртуальный видеорегистратор**

Виртуальный видеорегистратор – это устройство, реально не существующее, точнее, комбинация из нескольких видеорегистраторов, уже внесенных в список программы. В один виртуальный видеорегистратор можно объединить до 64 реальных, выбирая для отображения по одной камере от каждого. Работа с виртуальным видеорегистратором аналогична работе с реальным, за небольшими исключениями.

# **2. Диспетчер виртуальных видеорегистраторов**

Используется для добавления и удаления групп виртуальных видеорегистраторов в программе.

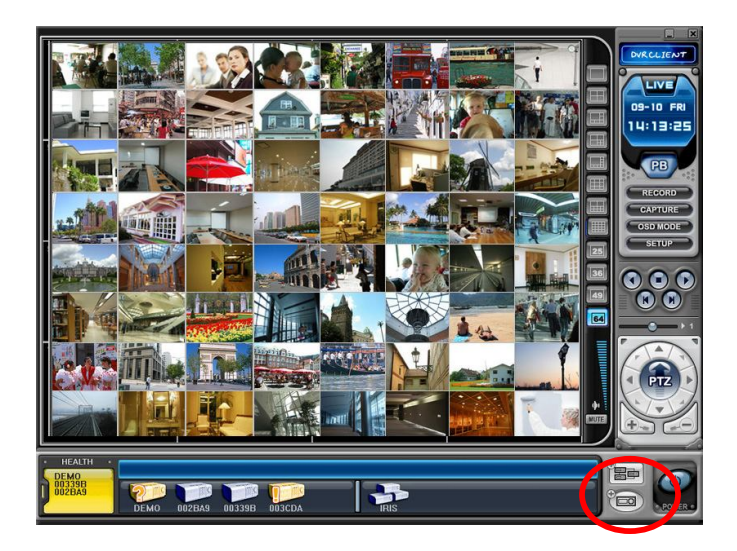

Для запуска диспетчера нажмите кнопку **. В В Либанится меню** "List Manager Menu", как показано ниже.

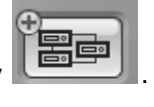

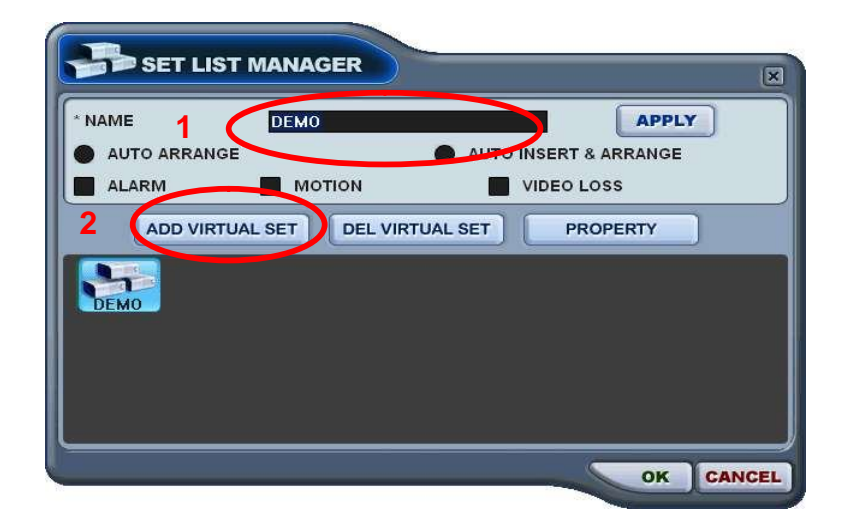

(1) Добавление в список

Для добавления виртуального видеорегистратора в программу следует выполнить следующие действия:

1) NAME - имя виртуального видеорегистратора, которое будет отображаться в окне программы.

#### *\* Auto Arrange – автоматическое упорядочивание*

- Эту опцию следует установить для упорядочивания камер слежения в соответствии с приоритетом происходящих событий (для камер слежения виртуального регистратора). Камерам слежения с событиями автоматически назначается канал №1, затем они выстраиваются по приоритету.

### *\* Auto Insert & Arrange – автоматическое добавление и упорядочивание*

- Эту опцию следует установить для добавления, определения приоритета и упорядочивания камер слежения с любыми событиями (для всех камер слежения).

### *\* Alarm/ Motion/ Video Loss – Тревога/ Движение/ Потеря видеосигнала*

- Эти опции следует установить для автоматического определения приоритета и упорядочивания камер с датчиками тревоги/детекторами движения/датчиками потери видеосигнала после выбора режима Auto Arrange или Auto Insert & Arrange.

- 2) ADD VIRTUAL DVR добавление виртуального видеорегистратора. Имя нового устройства не должно совпадать с именами уже существующих видеорегистраторов.
- 3) Для выхода из меню с сохранением изменений нажмите [OK].
- 4) Для того чтобы выйти из меню без сохранения изменений, нажмите [CANCEL].
	- APPLY: Нажмите для изменения имени существующего виртуального видеорегистратора.

(2) DEL VIRTUAL DVR – удаление виртуального видеорегистратора. Удаление виртуального видеорегистратора из списка программы.

(3) PROPERTY – сведения о виртуальном видеорегистраторе: имя (Name), количество подключенных реальных видеорегистраторов и камер, IP-адреса подключенных реальных устройств.

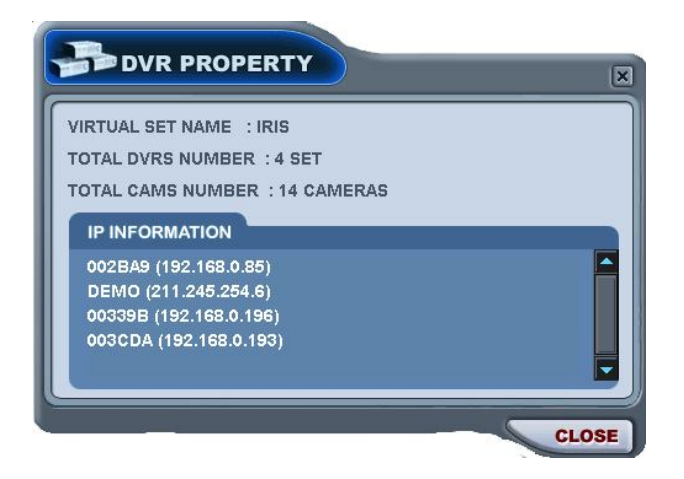

# **3. Редактирование параметров виртуального видеорегистратора**

(1) Выберите виртуальный видеорегистратор двойным щелчком мыши.

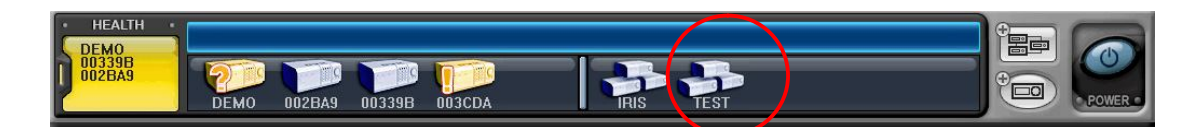

(2) Выбранный регистратор будет активирован (отображается символом "►").

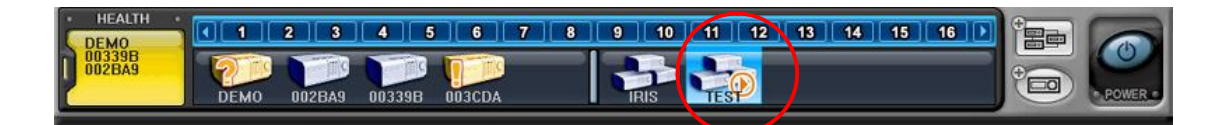

- (3) Укажите любой мультиэкранный режим.
- (4) Есть два способа добавлять камеры слежения в виртуальный видеорегистратор: добавление всех камер указанного регистратора и добавление выбранных камер с каждого регистратора.
	- 1) Добавление всех камер указанного регистратора
		- (1) Перенесите мышью иконку реального видеорегистратора на требуемый канал.

(2) Камеры слежения будут добавлены по порядку, начиная с номера канала, на который перенесли иконку регистратора.

В приведенном примере 8-канальный регистратор перенесли на канал №5.

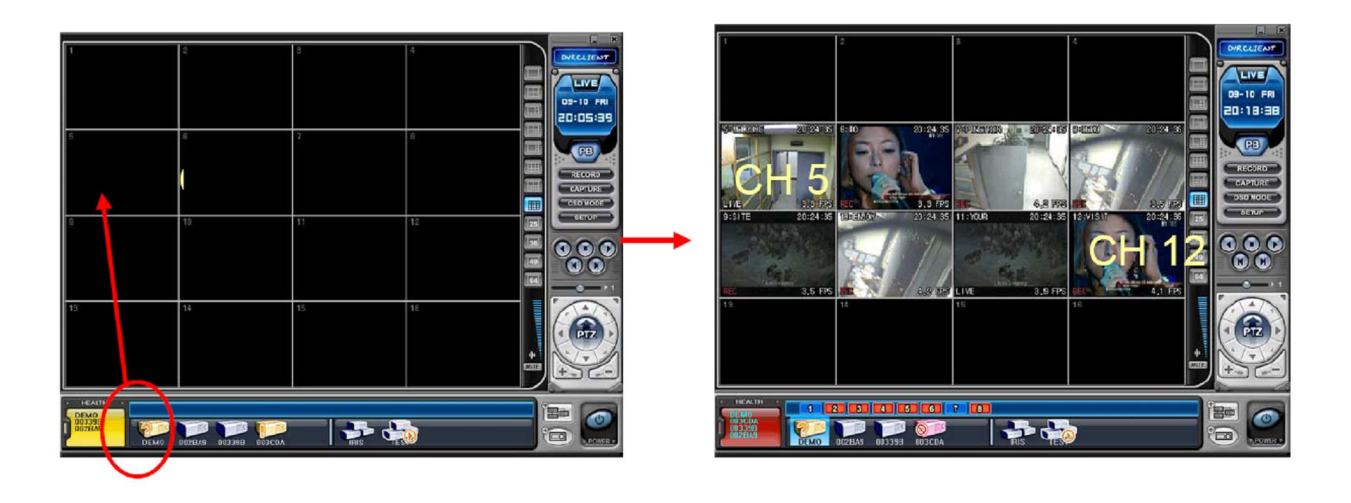

2) Добавление выбранных камер слежения с каждого регистратора.

(1) После активации виртуального видеорегистратора нажмите на иконку любого реального регистратора.

(2) После того, как появятся номера камер, перенесите их на требуемый канал.

В приведенном примере камера №1 третьего регистратора назначена на 14-й канал виртуального регистратора.

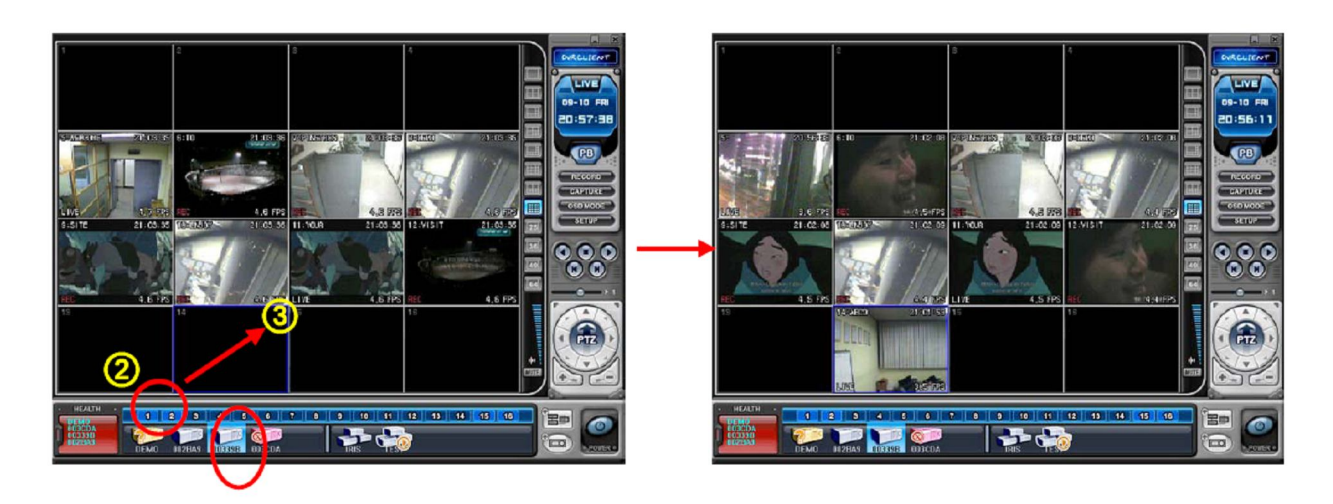

# Примечание.

При назначении новой камеры на уже занятое место новая камера заместит старую.

### (5) Удаление камер

Есть два способа удаления камер слежения из программы.

1) Выберите камеру в режиме "живого видео". Вызовите правой кнопкой мыши контекстное меню. Выберите опцию "REMOVE".

2) Выберите камеру и перетащите ее в окно реальных или виртуальных регистраторов.

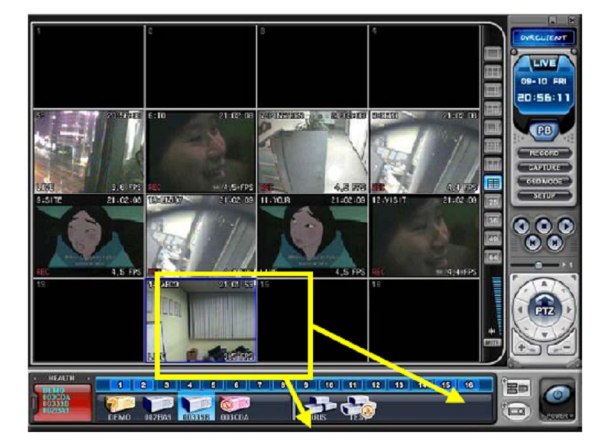

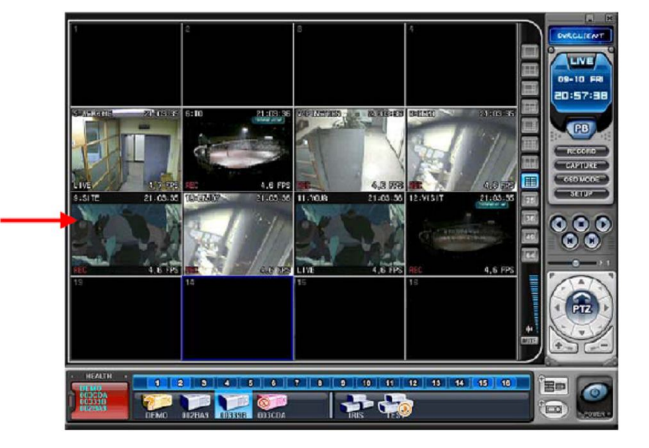

# **4. "Живое видео" на виртуальном видеорегистраторе**

Работа виртуального регистратора в режиме реального времени не отличается от работы реальных устройств.

# ЦИФРОВОЙ ВИДЕОРЕГИСТРАТОР

# **Приложение 1. Порядок подключения модема**

После установки клиентской программы выполните приведенные ниже инструкции. Клиентская программа прилагается на компакт-диске.

1. Подключите модем к задней панели видеорегистратора через порт RS-232C. (MODEM)

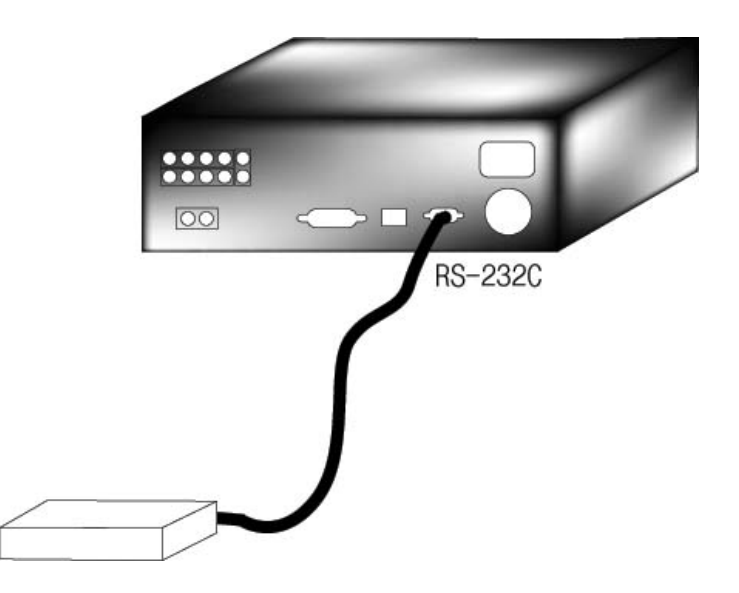

### 2. Войдите в меню:

Start → Programs → Accessories → Communications → Network and Dial-up Connections

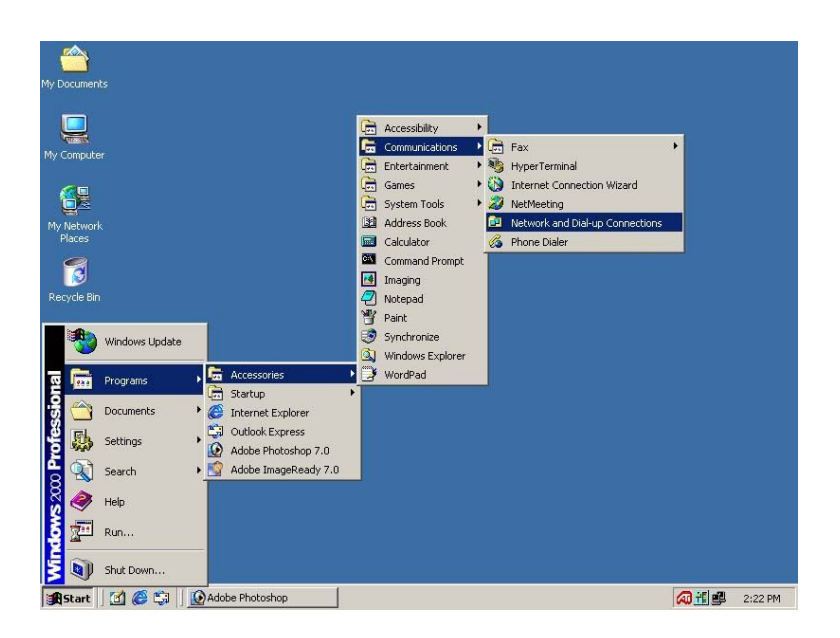

### ЦИФРОВОЙ ВИДЕОРЕГИСТРАТОР

3. Запустите программу "Make New Connection".

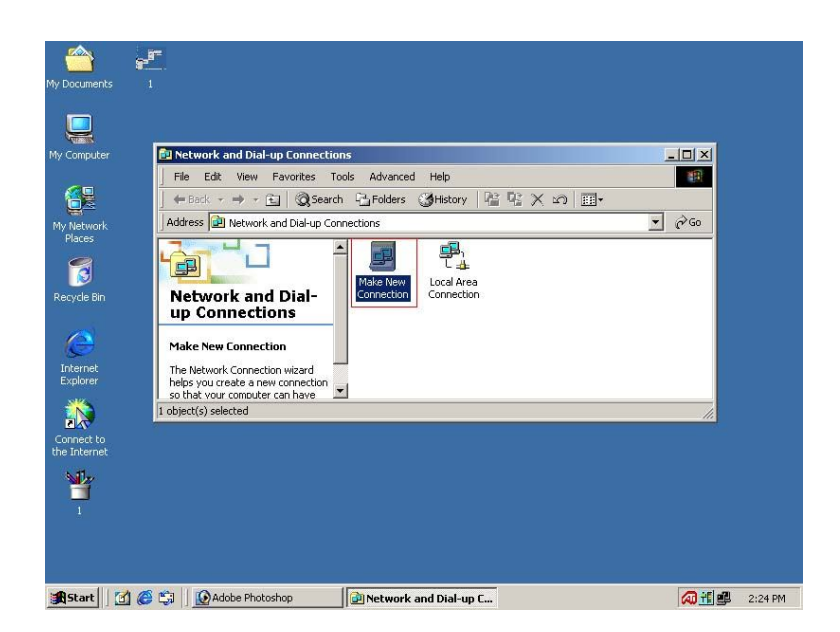

4. Нажмите "Next" в окне мастера сетевых подключений.

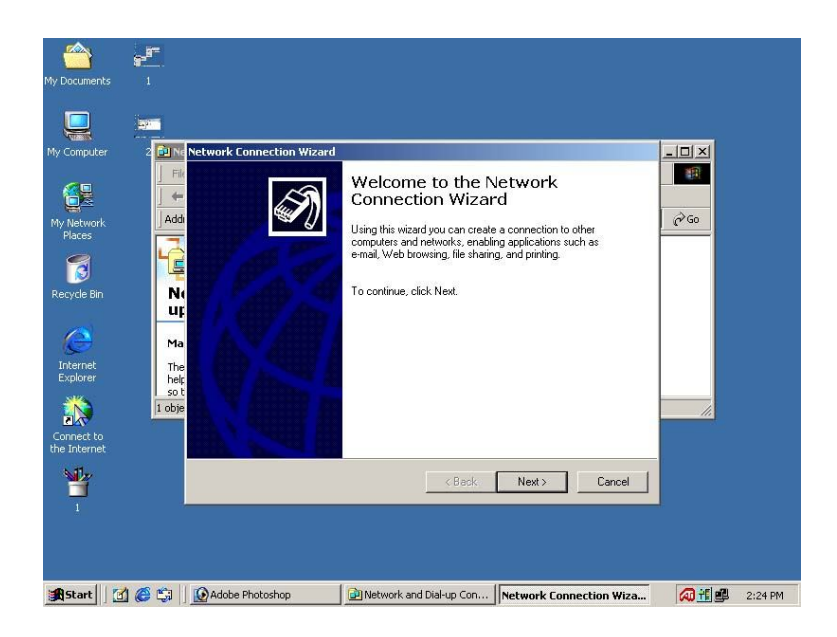

5. Поставьте при необходимости галочку в строке "Dial-up to private network" (Подключение к частной сети) и нажмите "Next" (Далее).

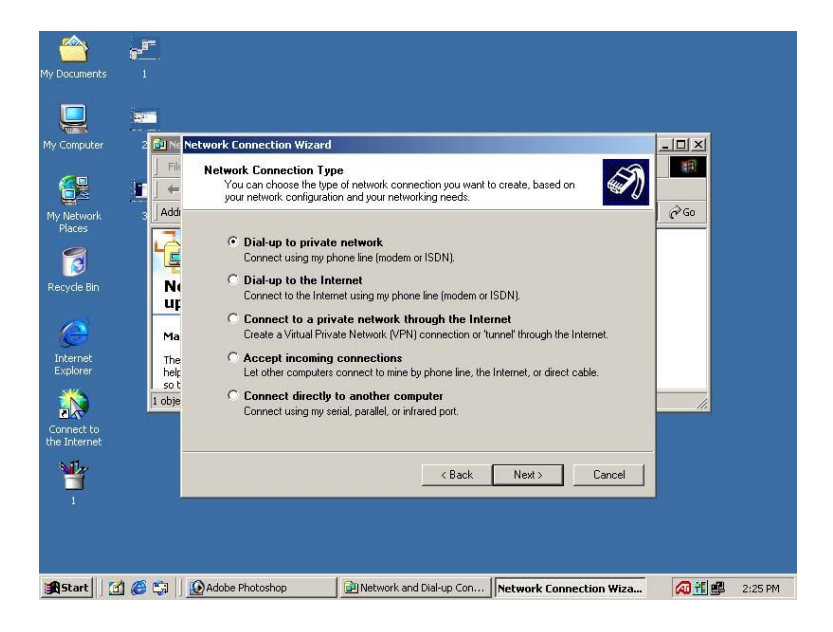

6. Укажите телефонный номер, который подключен к видеорегистратору.

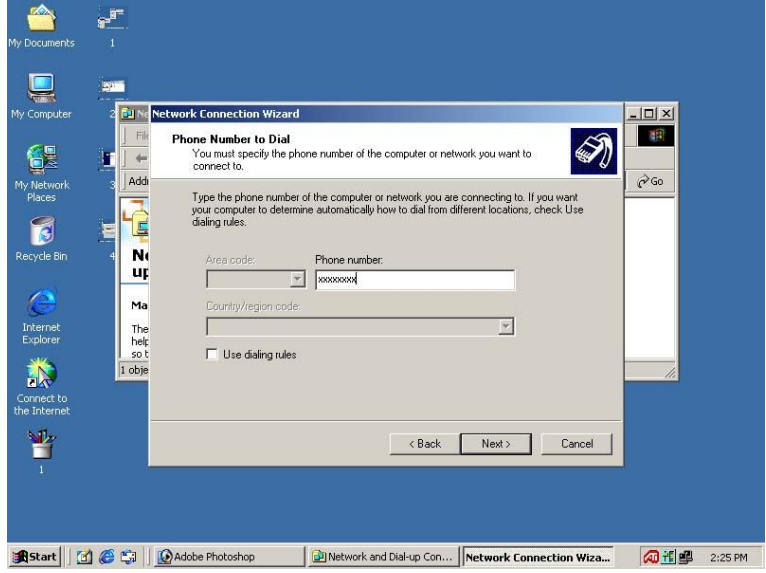

7. Поставьте при необходимости галочку в строке "For all user" (Для всех пользователей) и нажмите "Next" (Далее).

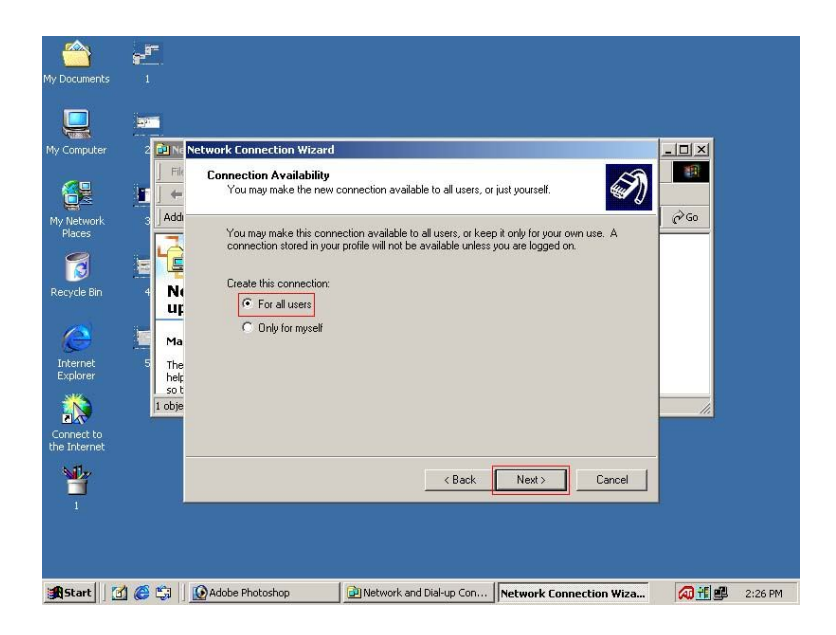

8. Наберите имя видеорегистратора, поставьте при необходимости галочку в строке "Add a shortcut to my desktop" (Добавить ярлык на рабочий стол) и нажмите кнопку "Finish" (Завершить).

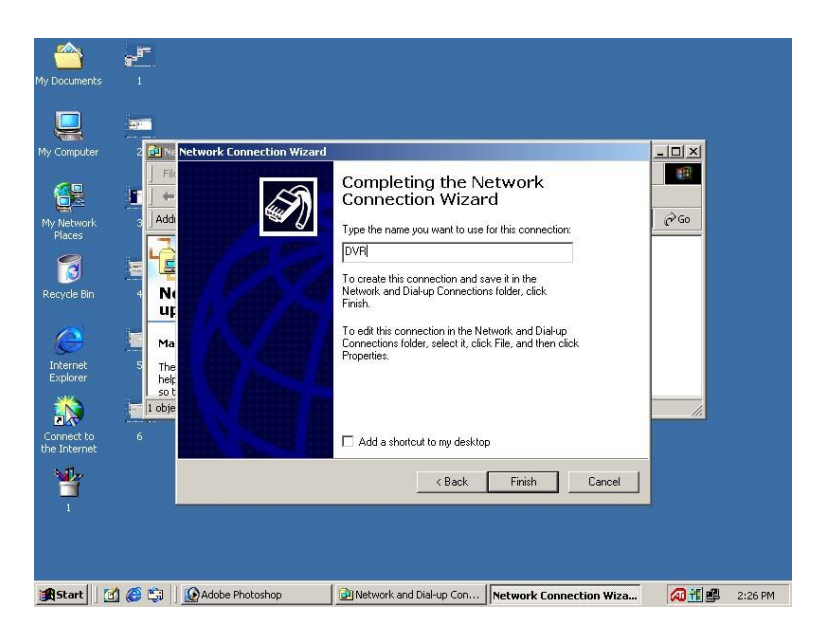

9. Наберите "admin" или "user1~5" в поле "User Name" (Имя пользователя) и введите пароль (по умолчанию установлен шестизначный пароль 000000). Нажмите "Dial" (Дозвон).

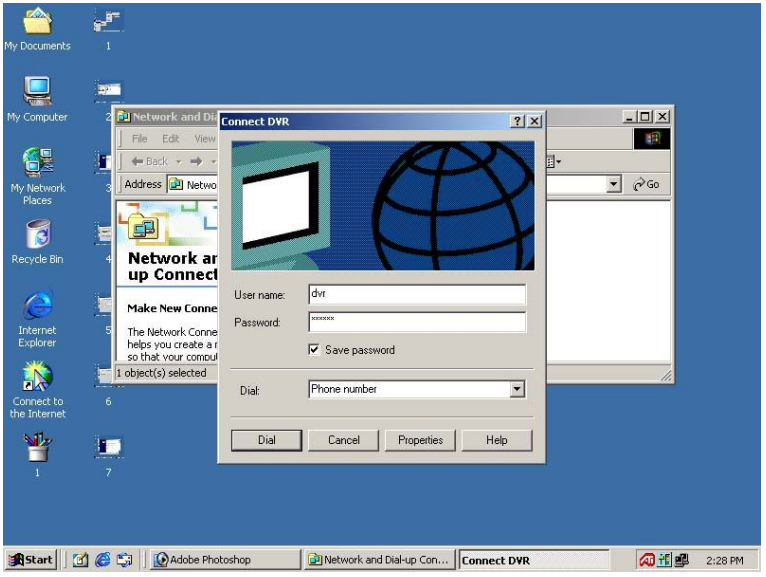

10. Если подключение удалось, вы увидите такое окно, а на нижней панели инструментов появится скорость подключения.

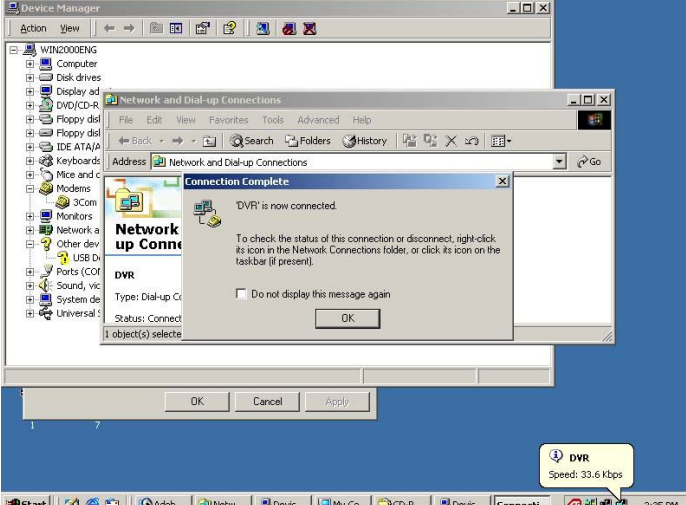

L||⊠(€€≆||<u>©</u>^ ... **问**Netw... **马**Devic

Самая большая скорость аналогового модема между DVR и компьютером – 33,6 кбит/с. Максимальная скорость ISP (Internet Service Provider) и цифрового модемa – 56 кбит/с. Более подробные сведения по скорости соединения можно получить, обратившись к изготовителю модема.

### ЦИФРОВОЙ ВИДЕОРЕГИСТРАТОР

11. Откройте программу-клиента и запустите "Set list manager" (Диспетчер видеорегистраторов).

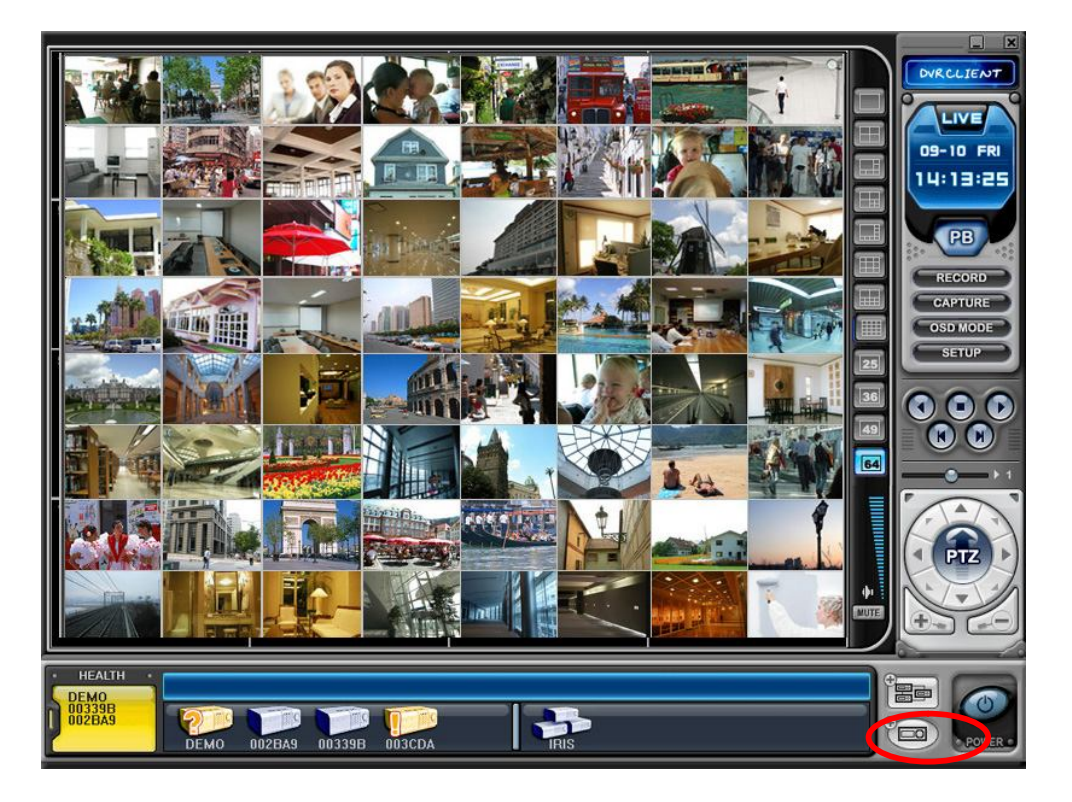

12. Введите имя видеорегистратора, которое будет отображаться в окне просмотра, в строке IP поставьте IP-адрес 192.168.1.1, укажите порт (по умолчанию 80) и пароль. Нажмите "Add to List" и "OK" для сохранения конфигурации.

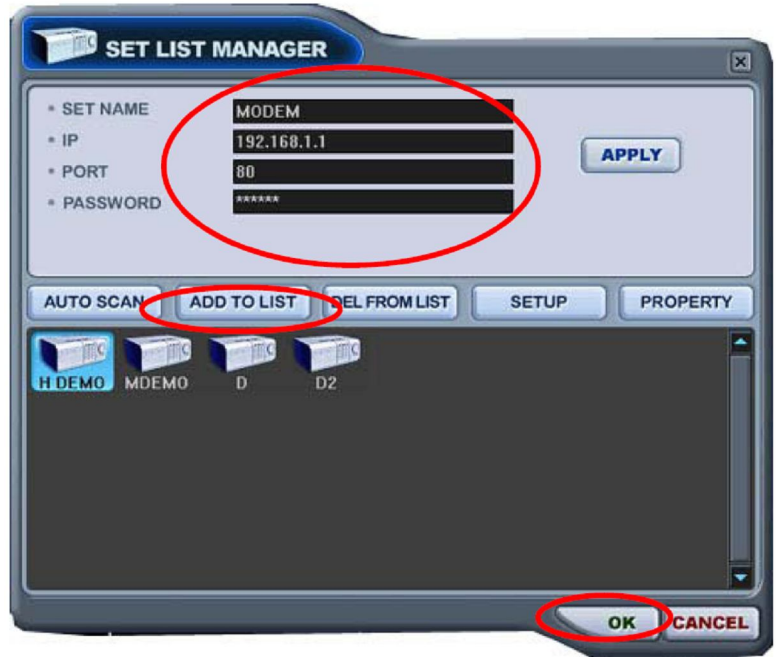

13. Если подключение прошло успешно, на экране откроется окно:

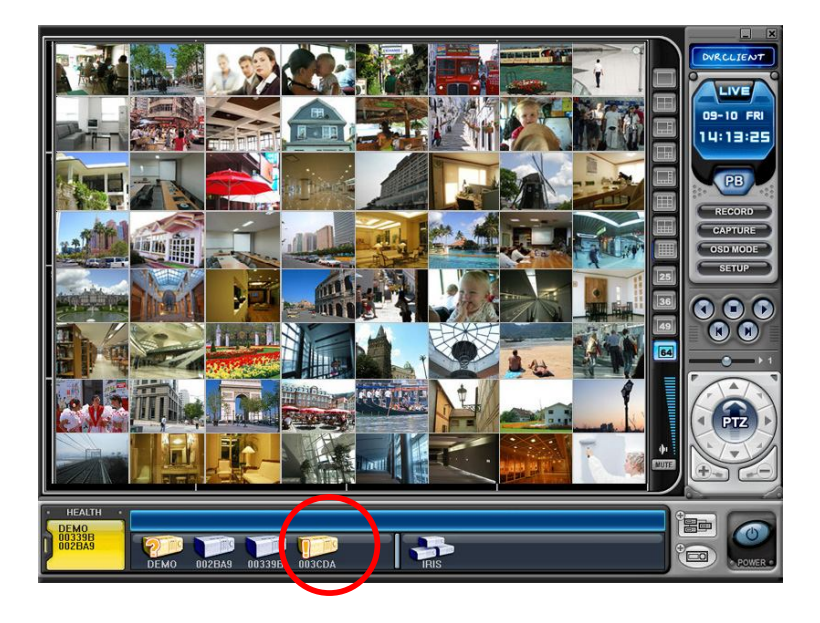

14. Чтобы отключить модем, поместите курсор на иконку  $\Box$ , щелкните правой кнопкой мыши и выберите "Disconnect".

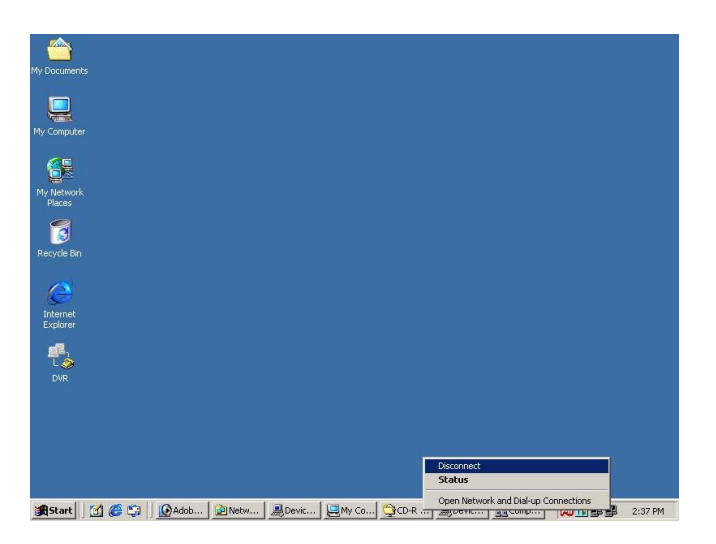

15. Для подключения модема к видеорегистратору просто дважды щелкните по иконке "DVR" (Видеорегистратор).

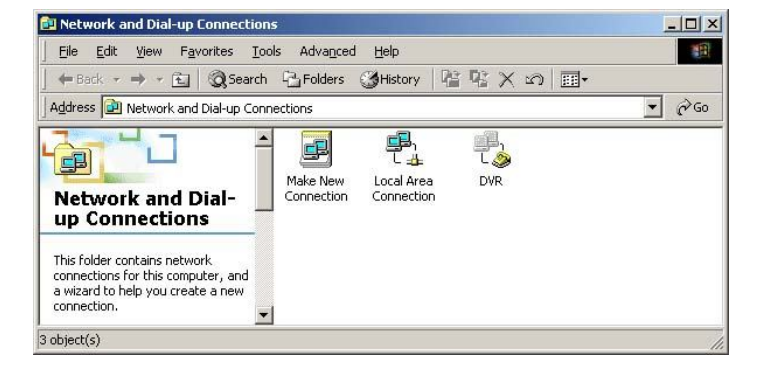

# **Приложение 2. ВЕБ-КЛИЕНТ (WEB CMS)**

Web CMS – клиентское программное обеспечение для работы через Internet Explorer. Им очень удобно пользоваться, поскольку не нужно устанавливать на компьютер специальную программу CMS. Все функции работают так же как в основной программе CMS, за исключением одной: WEB CMS не поддерживает режим загрузки файлов (Download). Данная программа используется только для просмотра живого видео и воспроизведения видеозаписей.

# **1. ПОДКЛЮЧЕНИЕ К УСТРОЙСТВУ С ПОМОЩЬЮ INTERNET EXPLORER**

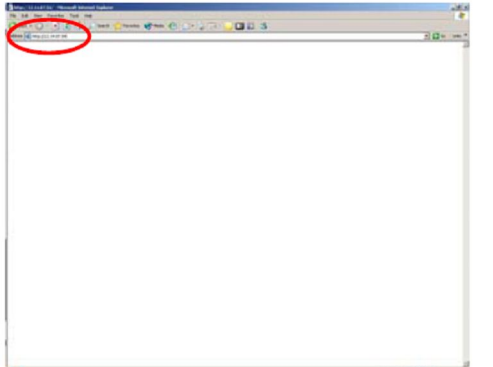

Введите IP-адрес (IP Address) видеорегистратора в поле адреса Internet Explorer.

Например, укажите http://192.168.0.250:7000

В приведенном выше примере для подключения видеорегистратора используется порт 7000. По умолчанию установлен порт 80.

# **1.1 УСТАНОВКА ВЕБ-КЛИЕНТА НА WINDOW XP SERVICE PACK 2**

Internet Explorer запрещает пользователям устанавливать любые неподписанные модули Active X. Поэтому сначала нужно разрешить использование приложения ActiveX в Internet Explore.

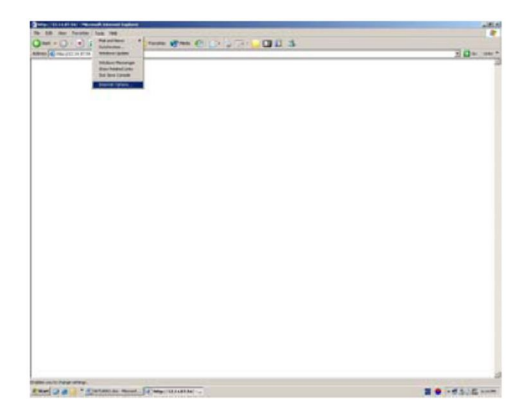

Войдите в раздел Tools → Internet Options.
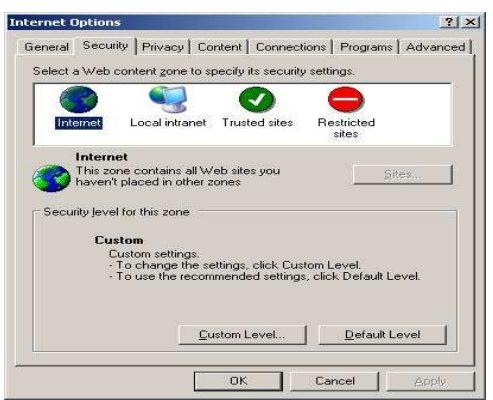

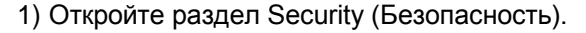

2) Нажмите кнопку Custom Level (Настройки пользователя).

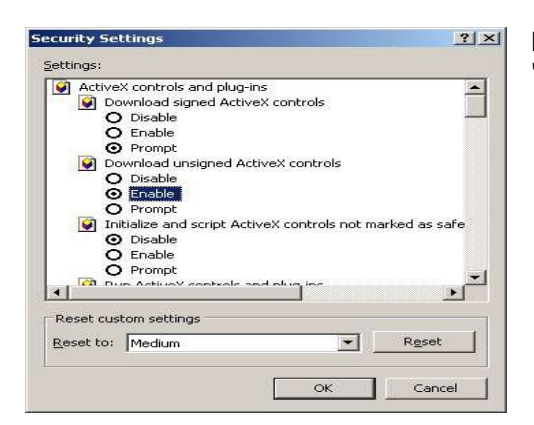

В разделе "Download unsigned ActiveX controls" установите "Enable".

Нажать OK. Теперь машина готова к автоматической загрузке приложений ActiveX.

## **1.2 Регистрация пользователя**

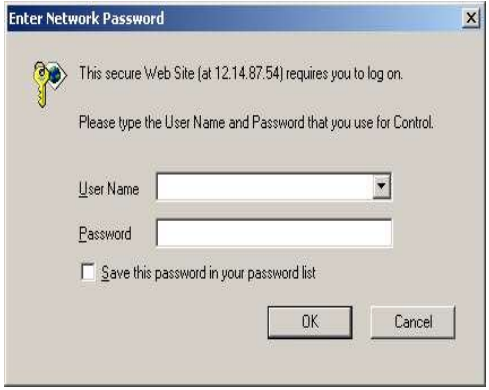

 $0.825$ Web CMSChe credity

В поле "User Name" укажите: admin (администратор) или user (пользователь). Введите пароль.

Для подключения видеорегистратора перейдите по ссылке: Web CMS (Use overlay). Подробное описание использования режима наложения приведено выше в разделе "Возможности программы".

#### ЦИФРОВОЙ ВИДЕОРЕГИСТРАТОР

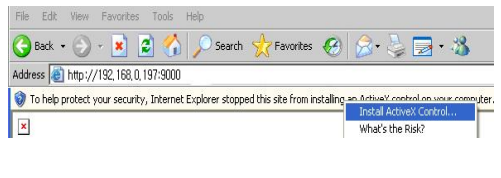

В левом верхнем углу окна Internet Explorer появляется небольшая иконка Active X. Нажмите "Install ActiveX Control".

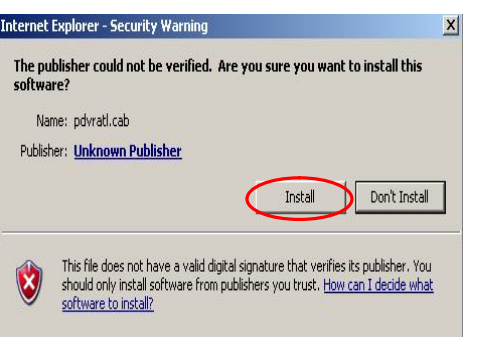

Нажмите Install.

MAGE LOADING...

Дождитесь завершения загрузки изображения на экране.

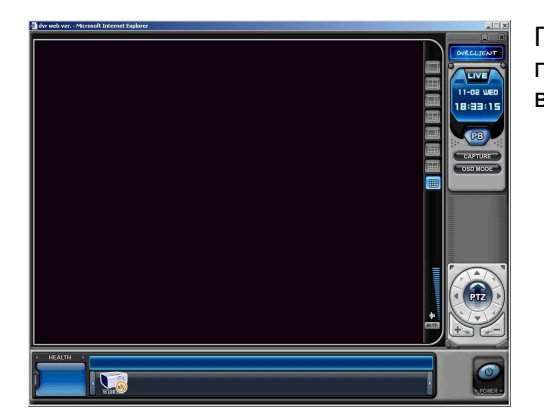

После завершения загрузки на экране появится веб-версия программы-клиента, и начнут передаваться данные с видеорегистратора.

**Приложение 3. Работа в режиме только просмотра (VIEW ONLY)**

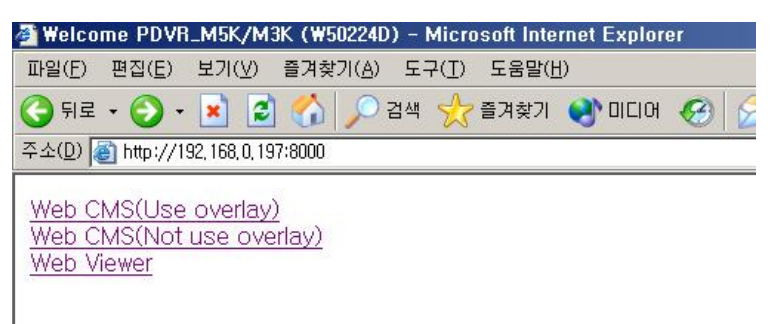

Чтобы подключиться к видеорегистратору в режиме "только просмотр", выберите ссылку "Web viewer".

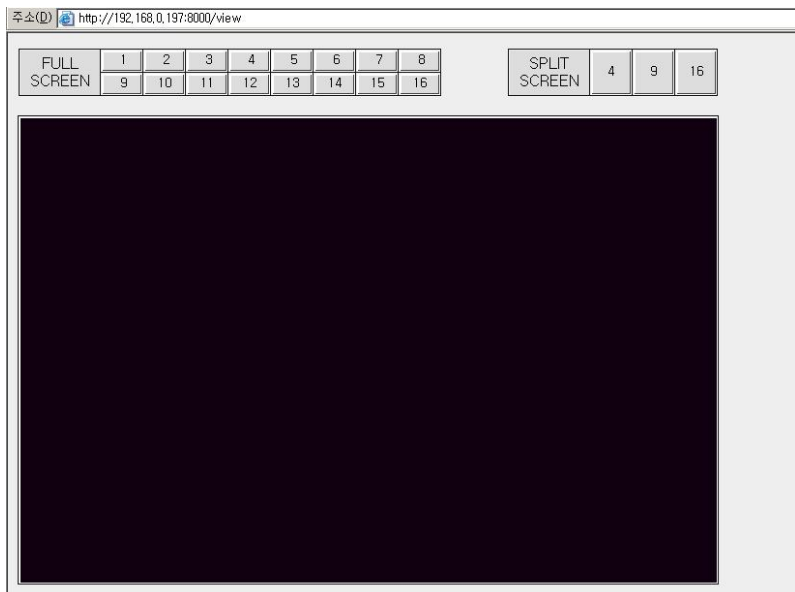

# **Приложение 4. Преобразование данных в формат AVI**

## **Необходимое программное обеспечения для компьютера**

- 1. Avi Player
- 2. Divx 4.0 Video Codec

Используется только для CMS-файлов видеорегистратора формата MPEG4 и файлов резервного копирования.

#### **Порядок преобразования CMS-файла в формат AVI**

1. Для вызова функции преобразования нажмите "**ConvAVi.exe**".

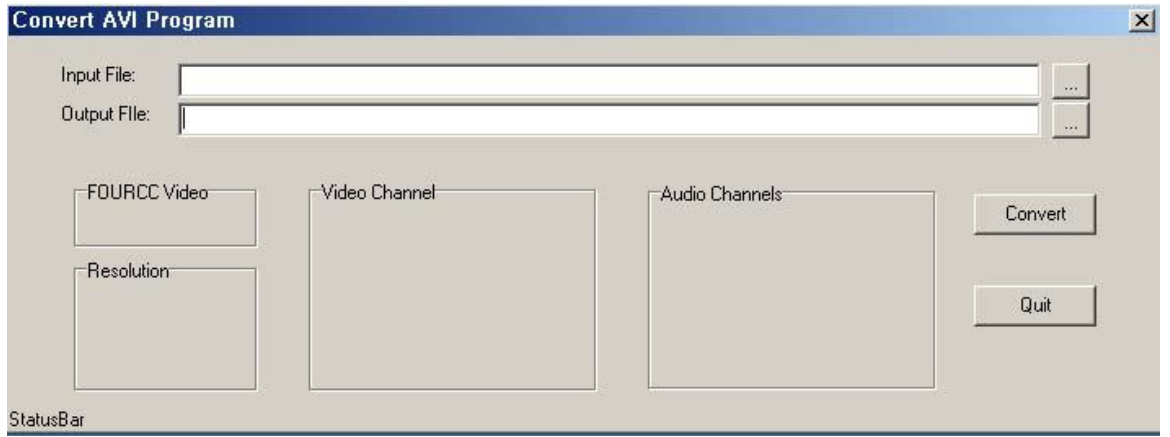

2. Укажите путь к исходному файлу кнопкой […] справа от поля "Input file".

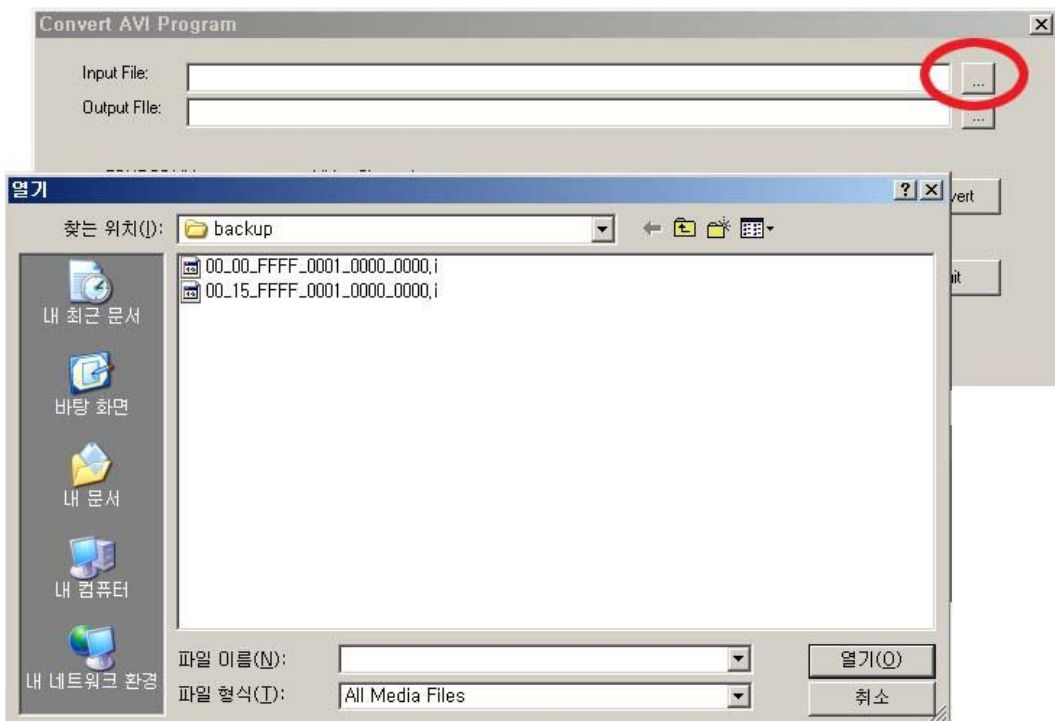

- 3. Укажите имя конечного файла (иначе он будет сохранен в формате avi с тем же именем).
- 4. Укажите настройки: FOURCC Video, Resolution, Video Channel, Audio Channel.

(Отображается автоматически).

5. Для пуска программы нажмите кнопку "Convert". Ход выполнения отображается в левом нижнем углу экрана.

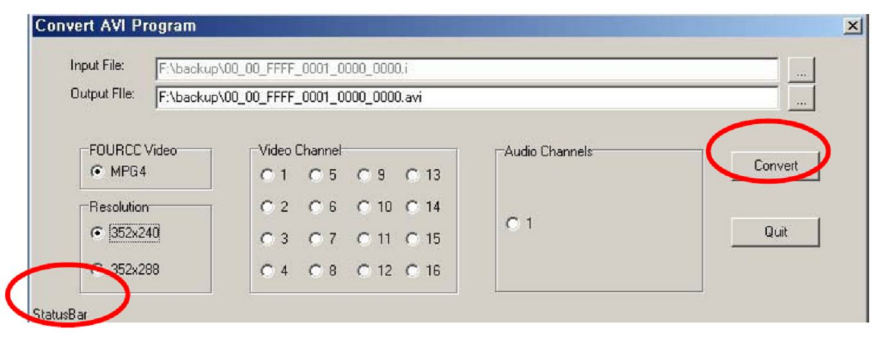

# **Технические характеристики**

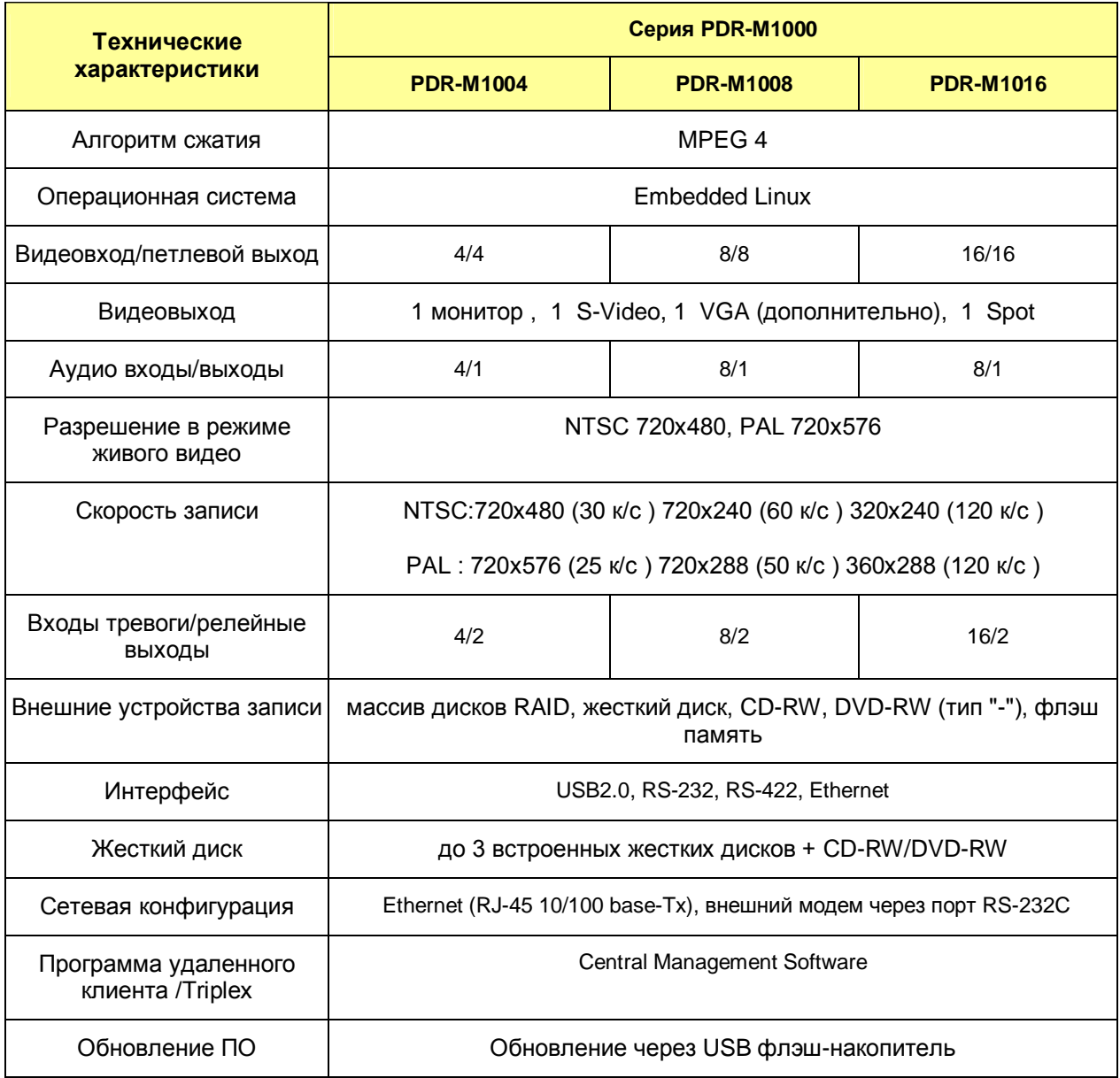

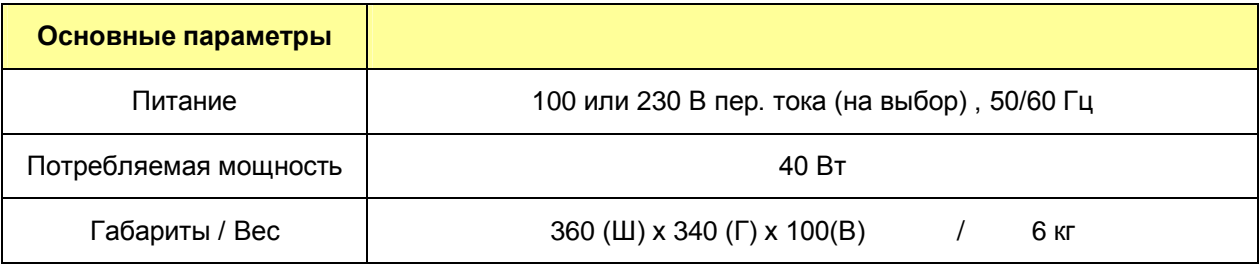

Технические параметры могут быть изменены без уведомления.